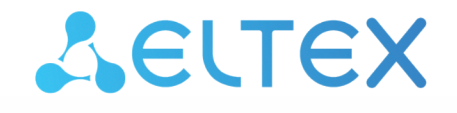

Комплексные решения для построения сетей

 Беспроводная точка доступа WEP-3ax

Руководство по эксплуатации

Версия ПО 1.12.0

IP-адрес: 192.168.1.10 Username: admin Password: password

# Содержание

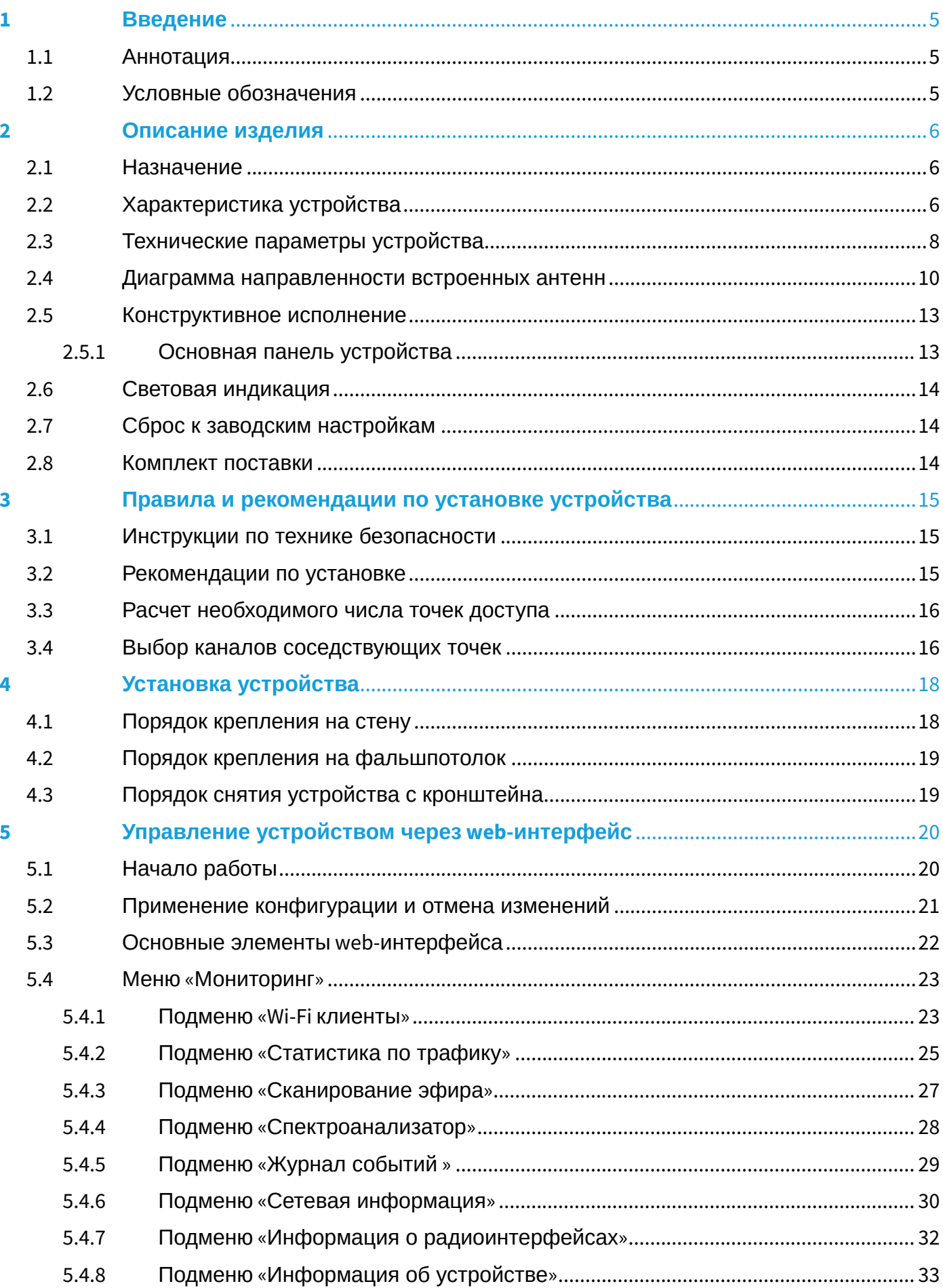

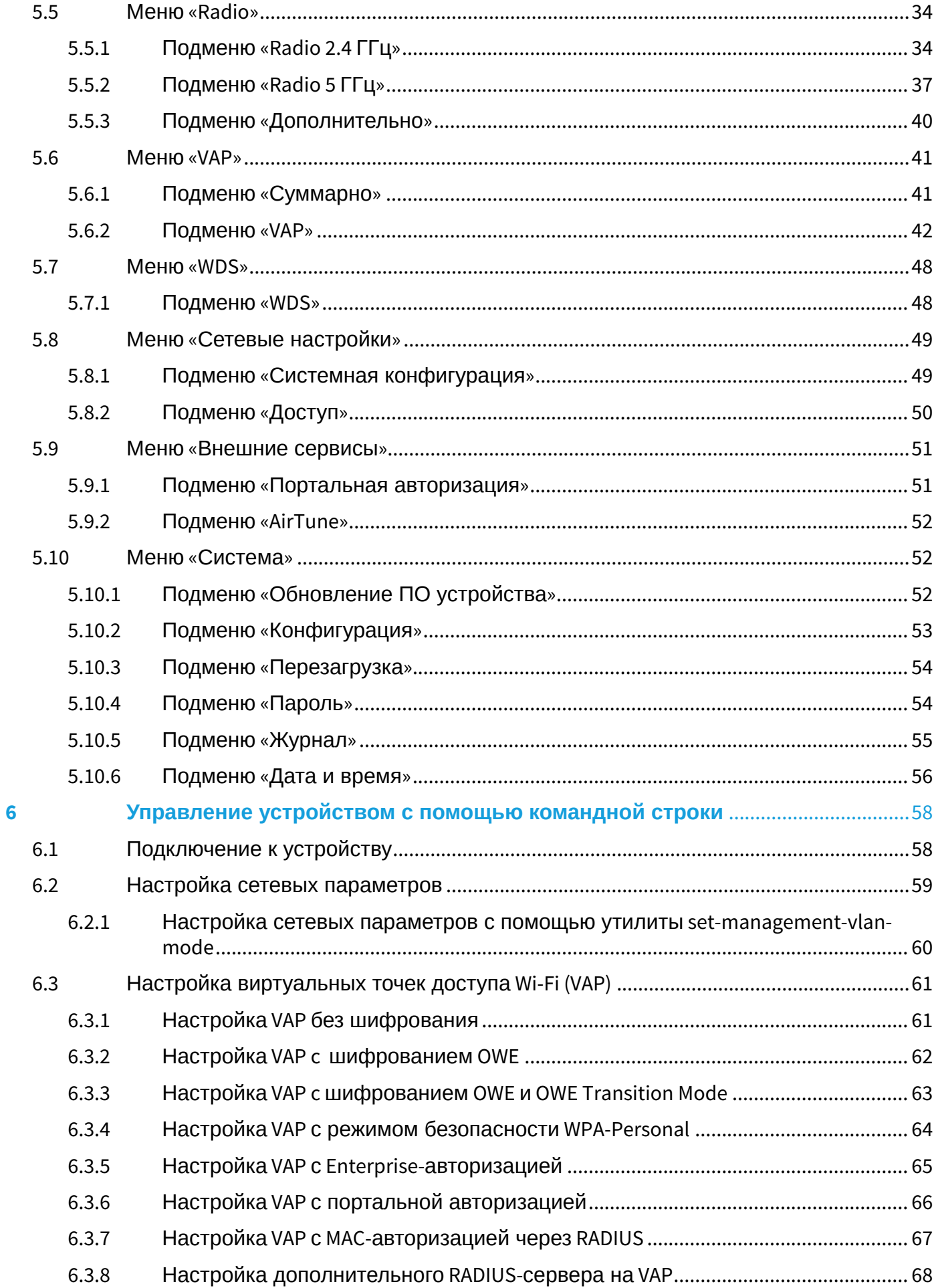

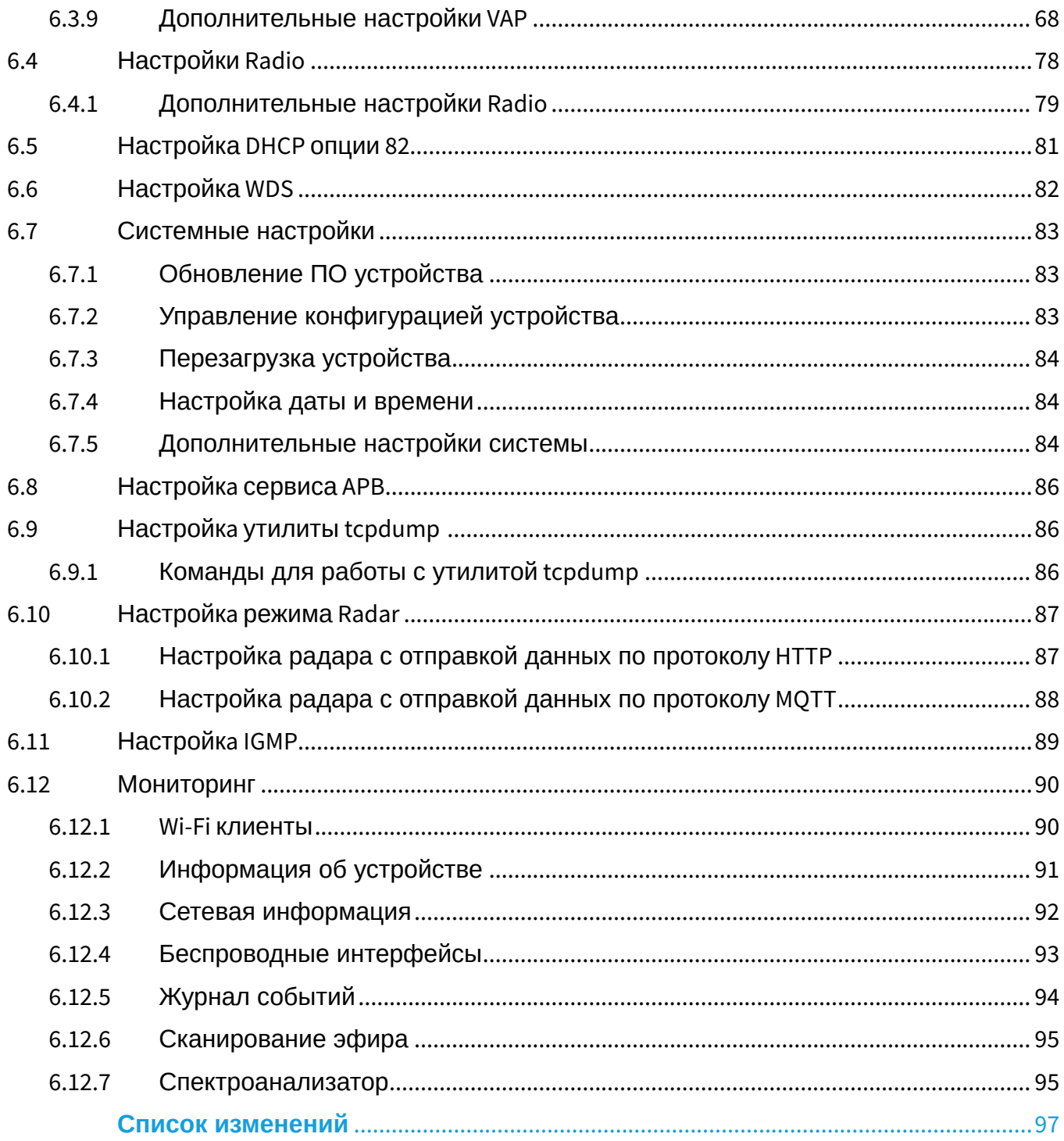

# <span id="page-4-0"></span>1 Введение

# <span id="page-4-1"></span>1.1 Аннотация

Современные тенденции развития связи диктуют операторам необходимость поиска наиболее оптимальных технологий, позволяющих удовлетворить стремительно возрастающие потребности абонентов, сохраняя при этом преемственность бизнес-процессов, гибкость развития и сокращение затрат на предоставление различных сервисов. Беспроводные технологии все больше набирают обороты и к данному моменту в короткое время прошли огромный путь от нестабильных низкоскоростных сетей связи малого радиуса до сетей ШПД, сопоставимых по скорости с проводными сетями с высокими критериями к качеству предоставления услуг.

Основное предназначение WEP-3ax - установка внутри зданий в качестве точки доступа к различным ресурсам с созданием бесшовной беспроводной сети из нескольких идентичных точек доступа («Роуминг»), если территория покрытия достаточно велика.

В настоящем руководстве по эксплуатации изложены назначение, основные технические характеристики, конструктивное исполнение, правила безопасной эксплуатации устройства, рекомендации по установке и настройке.

# <span id="page-4-2"></span>1.2 Условные обозначения

### Примечания и предупреждения

 $\bullet$ Примечания содержат важную информацию, советы или рекомендации по использованию и настройке устройства.

♠ Предупреждения информируют пользователя о ситуациях, которые могут нанести вред устройству или человеку, привести к некорректной работе устройства или потере данных.

# <span id="page-5-0"></span>2 Описание изделия

# <span id="page-5-1"></span>2.1 Назначение

Для возможности предоставления доступа пользователей к высокоскоростной безопасной беспроводной сети разработаны беспроводные точки доступа WEP-3ax.

Основным предназначением устройств является создание беспроводной сети передачи данных L2 уровня на стыке с проводной сетью. WEP-3ax подключается к проводной сети с помощью 100/1000/2500M Ethernet-интерфейса и с помощью своих радиоинтерфейсов создает беспроводной высокоскоростной доступ для устройств, поддерживающих технологию Wi-Fi в диапазоне 2.4 и 5 ГГц.

Устройства содержат два радиоинтерфейса для организации двух физических беспроводных сетей.

WEP-3ax поддерживают современные требования к качеству сервисов и позволяют передавать наиболее важный трафик в более приоритетных очередях по сравнению с обычным. Обеспечение приоритизации происходит на основе технологий QoS: СoS (специальные метки в поле VLAN-пакета) и ToS (метки в поле IP-пакета).

Поддержка шейпинга трафика на каждом VAP позволяет в полной мере управлять качеством сервисов и ограничениями как для всех абонентов, так и для каждого в частности.

Устройство ориентировано на установку в офисы (госучреждения, конференц-залы, лаборатории, гостиницы и другое). Возможность создания виртуальных точек доступа с различными типами шифрования позволяет устанавливать WEP-3ax в организациях, где требуется разграничение прав доступа между обычными пользователями и выделенными группами пользователей.

# <span id="page-5-2"></span>2.2 Характеристика устройства

### *Интерфейсы:*

- 1 порт Ethernet 100/1000/2500BASE-T (RJ-45) с поддержкой PoE+;
- Wi-Fi 2.4 ГГц IEEE 802.11b/g/n/ax;
- Wi-Fi 5 ГГц IEEE 802.11a/n/ac/ax.

### *Функции:*

#### *Возможности WLAN:*

- Поддержка стандартов IEEE 802.11a/b/g/n/ac/ax;
- Поддержка стандартов роуминга IEEE 802.11r/k/v;
- Агрегация данных, включая A-MPDU (Tx/Rx) и A-MSDU (Rx);
- Приоритеты и планирование пакетов на основе WMM;
- Поддержка беспроводных мостов (WDS);
- Динамический выбор частоты (DFS);
- Поддержка скрытого SSID;
- 32 виртуальные точки доступа;
- Обнаружение сторонних точек доступа;
- Спектроанализатор;
- Автовыбор канала;
- BSS coloring.

### *Cетевые функции:*

- Автоматическое согласование скорости, дуплексного режима и переключения между режимами MDI и MDI-X;
- Поддержка VLAN;
- Поддержка NTP;
- Поддержка GRE;
- DHCP-клиент.

### *Функции QoS:*

- Ограничение пропускной способности для каждого SSID;
- Ограничение скорости для клиента на каждом SSID;
- Поддержка приоритизации по CoS и DSCP.

### *Безопасность:*

- Централизованная авторизация через RADIUS-сервер (802.1X WPA/WPA2/WPA3 Enterprise);
- Шифрование данных WPA/WPA2/OWE/WPA3;
- Поддержка Captive Portal;
- $\cdot$  Поддержка WIDS/WIPS $^1$ .

 $\bullet$ <sup>1</sup> Поддержка функционала WIDS/WIPS предоставляется по лицензии.

На рисунке 1 приведена схема применения оборудования WEP-3ax.

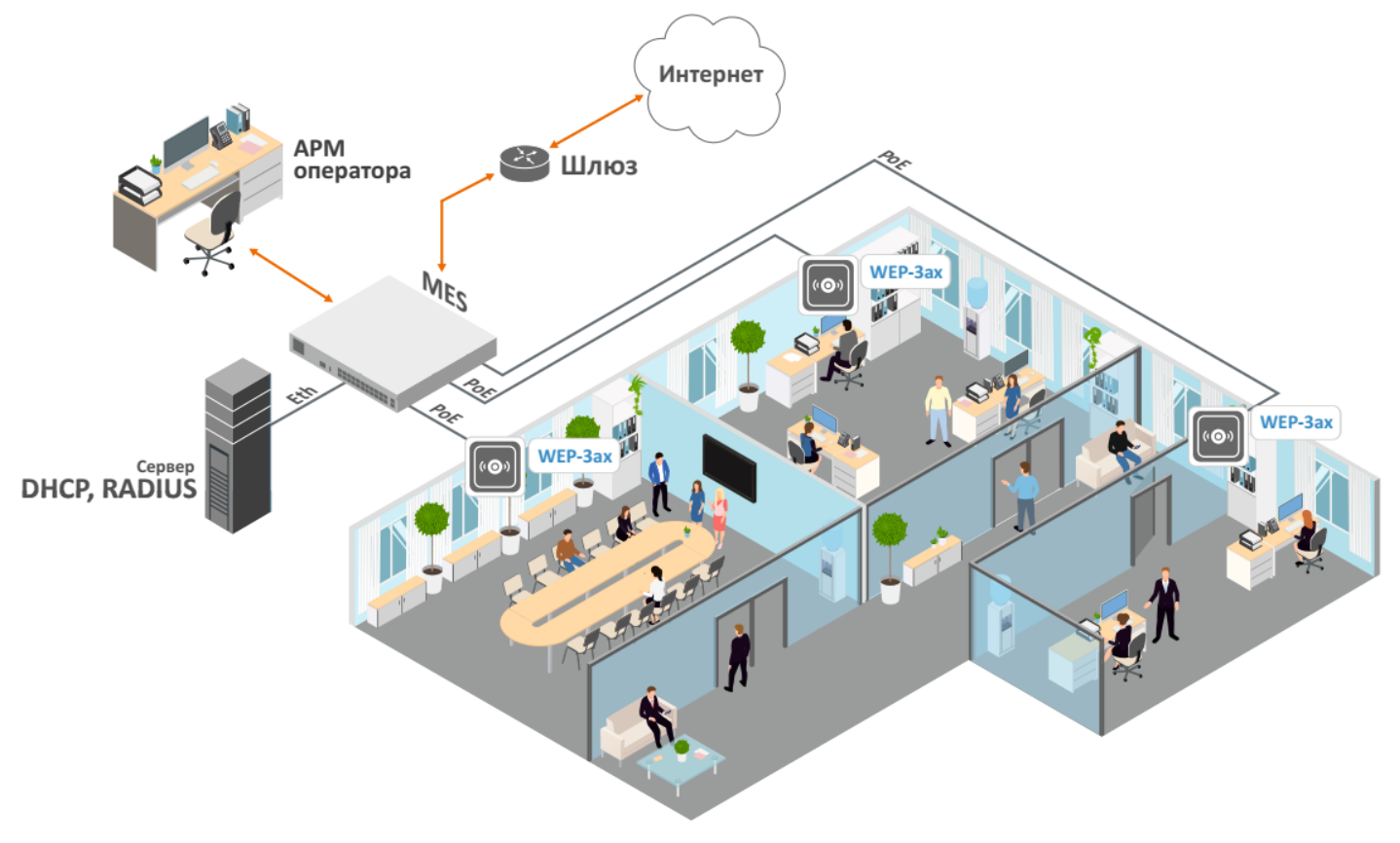

Рисунок 1 — Функциональная схема использования WEP-3ax

# <span id="page-7-0"></span>2.3 Технические параметры устройства

# Таблица 1 — Основные технические параметры

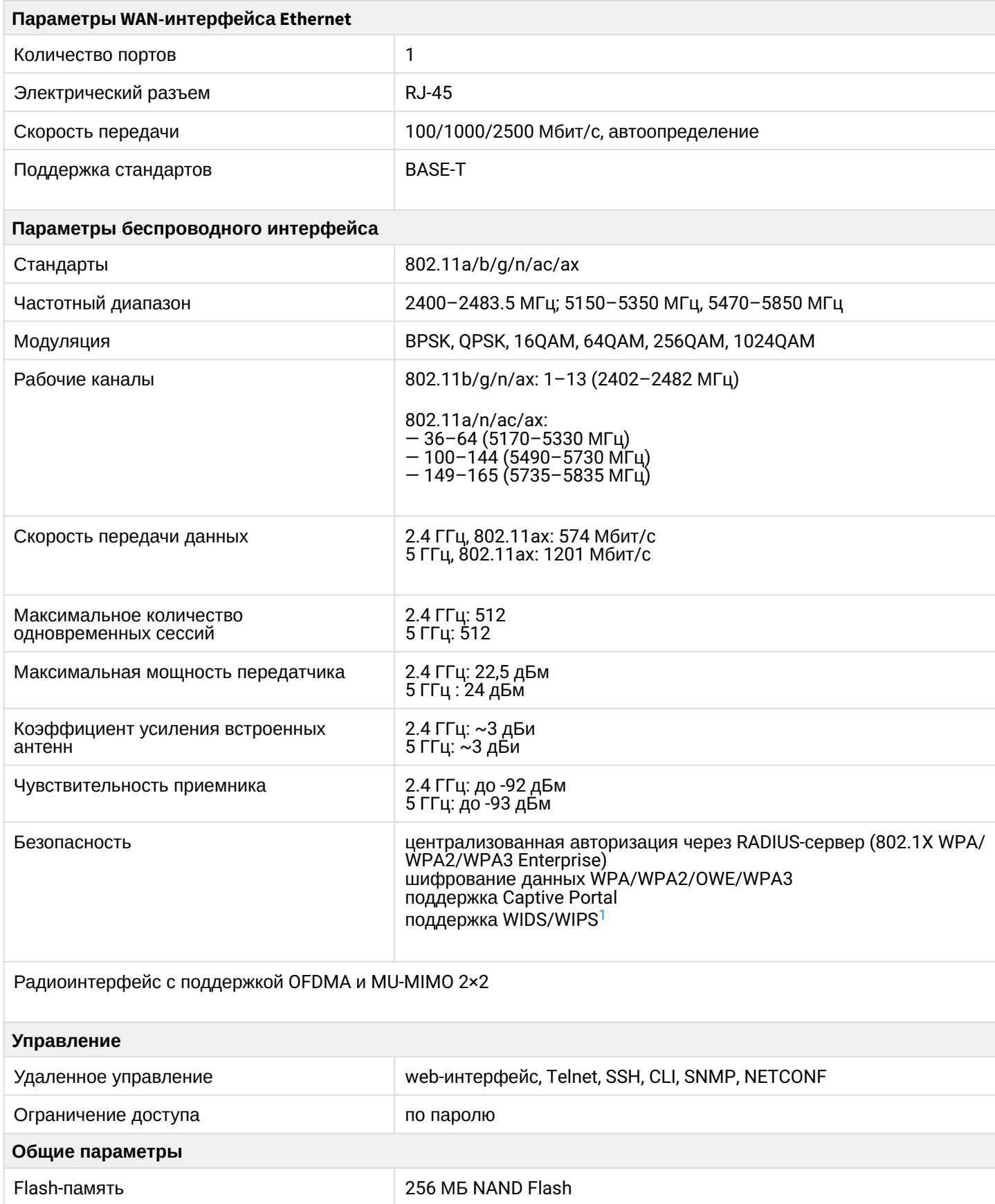

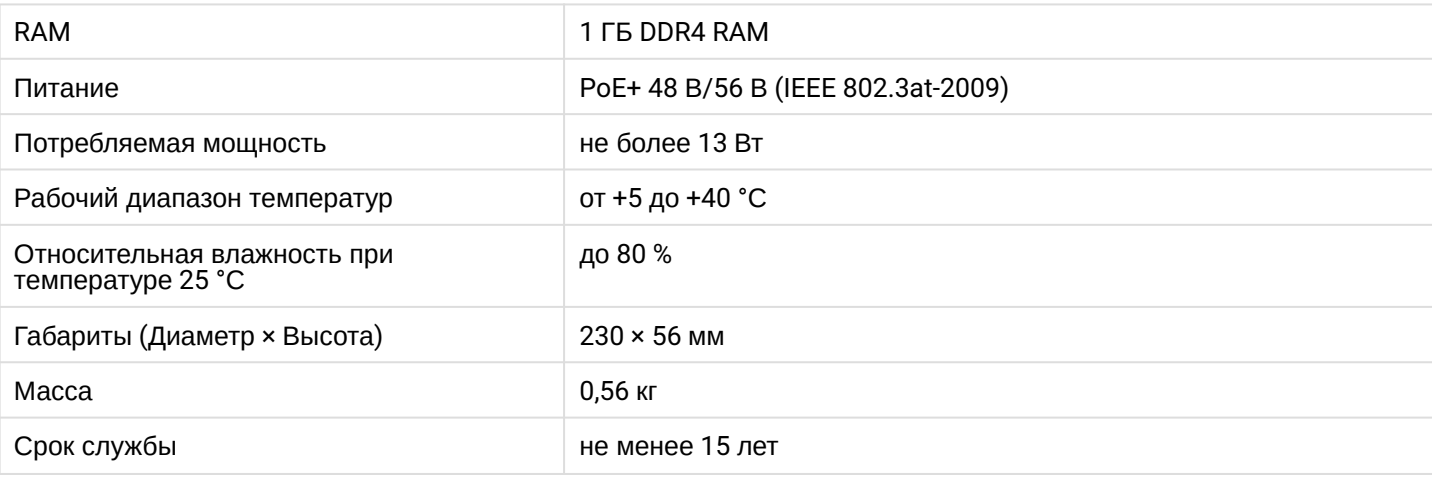

<span id="page-8-0"></span> $1$  Поддержка функционала WIDS/WIPS предоставляется по лицензии.

### <span id="page-9-0"></span>2.4 Диаграмма направленности встроенных антенн

На рисунках ниже представлены диаграммы направленности встроенных антенн устройства.

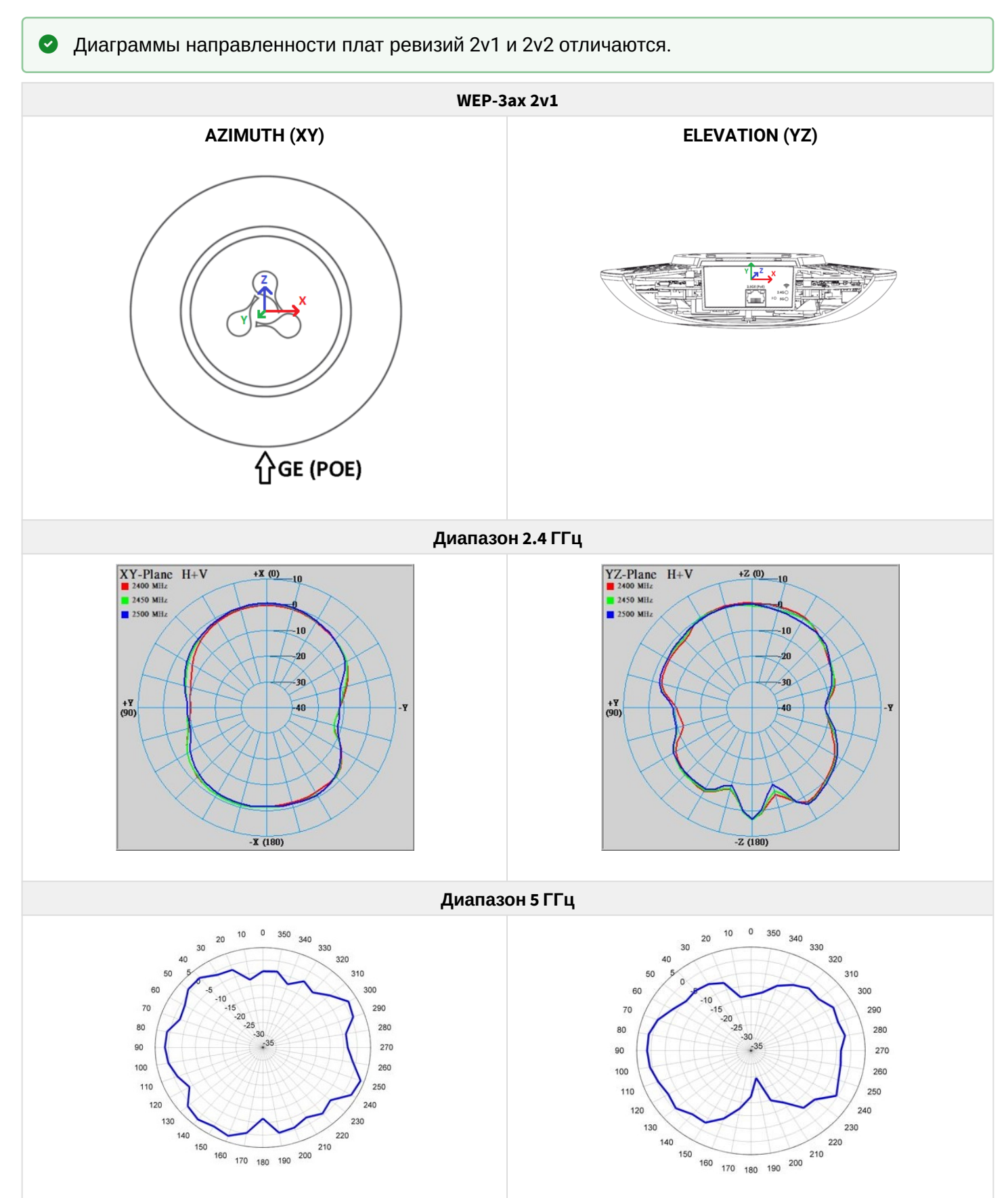

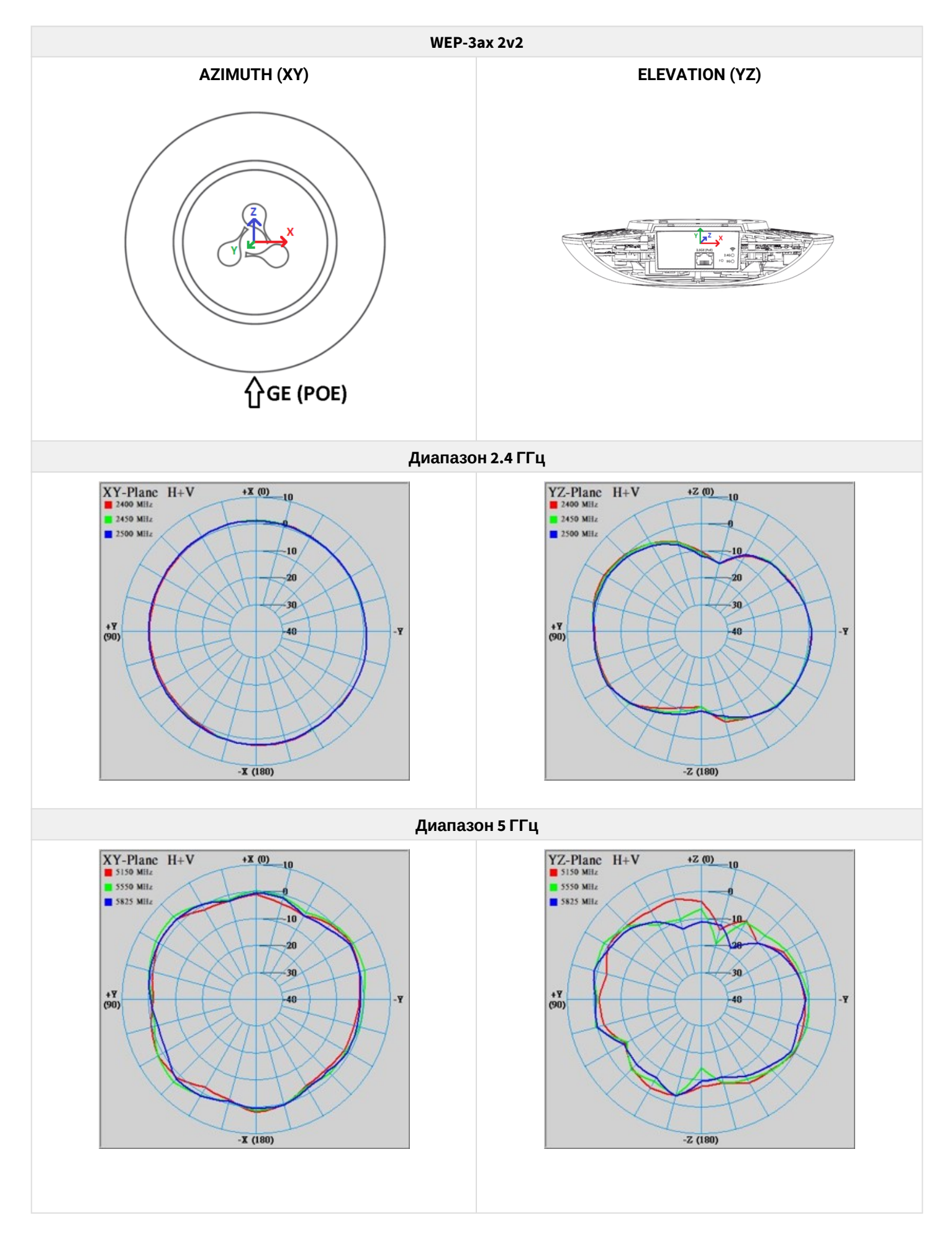

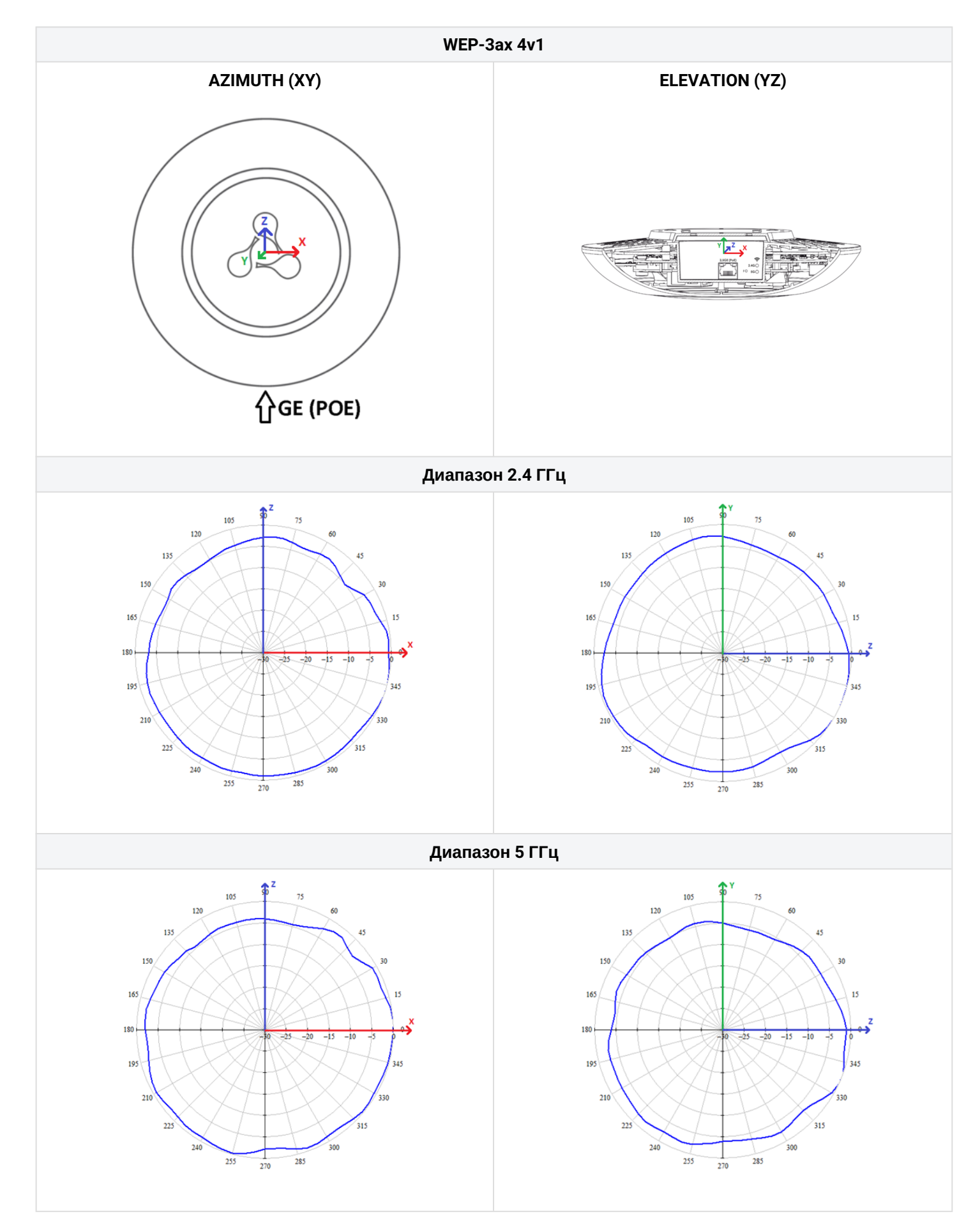

### <span id="page-12-2"></span><span id="page-12-0"></span>2.5 Конструктивное исполнение

Устройство WEP-3ax выполнено в пластиковом корпусе.

### <span id="page-12-1"></span>2.5.1 Основная панель устройства

Внешний вид панели устройства приведен на рисунке 2.

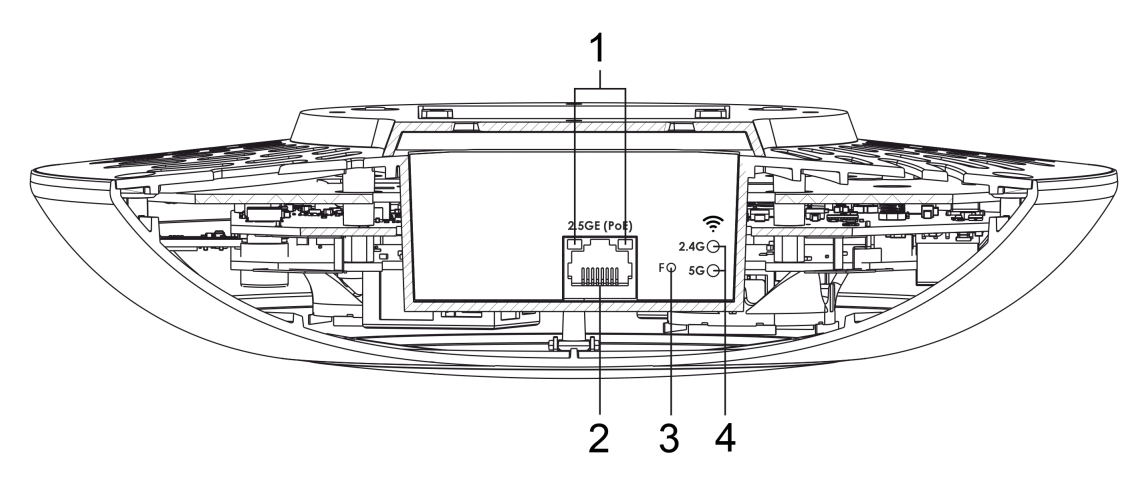

Рисунок 2 — Внешний вид основной панели WEP-3ax

На основной панели устройства WEP-3ax расположены следующие световые индикаторы, разъемы и органы управления (таблица 2).

Таблица 2 — Описание индикаторов, портов и органов управления

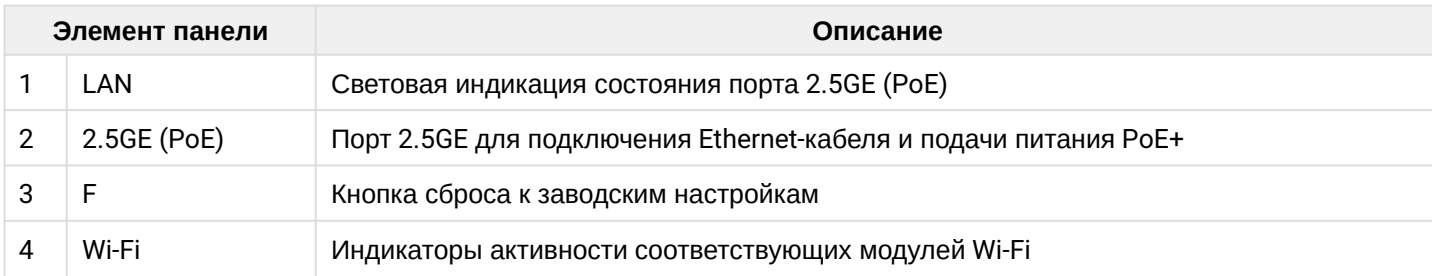

# <span id="page-13-0"></span>2.6 Световая индикация

Текущее состояние устройства отображается при помощи индикаторов **Wi-Fi, LAN, Power**. Перечень состояний индикаторов приведен в таблице 3.

| Индикатор                                     | Состояние индикатора                                                               | Состояние устройства                                         |
|-----------------------------------------------|------------------------------------------------------------------------------------|--------------------------------------------------------------|
| Wi-Fi                                         | зеленый, горит постоянно                                                           | сеть Wi-Fi-активна                                           |
|                                               | зеленый, мигает                                                                    | процесс передачи данных по беспроводной<br>сети              |
| LAN                                           | горит зеленый светодиод (100 Mbps)/<br>горит оранжевый светодиод (1000, 2500 Mbps) | установлено соединение с подключенным<br>сетевым устройством |
|                                               | мигает зеленый светодиод                                                           | процесс пакетной передачи данных по LAN-<br>интерфейсу       |
| Power<br>(на верхней<br>панели<br>устройства) | зеленый, горит постоянно                                                           | включено питание устройства, нормальная<br>работа            |
|                                               | оранжевый, горит постоянно                                                         | устройство загружено, но не получен IP-<br>адрес по DHCP     |
|                                               | красный, горит постоянно                                                           | загрузка устройства                                          |

Таблица 3 — Световая индикация состояния устройства

### <span id="page-13-1"></span>2.7 Сброс к заводским настройкам

Для сброса устройства к заводским настройкам необходимо в загруженном состоянии нажать и удерживать кнопку «F», пока индикатор **Power** не начнет мигать. Произойдет автоматическая перезагрузка устройства. При заводских установках будет запущен DHCP-клиент. В случае, если адрес не будет получен по DHCP, то у устройства будет заводской IP-адрес *— 192.168.1.10,* маска подсети *— 255.255.255.0.*

### <span id="page-13-2"></span>2.8 Комплект поставки

В комплект поставки входят:

- Беспроводная точка доступа WEP-3ax;
- Комплект крепежа;
- Руководство по эксплуатации на CD-диске (опционально);
- Сертификат соответствия;
- Памятка о документации;
- Паспорт.

# <span id="page-14-0"></span>3 Правила и рекомендации по установке устройства

В данном разделе описаны инструкции по технике безопасности, рекомендации по установке, процедура установки и порядок включения устройства.

### <span id="page-14-1"></span>3.1 Инструкции по технике безопасности

- 1. Не устанавливайте устройство рядом с источниками тепла и в помещениях с температурой ниже 5 °С или выше 40 °С.
- 2. Не используйте устройство в помещениях с высокой влажностью. Не подвергайте устройство воздействию дыма, пыли, воды, механических колебаний или ударов.
- 3. Не вскрывайте корпус устройства. Внутри устройства нет элементов, предназначенных для обслуживания пользователем.

Во избежание перегрева компонентов устройства и нарушения его работы запрещается закрывать вентиляционные отверстия посторонними предметами и размещать предметы на поверхности оборудования. ♦

# <span id="page-14-2"></span>3.2 Рекомендации по установке

- 1. Рекомендуемое устанавливаемое положение: горизонтальное, на потолке.
- 2. Перед установкой и включением устройства необходимо проверить устройство на наличие видимых механических повреждений. В случае наличия повреждений следует прекратить установку устройства, составить соответствующий акт и обратиться к поставщику.
- 3. Если устройство находилось длительное время при низкой температуре, перед началом работы следует выдержать его в течение двух часов при комнатной температуре. После длительного пребывания устройства в условиях повышенной влажности перед включением выдержать в нормальных условиях не менее 12 часов.
- 4. При размещении устройства для обеспечения зоны покрытия сети Wi-Fi с наилучшими характеристиками учитывайте следующие правила:
	- Устанавливайте устройство в центре беспроводной сети;
	- Минимизируйте число преград (стены, потолки, мебель и другое) между точкой доступа и другими беспроводными сетевыми устройствами;
	- Не устанавливайте устройство вблизи (порядка 2 м) электрических, радиоустройств;
	- Не рекомендуется использовать радиотелефоны и другое оборудование, работающее на частотах 2.4 ГГц, 5 ГГц, в радиусе действия беспроводной сети Wi-Fi;
	- Препятствия в виде стеклянных/металлических конструкций, кирпичных/бетонных стен, а также емкости с водой и зеркала могут значительно уменьшить радиус действия сети Wi-Fi. Не рекомендуется размещение со внутренней стороны фальшпотолка, так как металлический каркас вызывает многолучевое распространение сигнала и затухание при прохождении через решетку каркаса фальшпотолка.
- 5. При размещении нескольких точек, радиус соты должен пересекаться с соседней сотой на уровне -65 ÷ -70 дБм. Допускается уменьшение уровня сигнала до -75 дБм на границах сот, если не предполагается использование VoIP, потокового видеовещания и другого чувствительного к потерям трафика в беспроводной сети.

# <span id="page-15-0"></span>3.3 Расчет необходимого числа точек доступа

При выборе количества необходимых точек доступа для покрытия помещения необходимо произвести оценку требуемой зоны охвата. Для более точной оценки необходимо произвести радиоисследование помещения. Приблизительный радиус охвата уверенного приема точки доступа WEP-3ax при монтаже на потолке в типовых офисных помещениях: 2.4 ГГц — 40-50 м, 5 ГГц — 20-30 м. При полном отсутствии препятствий радиус охвата: 2.4 ГГц — до 100 м; 5 ГГц — до 60 м. В таблице 4 приведены приблизительные значения затухания.

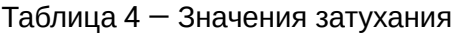

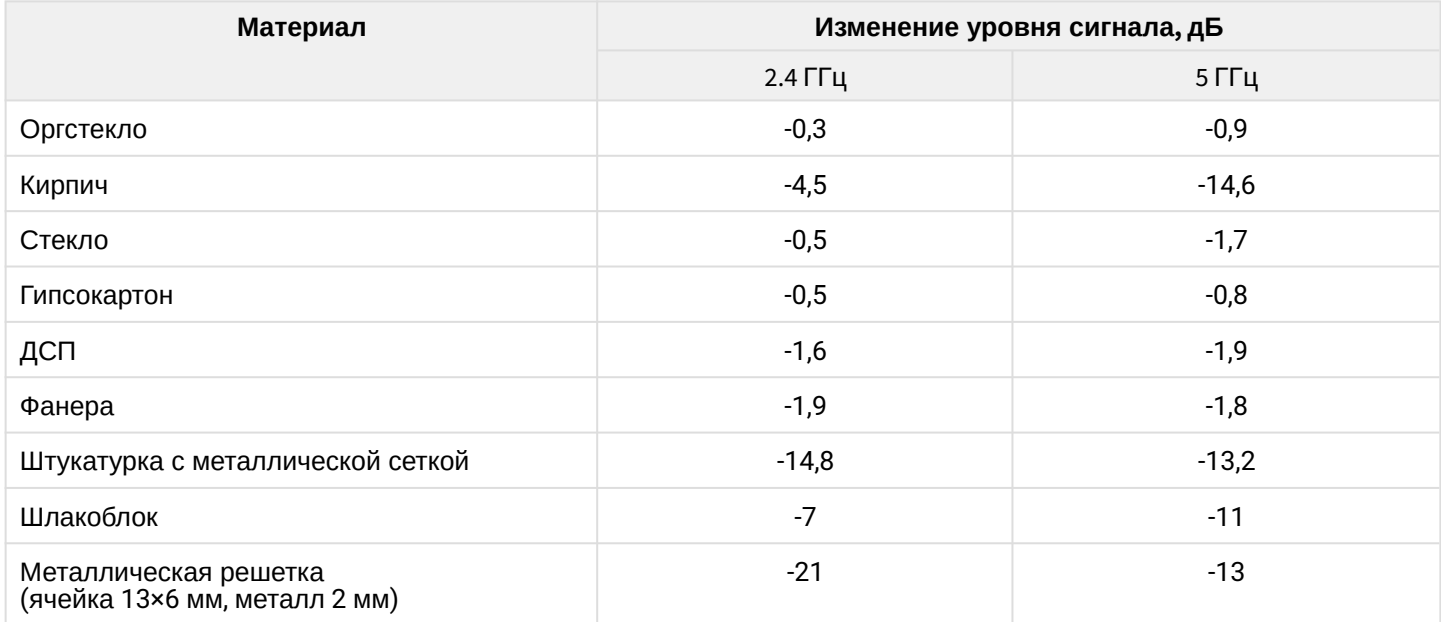

# <span id="page-15-1"></span>3.4 Выбор каналов соседствующих точек

Во избежание межканальной интерференции между соседствующими точками доступа рекомендуется установить неперекрывающиеся каналы.

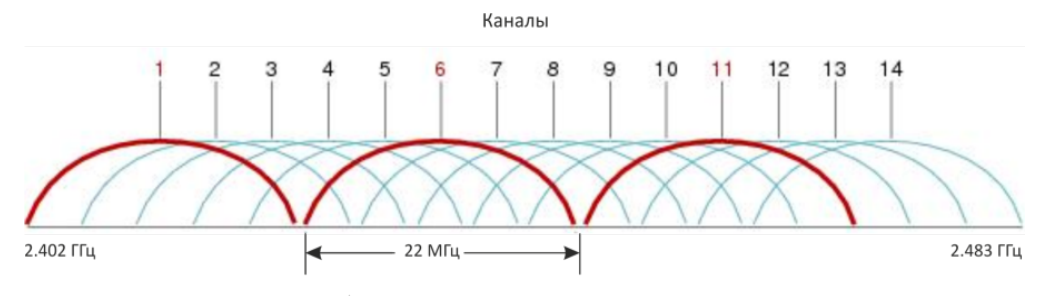

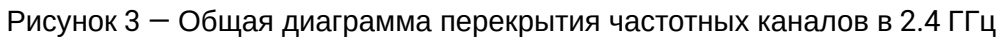

Пример схемы распределения каналов между соседними точками в диапазоне 2.4 ГГц при ширине канала в 20 МГц приведен на рисунке 4.

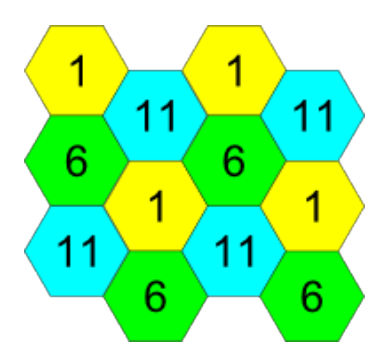

Рисунок 4 — Схема распределения каналов между соседними точками доступа в диапазоне 2.4 ГГц при ширине канала в 20 МГц

Аналогично рекомендуется сохранять данный механизм распределения каналов при расположении точек между этажами, рисунок 5.

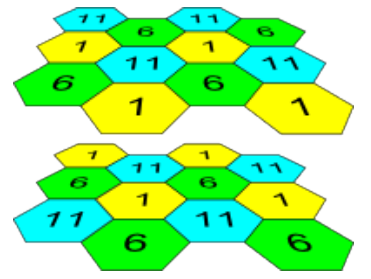

Рисунок 5 — Схема распределения каналов между соседними точками доступа, расположенными между этажами

При использовании ширины канала 40 МГц в диапазоне 2.4 ГГц нет неперекрывающихся каналов. В таких случаях стоит выбирать максимально отдаленные друг от друга каналы.

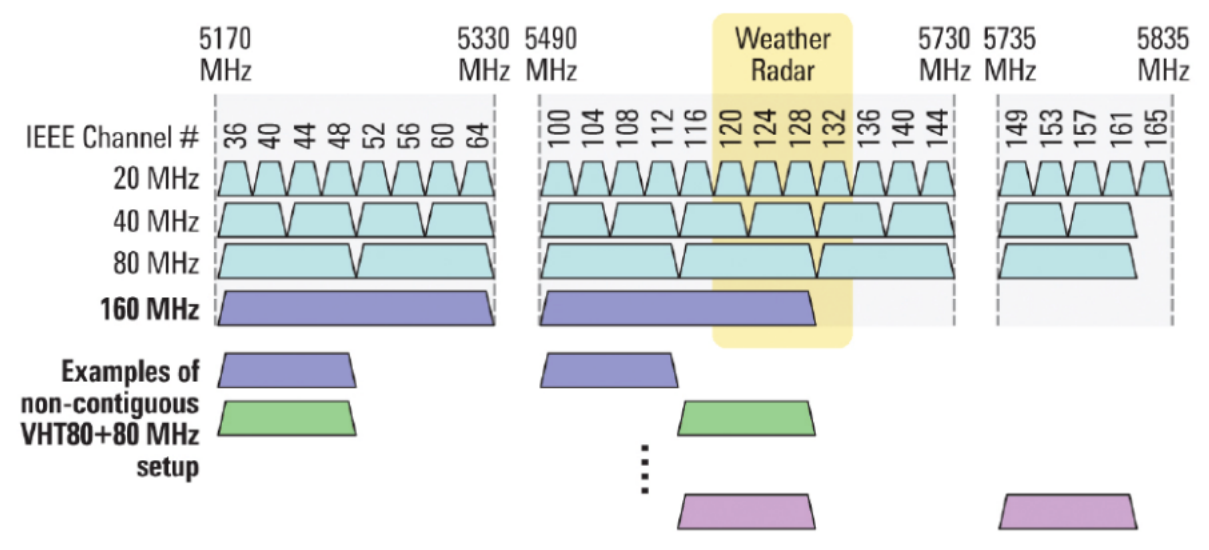

Рисунок 6 — Каналы, используемые в диапазоне 5 ГГц при ширине канала 20, 40, 80 МГц

# <span id="page-17-0"></span>4 Установка устройства

Устройство может быть установлено на плоской поверхности (стена, потолок) при соблюдении инструкции по технике безопасности и рекомендаций, приведенных выше. В комплект поставки устройства входит крепеж для установки устройства на плоскую поверхность.

### <span id="page-17-1"></span>4.1 Порядок крепления на стену

<span id="page-17-2"></span>1. Закрепите пластиковый кронштейн (входит в комплект поставки) на стене. Пример расположения пластикового кронштейна приведен на рисунке 7.

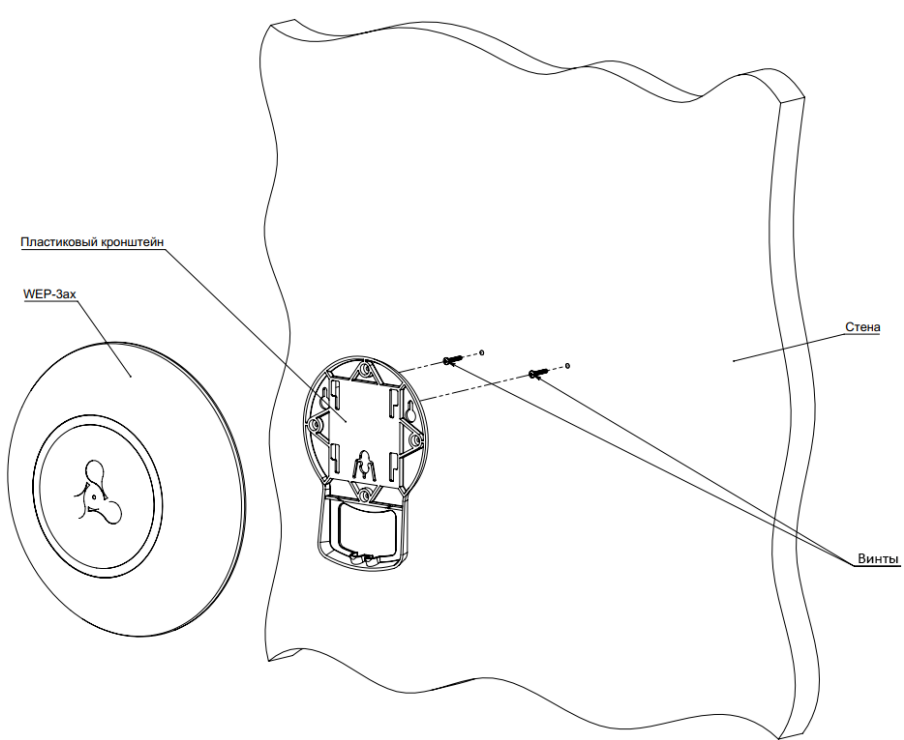

Рисунок 7 — Крепление кронштейна на стене

- При установке кронштейна нужно пропустить провода в соответствующие пазы на кронштейне (рисунок 7).
- Совместите отверстия для винтов на кронштейне с такими же отверстиями на поверхности. С помощью отвертки прикрепите кронштейн винтами к поверхности.
- 2. Установите устройство.
	- Подключите кабели к соответствующим разъемам устройства, описание разъемов приведено в разделе [Конструктивное исполнение](#page-12-2).
	- Совместите устройство с кронштейном и зафиксируйте положение, потянув его вниз.

# <span id="page-18-0"></span>4.2 Порядок крепления на фальшпотолок

Не рекомендуется размещение устройства со внутренней стороны фальшпотолка, так как металлический каркас вызывает многолучевое распространение сигнала и затухание при прохождении через решетку каркаса фальшпотолка.  $\ddot{\bullet}$ 

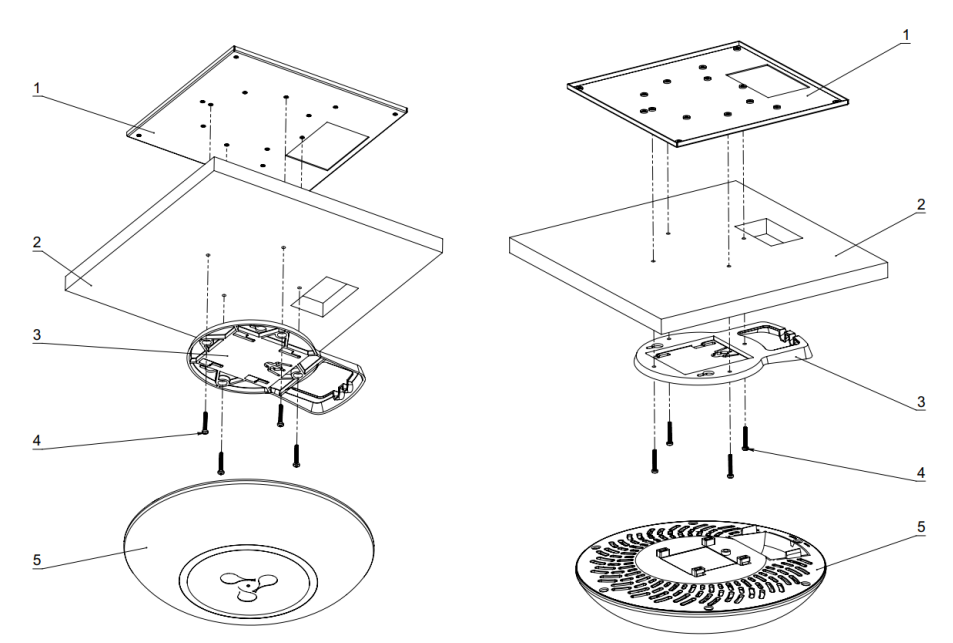

1 — металлический кронштейн; 2 — панель Армстронг; 3 — пластиковый кронштейн; 4 — винты; 5 устройство.

Рисунок 8 — Монтаж устройства на фальшпотолок

- 1. Закрепите металлический и пластиковый кронштейны на потолке (рисунок 8).
	- Соедините пластиковый кронштейн (**3**) на фальшпотолке с металлическим кронштейном (**1**) в следующем порядке: металлический кронштейн -> панель Армстронг -> пластиковый кронштейн.
	- В панели Армстронг прорежьте отверстие размером с отверстие металлического кронштейна. Через данное отверстие заводятся провода.
	- Совместите отверстия на металлическом кронштейне, панели Армстронг и пластиковом кронштейне. Далее совместите отверстия для винтов на пластиковом кронштейне с такими же отверстиями на металлическом кронштейне. С помощью отвертки соедините кронштейны винтами.
- 2. Установите устройство.
	- Подключите кабели к соответствующим разъемам устройства. Описание разъемов приведено в разделе [Конструктивное исполнение](#page-12-2).
	- Совместите устройство с пластиковым кронштейном и зафиксируйте положение, поворачивая устройство по часовой стрелке.

# <span id="page-18-1"></span>4.3 Порядок снятия устройства с кронштейна

Для снятия устройства с кронштейна:

- 1. Потяните устройство вверх (рисунок [7\)](#page-17-2).
- 2. Снимите устройство.

# <span id="page-19-0"></span>5 Управление устройством через web-интерфейс

### <span id="page-19-1"></span>5.1 Начало работы

Для начала работы нужно подключиться к устройству по интерфейсу WAN через web-браузер:

- 1. Откройте web-браузер, например Firefox, Opera, Chrome.
- 2. Введите в адресной строке браузера IP-адрес устройства.
- Заводской IP-адрес устройства: 192.168.1.10, маска подсети: 255.255.255.0. По умолчанию устройство может получить адрес по DHCP.

При успешном обнаружении устройства в окне браузера отобразится страница с запросом имени пользователя и пароля:

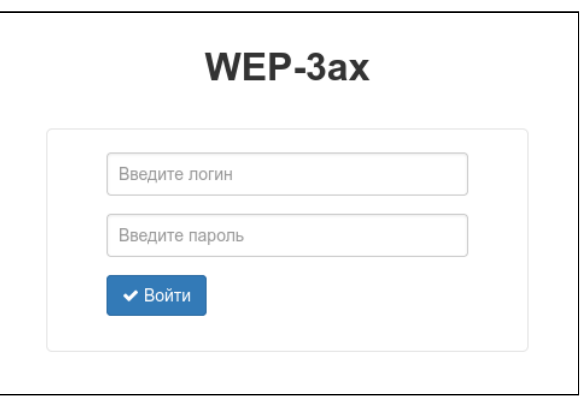

3. Введите имя пользователя в строке «Логин» и пароль в строке «Пароль».

Заводские установки: логин: *admin*, пароль: *password*.

4. Нажмите кнопку «Войти». В окне браузера откроется меню мониторинга состояния устройства.

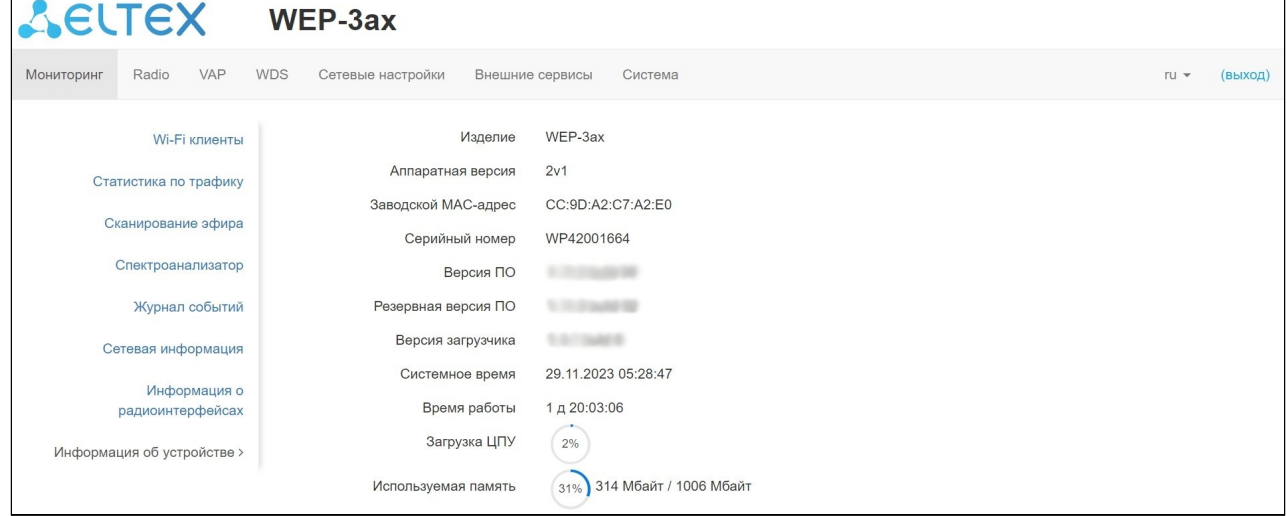

5. При необходимости можно переключить язык отображения информации. Для WEP-3ax доступны русская и английская версии web-интерфейса.

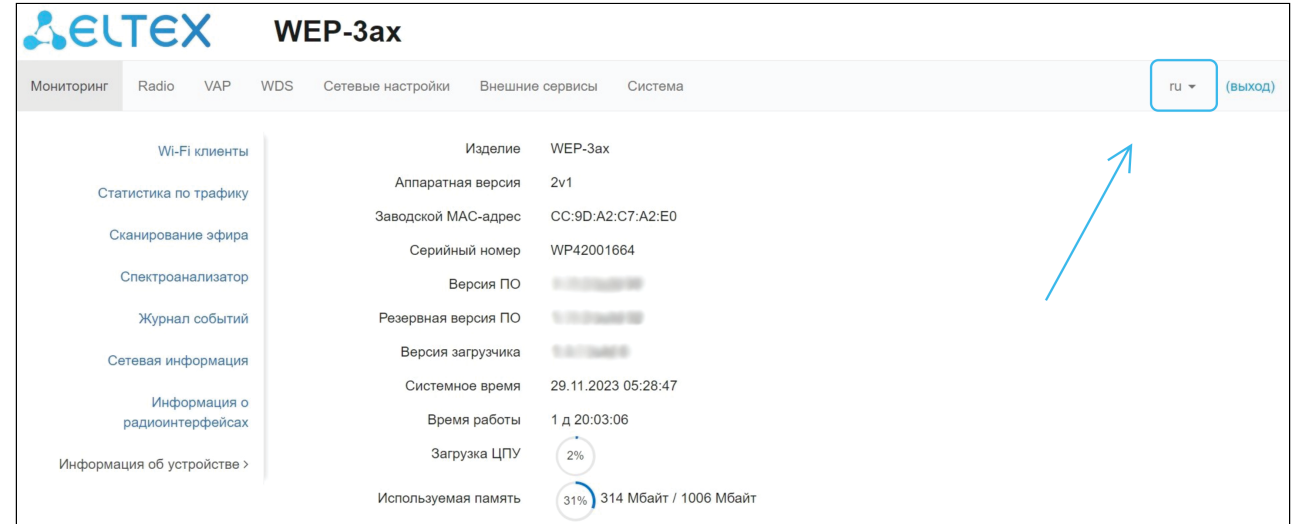

### <span id="page-20-0"></span>5.2 Применение конфигурации и отмена изменений

1. Применение конфигурации

При нажатии кнопки запускается процесс сохранения конфигурации во flash-память устройства и применение новых настроек. Все настройки вступают в силу без перезагрузки устройства. Ø

В web-интерфейсе точки доступа реализована визуальная индикация текущего состояния процесса применения настроек, таблица 5.

Таблица 5 — Визуальная индикация текущего состояния процесса применения настроек

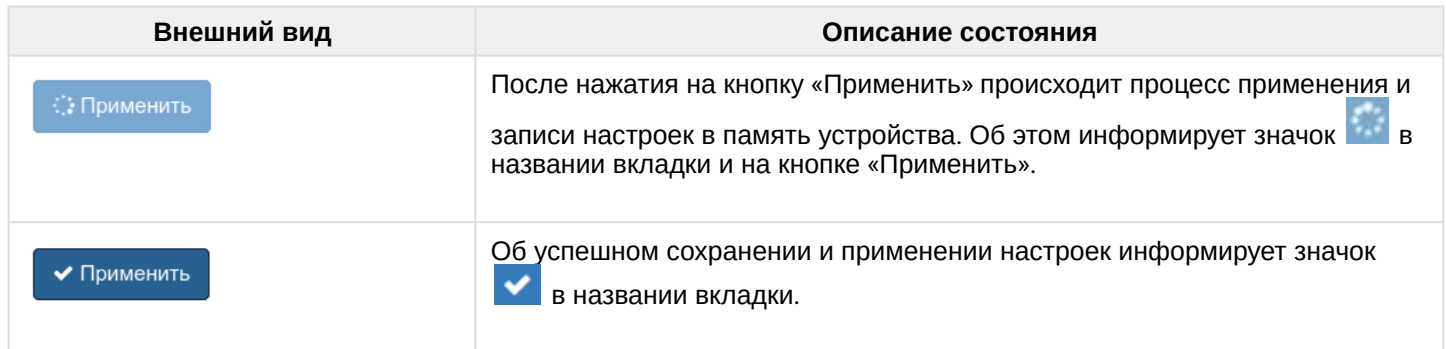

#### 2. Отмена изменений

Отмена изменений производится только до нажатия на кнопку «Применить». При нажатии на кнопку «Применить» изменённые на странице параметры будут обновлены на текущие значения, записанные в памяти устройства. После нажатия на кнопку «Применить» возврат к предыдущим настройкам будет невозможен.

Кнопка отмены изменений имеет вид:

**X** Отмена

### <span id="page-21-0"></span>5.3 Основные элементы web-интерфейса

На рисунке ниже представлены элементы навигации web-интерфейса.

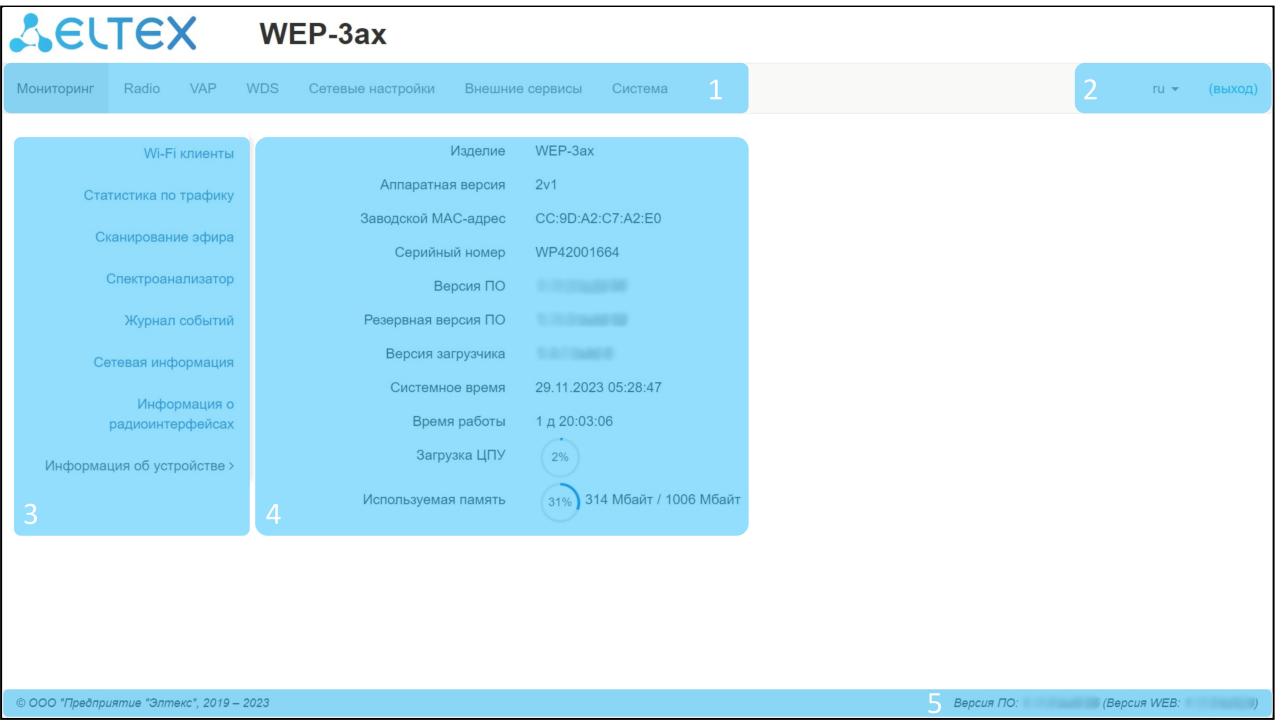

Окно пользовательского интерфейса разделено на пять областей:

- 1. Вкладки меню для группировки подменю по категориям: **Мониторинг, Radio, VAP, WDS, Сетевые настройки, Внешние сервисы, Система.**
- 2. Выбор языка интерфейса и кнопка (выход), предназначенная для завершения сеанса работы в web-интерфейсе под данным пользователем.
- 3. Вкладки подменю для управления полем настроек.
- 4. Поле настроек устройства для просмотра данных и конфигурации.
- 5. Информационное поле, отображающее версии ПО и web-интерфейса, установленных на устройстве.

## <span id="page-22-0"></span>5.4 Меню «Мониторинг»

### В меню **«Мониторинг»** отображается текущее состояние системы.

### <span id="page-22-1"></span>5.4.1 Подменю «Wi-Fi клиенты»

В подменю **«Wi-Fi клиенты»** отображается информация о состоянии подключенных Wi-Fi клиентов.

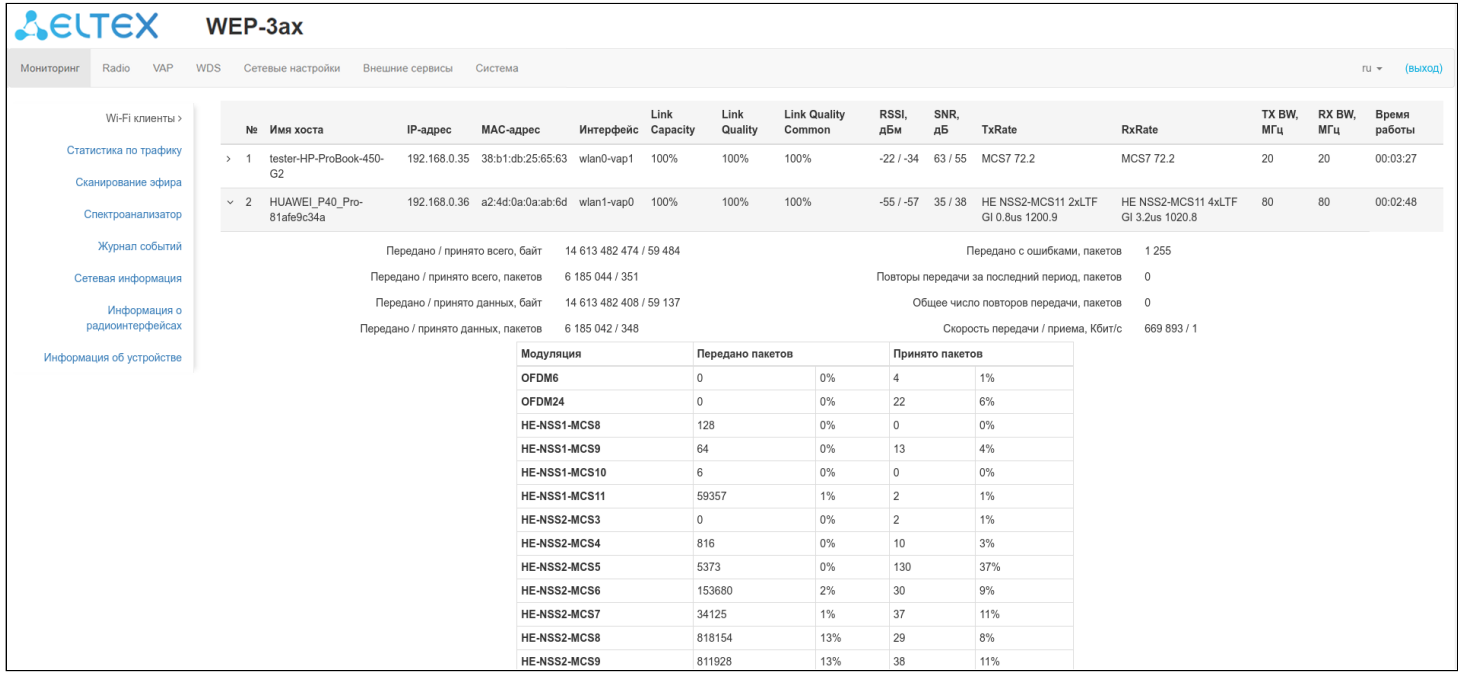

- *№* номер подключенного устройства в списке;
- *Имя хоста* сетевое имя устройства;
- *IP-адрес* IP-адрес подключенного устройства;
- *MAC-адрес* MAC-адрес подключенного устройства;
- *Интерфейс* интерфейс взаимодействия WEP-3ax с подключенным устройством;
- *Link Capacity —* параметр, который отображает эффективность использования точкой доступа модуляции на передачу. Рассчитывается исходя из количества пакетов, переданных на каждой модуляции до клиента, и понижающих коэффициентов. Максимальное значение – 100% (означает, что все пакеты передаются до клиента на максимальной модуляции для максимального типа nss, поддерживаемого клиентом). Минимальное значение – 2% (в случае, когда пакеты передаются на модуляции nss1mcs0 для клиента с поддержкой технологии MIMO). Значение параметра рассчитывается за последние 10 секунд;
- *Link Quality* параметр, который отображает состояние линка до клиента, рассчитанный на основании количества ретрансмитов пакетов, отправленных клиенту. Максимальное значение *—* 100% (все переданные пакеты отправились с первой попытки), минимальное значение *—* 0% (ни один пакет до клиента не был успешно отправлен). Значение параметра рассчитывается за последние 10 секунд;
- *Link Quality Common* параметр, который отображает состояние линка до клиента, рассчитанный на основании количества ретрансмитов пакетов, отправленных клиенту. Максимальное значение *—* 100% (все переданные пакеты отправились с первой попытки), минимальное значение *—* 0% (ни один пакет до клиента не был успешно отправлен). Значение параметра рассчитывается за все время подключения клиента;
- *RSSI* уровень принимаемого сигнала, дБм;
- *SNR* отношение сигнал/шум, дБ;
- *TxRate* канальная скорость передачи, Мбит/с;
- *RxRate* канальная скорость приема, Мбит/с;
- *Tx BW* полоса пропускания на передаче, МГц;
- *Rx BW* полоса пропускания на приеме, МГц;
- *Время работы* время соединения с Wi-Fi клиентом.

Для вывода более развернутой информации по определенному клиенту выберите его в списке. Подробное описание включает в себя следующие параметры:

- *Передано/принято всего, байт* количество переданных/принятых на подключенное устройство байт;
- *Передано/принято всего, пакетов* количество переданных/принятых на подключенное устройство пакетов;
- *Передано/принято данных, байт* количество переданных/принятых на подключенное устройство байт данных;
- *Передано/принято данных, пакетов* количество переданных/принятых на подключенное устройство пакетов данных;
- *Передано с ошибками, пакетов* количество пакетов, переданных с ошибками на подключенное устройство;
- *Повторы передачи за последний период, пакетов* количество повторов передачи на подключенное устройство за последние 10 секунд;
- *Общее число повторов передачи, пакетов* количество повторов передачи на подключенное устройство за все время подключения;
- *Скорость передачи/приема, Кбит/с* актуальная скорость передачи трафика в настоящий момент времени.

### <span id="page-24-0"></span>5.4.2 Подменю «Статистика по трафику»

В подменю **«Статистика по трафику»** отображаются графики скорости приема/передачи трафика за последние 3 минуты, а также информация о количестве переданного/полученного трафика с момента включения точки доступа.

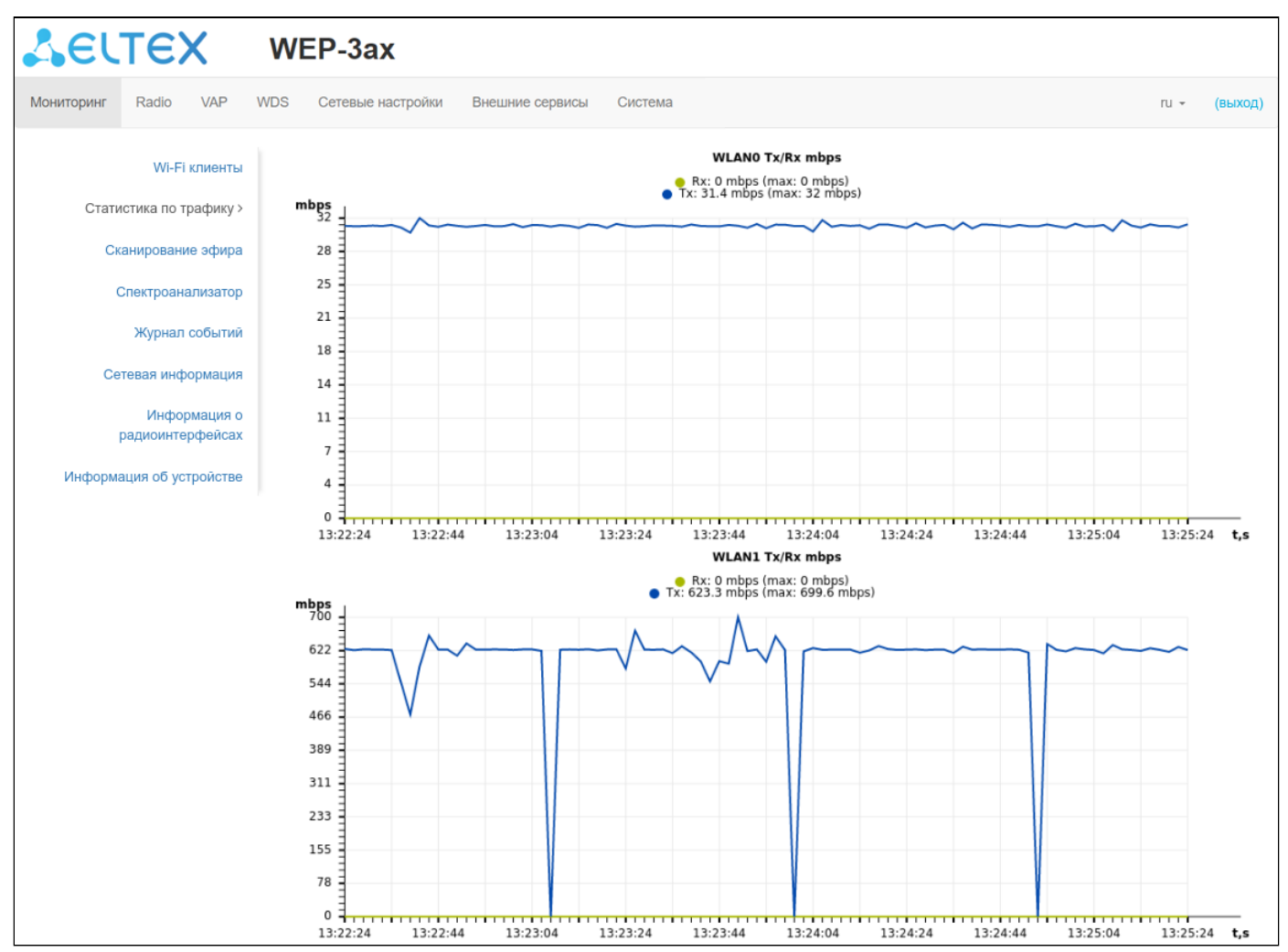

Графики WLAN0 и WLAN1 Tx/Rx показывают скорость переданного/полученного трафика через Radio 2.4 ГГц (WLAN0) и Radio 5 ГГц (WLAN1) интерфейсы точки доступа за последние 3 минуты. График автоматически обновляется каждые 2 секунды.

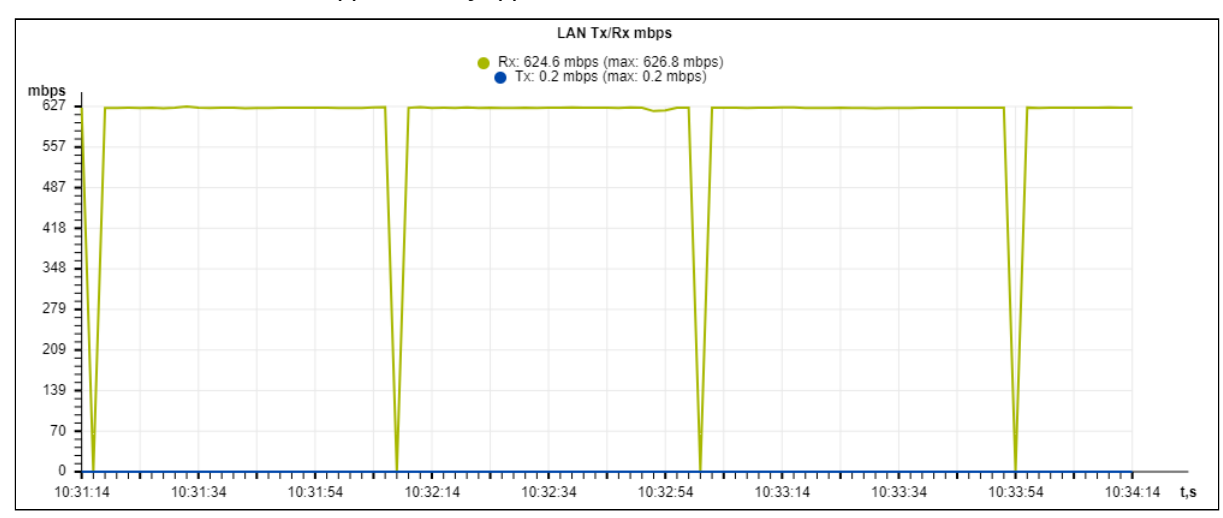

### График LAN Tx/Rx показывает скорость переданного/полученного трафика через Ethernet-интерфейс точки доступа за последние 3 минуты. График автоматически обновляется каждые 2 секунды.

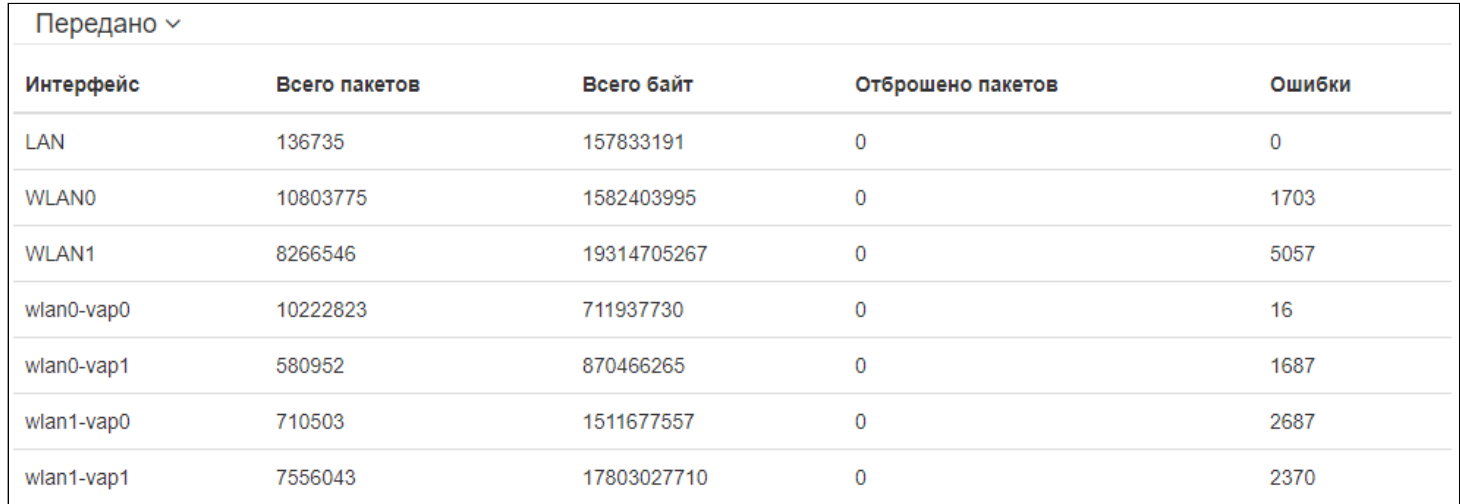

### Описание таблицы «*Передано*»:

- *Интерфейс* имя интерфейса;
- *Всего пакетов* количество успешно отправленных пакетов;
- *Всего байт* количество успешно отправленных байт;
- *Отброшено пакетов* количество пакетов, отброшенных при отправке;
- *Ошибки* количество ошибок.

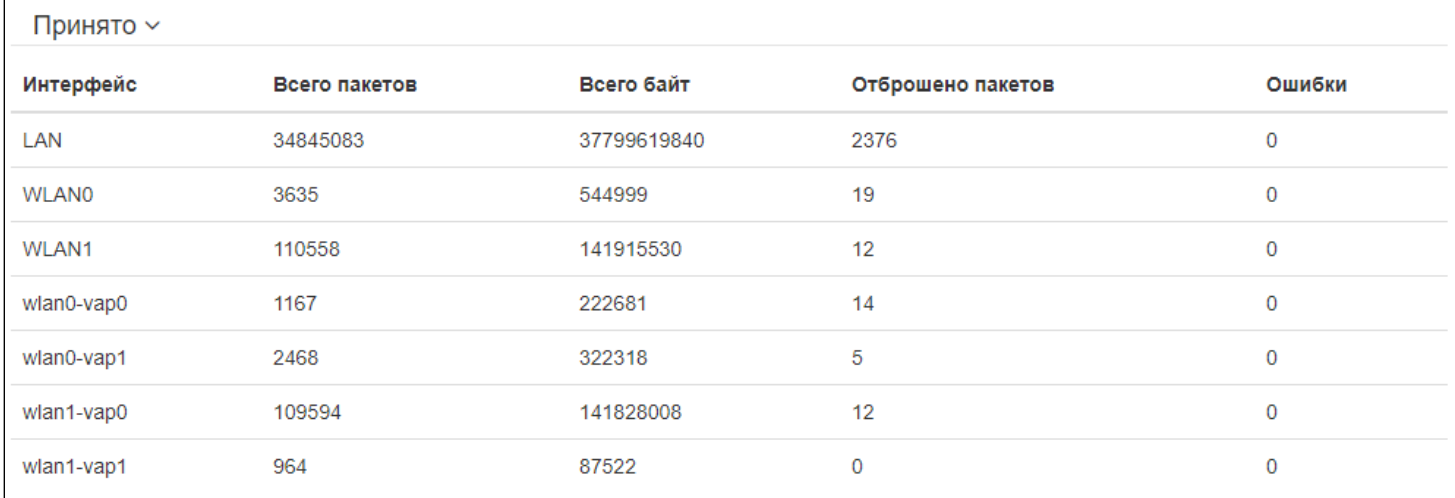

#### Описание таблицы «*Принято*»:

- *Интерфейс* имя интерфейса;
- *Всего пакетов* количество успешно принятых пакетов;
- *Всего байт* количество успешно принятых байт;
- *Отброшено пакетов* количество пакетов, отброшенных при получении;
- *Ошибки* количество ошибок.

#### <span id="page-26-0"></span>5.4.3 Подменю «Сканирование эфира»

В подменю **«Сканирование эфира»** осуществляется сканирование окружающего радиоэфира с целью обнаружения соседних точек доступа.

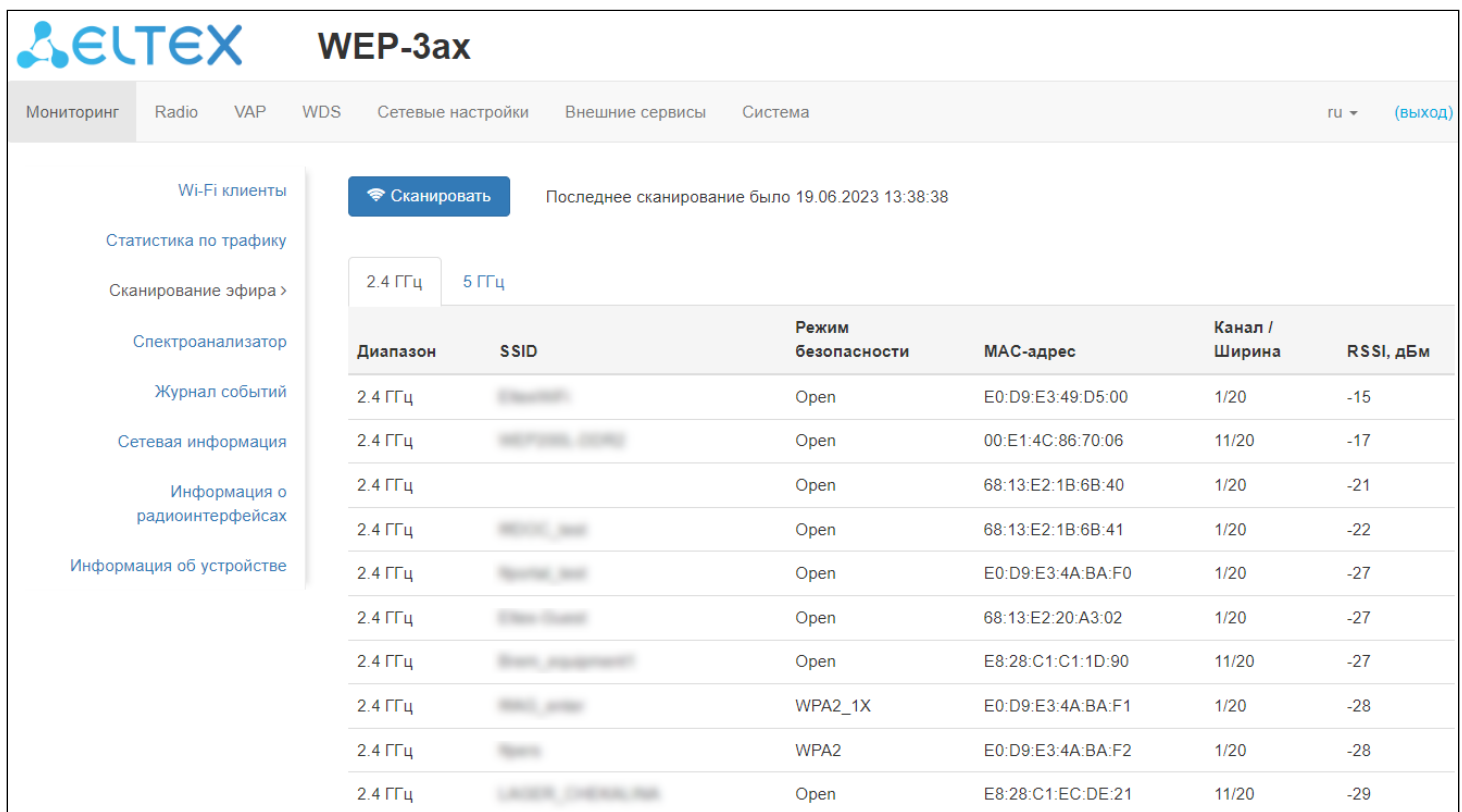

Для запуска процесса сканирования эфира нажмите на кнопку «Сканировать». После завершения процесса на странице появится список обнаруженных в радиоэфире точек доступа и информация о них:

- *Последнее сканирование было...* дата и время последнего сканирования;
- *Диапазон* указывается диапазон 2.4 ГГц или 5 ГГц, в котором была обнаружена точка доступа;
- *SSID* SSID обнаруженной точки доступа;
- *Режим безопасности* режим безопасности обнаруженной точки доступа;
- *MAC-адрес* MAC-адрес обнаруженной точки доступа;
- *Канал/Ширина* радиоканал, на котором работает обнаруженная точка доступа;
- *RSSI* уровень, с которым устройство принимает сигнал обнаруженной точки доступа, дБм.

Во время осуществления сканирования эфира радиоинтерфейс устройства будет отключен, что приведет к невозможности передачи данных до Wi-Fi клиентов во время сканирования. 4

#### <span id="page-27-0"></span>5.4.4 Подменю «Спектроанализатор**»**

В подменю **«Спектроанализатор»** осуществляется запуск и мониторинг работы спектроанализатора.

На устройствах WEP-3ax есть возможность запуска спектроанализатора на радиоинтерфейсах Radio 2.4 ГГц и Radio 5 ГГц.

Запуск спектроанализатора на радиоинтерфейсах

При запуске спектроанализатора радиоинтерфейс (Radio 2.4 ГГц или Radio 5 ГГц) будет переведен в режим сканирования, что приведет к отключению всех Wi-Fi клиентов, подключенных к данному радиоинтерфейсу.  $\bullet$ 

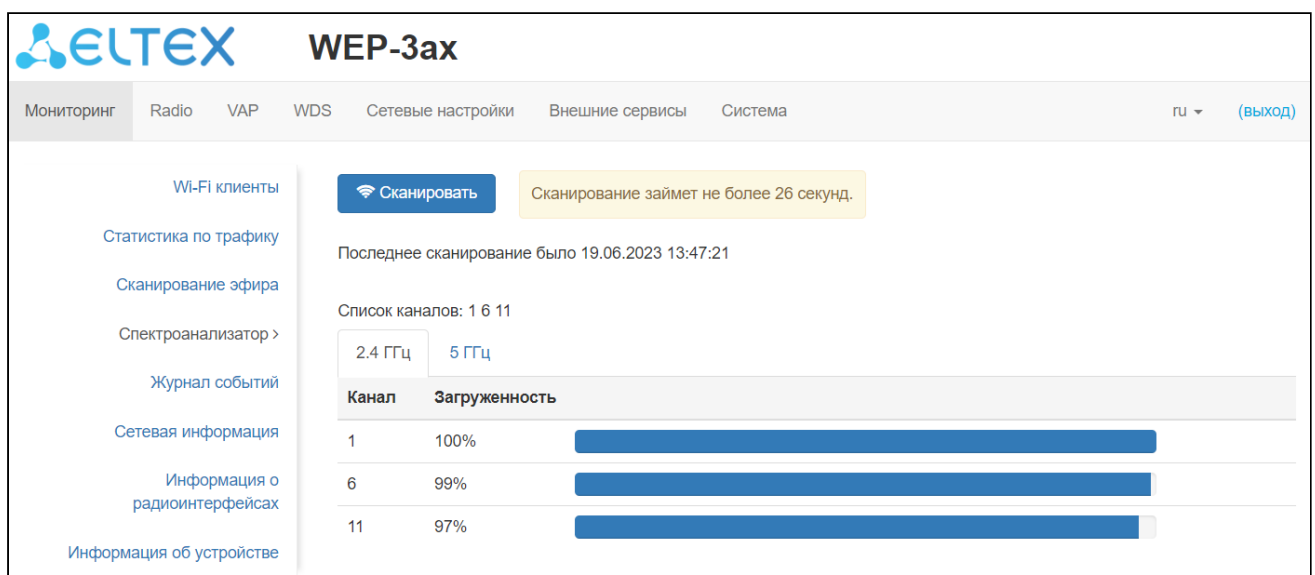

Для запуска работы спектроанализатора нажмите на кнопку «Сканировать». В информационном окне, расположенном справа от кнопки, отображается время в секундах, прошедшее с начала запуска сканирования. Время работы спектроанализатора на Radio 2.4 ГГц занимает не более 26 секунд, на Radio 5 ГГц — не более 34 секунд.

- *Последнее сканирование было...* дата и время последнего сканирования;
- *Список каналов* список каналов, на которых будет произведено сканирование;
- *Канал* номер канала, на котором производилось сканирование;
- *Загруженность* информация о загруженности радиоканала, выраженная в процентах.

Спектроанализатор работает только на тех каналах, которые отражены в параметре «Список каналов». Например, если в списке каналов на Radio 2.4 ГГц указаны каналы '1 6 11', то анализ спектра будет произведен только для каналов 1, 6 и 11. Чтобы добавить/удалить каналы из данного списка, перейдите в соответствующую данному радиоинтерфейсу вкладку на странице «Radio» и внесите изменения в параметре «Ограничить список каналов».

Для того чтобы был произведен анализ всех каналов диапазона, на котором работает радиоинтерфейс, перейдите в соответствующую данному радиоинтерфейсу вкладку на странице «Radio» и снимите флаг напротив параметра «Ограничить список каналов». После получения результатов работы спектроанализатора установите флаг напротив параметра «Ограничить список каналов» обратно*.* 

С более подробной информацией о настройке радиоинтерфейса через web-интерфейс можно ознакомиться в разделе [Меню](#page-33-0) [«Radio».](#page-33-0)

# <span id="page-28-0"></span>5.4.5 Подменю «Журнал событий »

В подменю «Журнал событий» представлен список событий, происходящих на устройстве в реальном времени, содержащий следующую информацию:

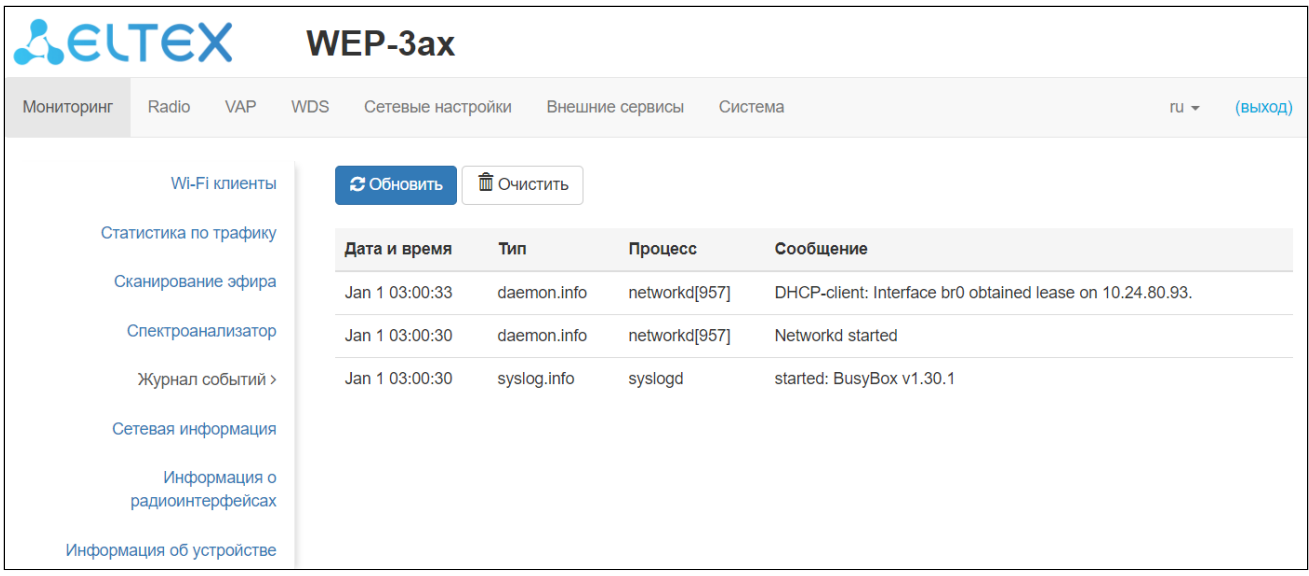

- Дата и время дата и время, когда событие было сгенерировано;
- Тип категория и уровень важности события;
- Процесс имя процесса, сгенерировавшего сообщение;
- $\cdot$  Сообщение описание события.

Таблица 6 - Описание категорий важности событий

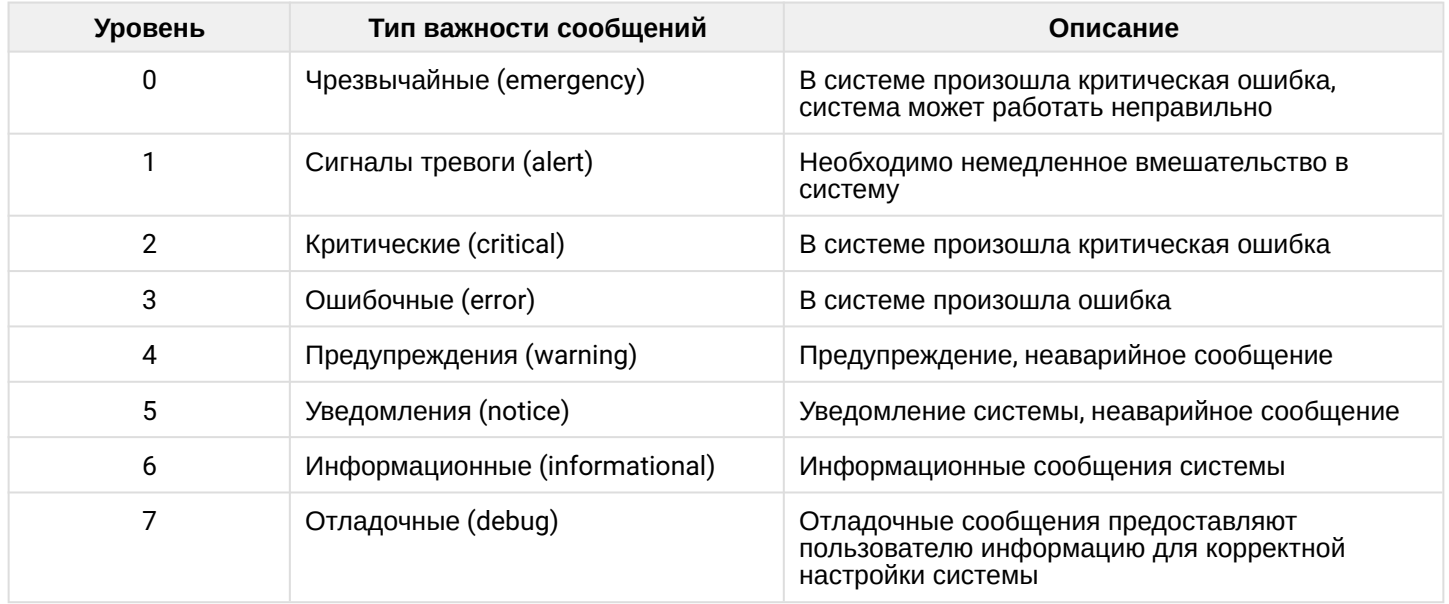

Для получения новых сообщений в журнале событий необходимо нажать на кнопку «Обновить». При необходимости все старые сообщения из журнала можно удалить, нажав на кнопку «Очистить».

### <span id="page-29-0"></span>5.4.6 Подменю «Сетевая информация»

В подменю «Сетевая информация» осуществляется просмотр основных сетевых настроек устройства.

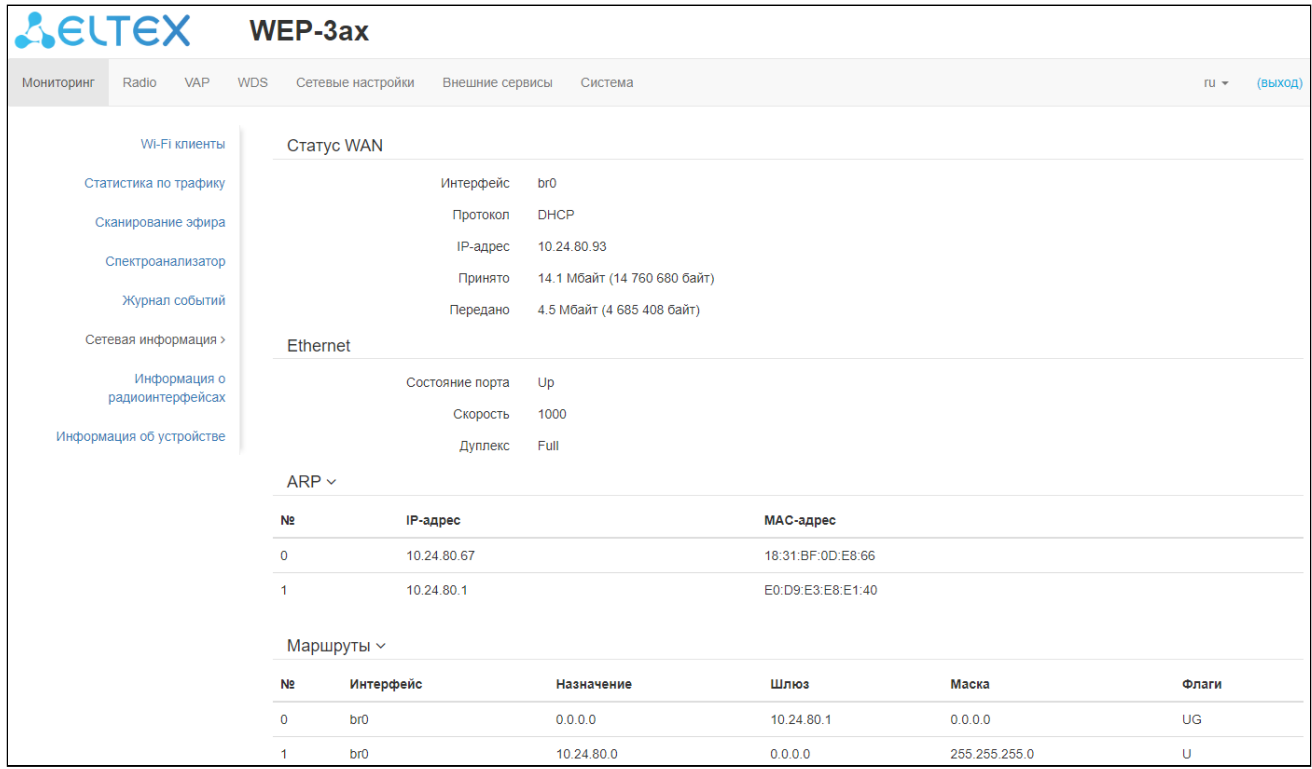

### **CTATYC WAN:**

- Интерфейс имя интерфейса:
- Протокол протокол, используемый для доступа к сети WAN;
- IP-адрес IP-адрес устройства во внешней сети;
- Принято количество принятых на WAN байт:
- Передано количество переданных с WAN байт.

#### Ethernet:

- Состояние порта состояние Ethernet-порта;
- Скорость скорость подключения по порту Ethernet;
- Дуплекс режим передачи данных:
	- Full полный дуплекс;
	- *Half* полудуплекс.

### ARP:

В ARP-таблице содержится информация о соответствии IP- и MAC-адресов соседних сетевых устройств:

- IP-адрес IP-адрес устройства;
- МАС-адрес МАС-адрес устройства.

#### Маршруты:

- Интерфейс имя интерфейса;
- Назначение IP-адрес хоста или подсети назначения, до которых установлен маршрут;
- Шлюз IP-адрес шлюза, через который осуществляется выход на адресата;
- Маска маска подсети;
- Флаги определенные характеристики данного маршрута. Существуют следующие значения флагов:
	- $U -$  указывает, что маршрут создан и является проходимым;
	- Н указывает на маршрут к определенном узлу;
- **G** указывает, что маршрут пролегает через внешний шлюз. Сетевой интерфейс системы предоставляет маршруты в сети с прямым подключением. Все прочие маршруты проходят через внешние шлюзы. Флагом G отмечаются все маршруты, кроме маршрутов в сети с прямым подключением;
- **R** указывает, что маршрут, скорее всего, был создан динамическим протоколом маршрутизации, работающим на локальной системе, посредством параметра reinstate;
- **D** указывает, что маршрут был добавлен в результате получения сообщения перенаправления ICMP (ICMP Redirect Message). Когда система узнает о маршруте из сообщения ICMP Redirect, маршрут включается в таблицу маршрутизации, чтобы исключить перенаправление для последующих пакетов, предназначенных тому же адресату;
- **М** — указывает, что маршрут подвергся изменению, вероятно, в результате работы динамического протокола маршрутизации на локальной системе и применения параметра mod;
- **А** указывает на буферизованный маршрут, которому соответствует запись в таблице ARP;
- **С** указывает, что источником маршрута является буфер маршрутизации ядра;
- **L** указывает, что пунктом назначения маршрута является один из адресов данного компьютера. Такие «локальные маршруты» существуют только в буфере маршрутизации;
- **В** указывает, что конечным пунктом маршрута является широковещательный адрес. Такие «широковещательные маршруты» существуют только в буфере маршрутизации;
- **I** указывает, что маршрут связан с кольцевым (loopback) интерфейсом с целью иной, нежели обращение к кольцевой сети. Такие «внутренние маршруты» существуют только в буфере маршрутизации;
- **!** указывает, что дейтаграммы, направляемые по этому адресу, будут отвергаться системой.

### <span id="page-31-0"></span>5.4.7 Подменю «Информация о радиоинтерфейсах»

В подменю **«Информация о радиоинтерфейсах»** отображено текущее состояние радиоинтерфейсов WEP-3ax.

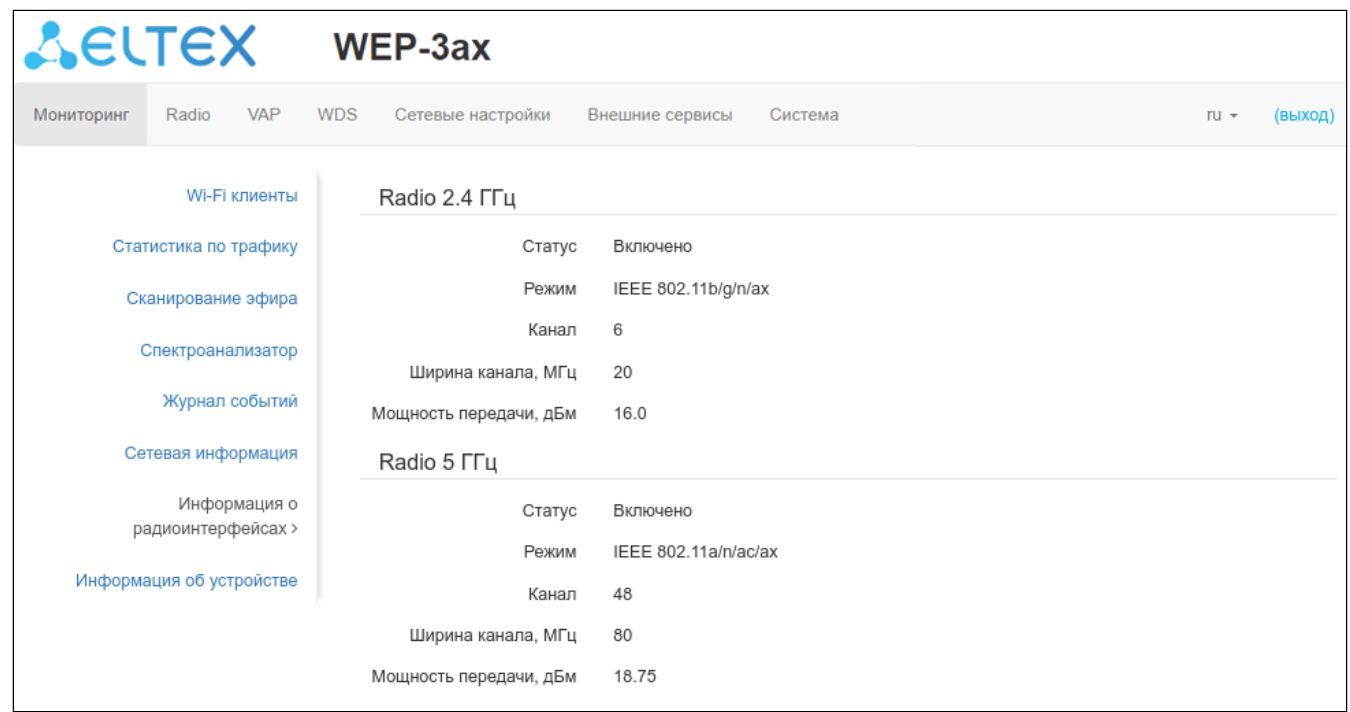

Радиоинтерфейсы точки доступа могут находиться в двух состояниях: «Включено» и «Выключено». Статус каждого из радиоинтерфейсов отражается в одноименном параметре «Статус». Статус Radio зависит от того, есть ли на данном радиоинтерфейсе включенные виртуальные точки доступа (VAP). В случае если на радиоинтерфейсе имеется хотя бы одна активная VAP, Radio будет находиться в статусе «Включено», иначе — «Выключено».

В зависимости от статуса Radio для мониторинга доступна следующая информация:

Выключено:

• *Статус —* состояние радиоинтерфейса;

#### Включено:

- *Статус* состояние радиоинтерфейса;
- *Режим* режим работы радиоинтерфейса согласно стандартам IEEE 802.11;
- *Канал* номер беспроводного канала, на котором работает радиоинтерфейс;
- *Ширина канала* ширина полосы частот канала, на котором работает радиоинтерфейс, МГц;
- *Мощность передачи* фактическая излучаемая мощность передатчика, дБм.

### <span id="page-32-0"></span>5.4.8 Подменю «Информация об устройстве»

В подменю **«Информация об устройстве»** отображены основные характеристики WEP-3ax.

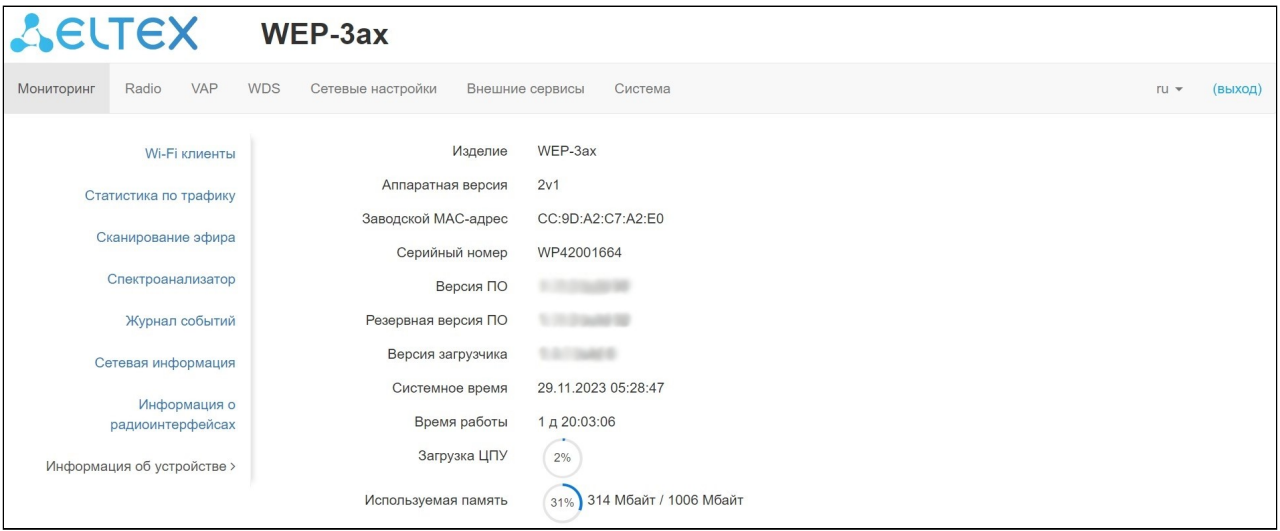

- *Изделие* наименование модели устройства;
- *Аппаратная версия* версия аппаратного обеспечения устройства;
- *Заводской МАС-адрес* МАС-адрес WAN-интерфейса устройства, установленный заводомизготовителем;
- *Серийный номер* серийный номер устройства, установленный заводом-изготовителем;
- *Версия ПО* версия программного обеспечения устройства;
- *Резервная версия ПО* предыдущая установленная версия ПО;
- *Версия загрузчика* версия программного обеспечения загрузчика устройства;
- *Системное время* текущие время и дата, установленные в системе;
- *Время работы* время работы с момента последнего включения или перезагрузки устройства;
- *Загрузка ЦПУ* средний процент загрузки процессора за последние 5 секунд;
- *Используемая память* процент использования физической памяти устройства.

# <span id="page-33-0"></span>5.5 Меню «Radio»

В меню **«Radio»** производится настройка радиоинтерфейсов устройства.

### <span id="page-33-1"></span>5.5.1 Подменю «Radio 2.4 ГГц»

В подменю **«Radio 2.4 ГГц»** осуществляются настройки основных параметров радиоинтерфейса устройства, работающего в диапазоне 2.4 ГГц.

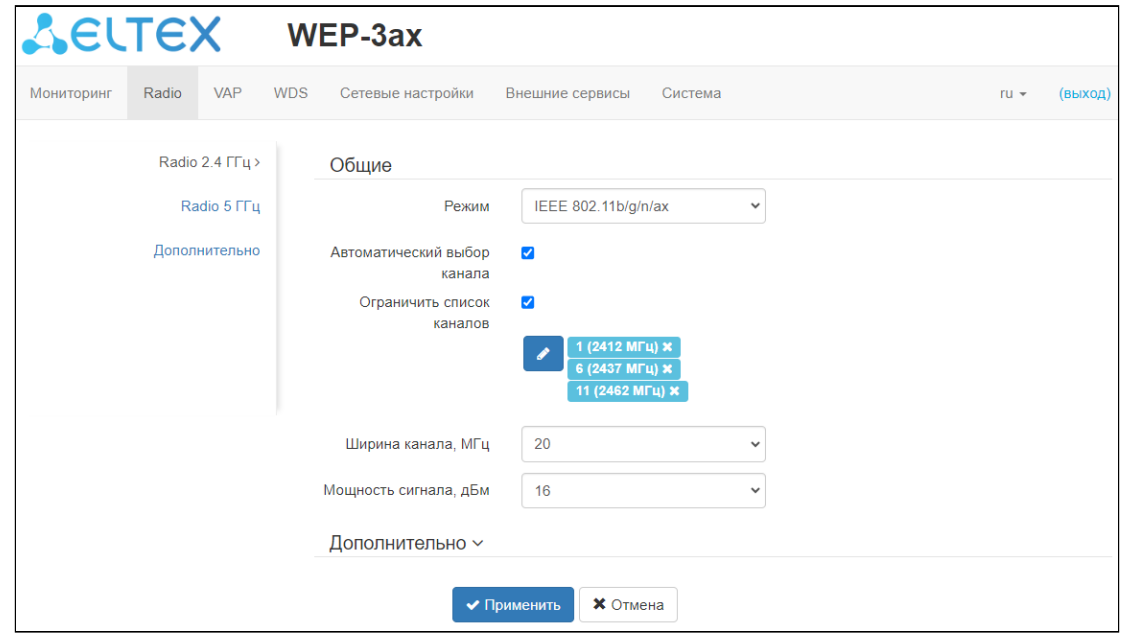

- *Режим* режим работы интерфейса согласно стандартам:
	- IEEE 802.11ax;
	- IEEE 802.11n/ax;
	- IEEE 802.11b/g;
	- IEEE 802.11b/g/n;
	- IEEE 802.11b/g/n/ax.
- *Автоматический выбор канала* при установленном флаге точка будет автоматически выбирать наименее загруженный радиоканал для работы Wi-Fi интерфейса. При снятом флаге открывается доступ для установки статического рабочего канала;
- *Канал* выбор канала передачи данных;
- *Ограничить список каналов* при установленном флаге точка доступа будет использовать ограниченный пользователем список каналов для работы в автоматическом режиме выбора канала. Если флаг напротив «Ограничить список каналов» не установлен или в списке отсутствуют каналы, то точка доступа будет выбирать рабочий канал из всех доступных каналов данного диапазона частот. Каналы диапазона 2.4 ГГц: 1–13;
- *Ширина канала, МГц* ширина полосы частот канала, на котором работает точка доступа. Может принимать значение 20 или 40 МГц;
- *Основной канал* параметр может быть изменен только при пропускной способности статически заданного канала равной 40 МГц. Канал 40 МГц можно считать состоящим из двух каналов по 20 МГц, которые граничат в частотной области. Эти два канала 20 МГц называют первичным и вторичным каналами. Первичный канал используется клиентами, которые поддерживают только полосу пропускания канала 20 МГц:
	- *Upper* первичным каналом будет верхний канал 20 МГц в полосе 40 МГц;
	- *Lower* первичным каналом будет нижний канал 20 МГц в полосе 40 МГц.
- *Мощность сигнала, дБм* регулировка мощности сигнала передатчика Wi-Fi в дБм. Принимает значение от 6 до 16 дБм.

В случае, если в списке «Ограничить список каналов» указан недоступный для выбора канал, то он будет отмечен серым цветом. Для того чтобы новая конфигурация была применена на точку доступа, в списке «Ограничить список каналов» должны быть указаны только доступные (выделенные синим цветом) каналы.

**Пример.** На точке доступа еще не производилось никаких настроек, по умолчанию на Radio 2.4 ГГц установлена «Ширина канала» 20 МГц, а в списке «Ограничить список каналов» указаны каналы: 1, 6, 11.

Допустим, необходимо установить параметр «Ширина канала», равный 40 МГц. При изменении данного параметра с 20 МГц на 40 МГц происходит следующее:

- для редактирования открывается параметр «Основной канал», принимающий значение по умолчанию — «Lower»,
- канал 11 в списке «Ограничить список каналов» меняет свой цвет с синего на серый.

Если изменить параметр «Ширина канала» на 40 МГц и не удалить «серые» каналы из списка, то при нажатии на кнопку «Применить» в браузере появится ошибка — «Введенные данные содержат ошибки. Изменения не были применены». Соответственно, конфигурация точки доступа изменена не будет. Это происходит по причине того, что каналы, выделенные серым цветом, в списке «Ограничить список каналов» не подходят под определение «Основной канал» = Lower.

В разделе «Дополнительно» осуществляется настройка дополнительных параметров радиоинтерфейса устройства.

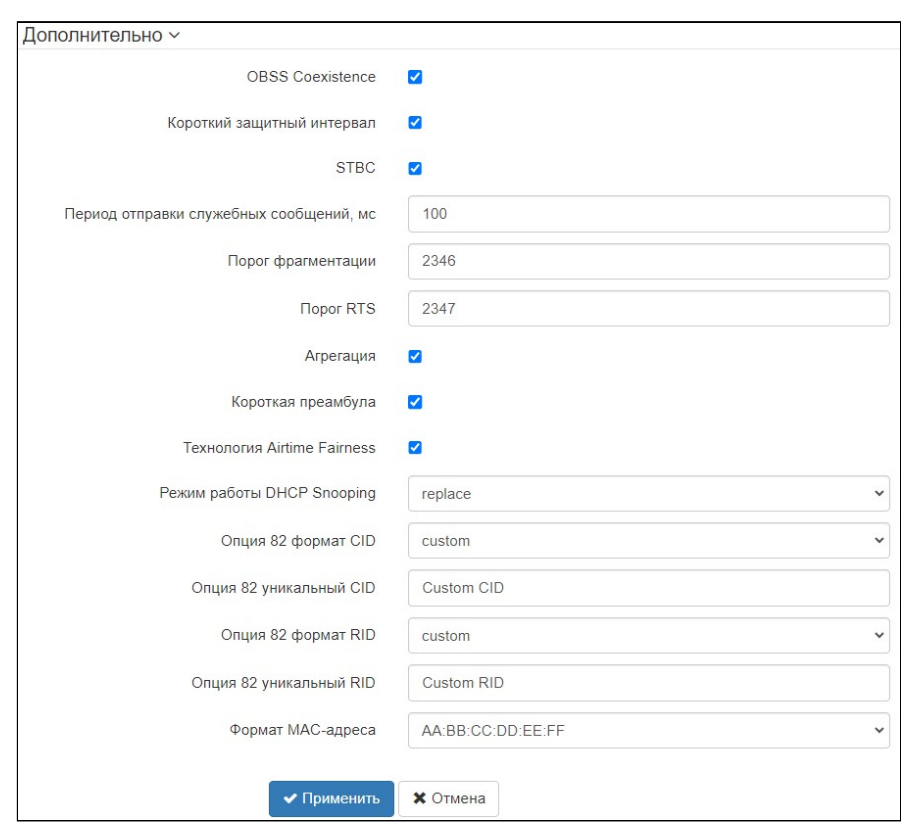

- *OBSS Coexistence* режим автоматического уменьшения ширины канала при загруженном радиоэфире. При установленном флаге режим включен;
- *Короткий защитный интервал* поддержка укороченного защитного интервала. Точка доступа передает данные, используя 400 нс защитный интервал (вместо 800 нс) при общении с клиентами, которые также поддерживают короткий защитный интервал;
- *STBC* метод пространственно-временного блочного кодирования, направленный на повышение надежности передачи данных. При установленном флаге устройство передает один поток данных

через несколько антенн. Если флаг не установлен, устройство не передает один и тот же поток данных через несколько антенн;

- Период отправки служебных сообшений период посылки Веасоп-фреймов, Фреймы передаются для обнаружения точки доступа в эфире, принимает значения 20-2000 мс, по умолчанию - 100 мс;
- Порог фрагментации порог фрагментации фрейма, в байтах. Принимает значения 256-2346, по умолчанию - 2346;
- Порог RTS указывает число байт, через которое посылается запрос на передачу (Request to Send). Уменьшение данного значения может улучшить работу точки доступа при большом количестве подключенных клиентов, однако это уменьшает общую пропускную способность беспроводной сети. Принимает значения 0-65535, по умолчанию - 2347:
- Агрегация включение поддержки AMPDU/AMSDU;
- Короткая преамбула использование короткой преамбулы пакета;
- Технология Airtime Fairness функция эфирной радиодоступности. При установленном флаге функция активна - эфирное время равномерно распределяется между пользователями;
- Режим работы DHCP snooping выбор политики обработки DHCP опции 82. Доступные значения для выбора:
	- ignore обработка опции 82 отключена. Значение по умолчанию;
	- remove точка доступа удаляет значение опции 82;
	- replace точка доступа подставляет или заменяет значение опции 82. При выборе данного значения для редактирования открываются следующие параметры:
		- Опция 82 формат CID замена значения параметра CID, может принимать значения: • APMAC-SSID - замена значения параметра CID на <MAC-адрес точки доступа> <имя SSID>. Значение по умолчанию;
			- $\cdot$  SSID замена значения параметра на имя SSID, к которому подключен клиент;
			- $\cdot$  custom замена значения параметра CID на значение, указанное в параметре «Опция 82 уникальный CID»:
				- Опция 82 уникальный CID произвольная строка до 52 символов, которая будет передаваться в CID. Если значение параметра не задано, точка будет изменять CID на значение по умолчанию - APMAC-SSID;
		- Опция 82 формат RID замена значения параметра RID, может принимать следующие значения:
			- ClientMAC  $-$  изменять содержимое RID на MAC-адрес клиентского устройства. Значение по умолчанию;
			- APMAC изменять содержимое RID на MAC-адрес точки доступа;
			- APdomain изменять содержимое RID на домен, в котором находится точка доступа:
			- custom изменять содержимое RID на значение, указанное в параметре «Опция 82 уникальный RID»;
		- Опция 82 уникальный RID произвольная строка до 63 символов, которая будет передаваться в RID. Если значение параметра не задано, точка будет изменять RID на значение по умолчанию - ClientMAC:
		- Формат МАС-адреса выбор разделителей октетов МАС-адреса, который передается в CID и RID:
			- AA:BB:CC:DD:EE:FF в качестве разделителя выступает знак двоеточия. Значение по умолчанию;
			- $AA$ -BB-CC-DD-EE-FF в качестве разделителя выступает знак тире.
# 5.5.2 Подменю «Radio 5 ГГц»

В подменю **«Radio 5 ГГц»** осуществляются настройки основных параметров радиоинтерфейса устройства, работающего в диапазоне 5 ГГц.

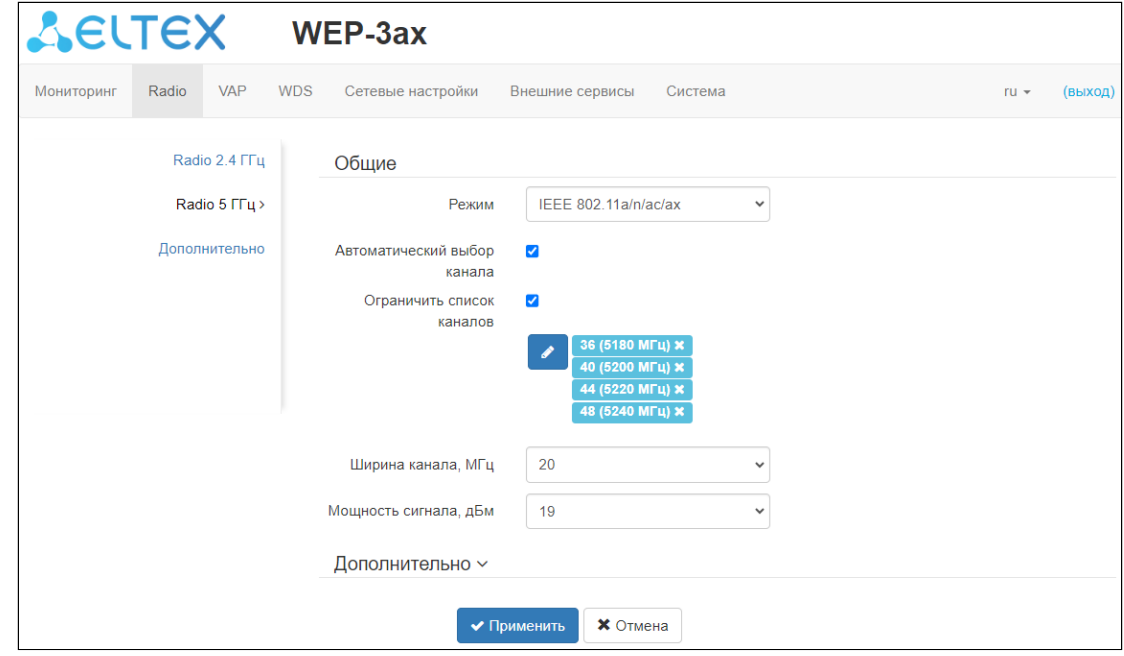

- *Режим* режим работы интерфейса согласно стандартам:
	- IEEE 802.11ax
	- IEEE 802.11a/n/ac
	- IEEE 802.11a/n/ac/ax
- *Автоматический выбор канала* при установленном флаге точка будет автоматически выбирать наименее загруженный радиоканал для работы Wi-Fi интерфейса. При снятом флаге открывается доступ для установки статического рабочего канала;
- *Канал –* выбор канала передачи данных;
- *Ограничить список каналов —* при установленном флаге точка доступа будет использовать ограниченный пользователем список каналов для работы в автоматическом режиме выбора канала. Если флаг напротив «Ограничить список каналов» не установлен или в списке отсутствуют каналы, то точка доступа будет выбирать рабочий канал из всех доступных каналов данного диапазона частот. Каналы диапазона 5 ГГц: 36–64, 132–144, 149–165;
- *Ширина канала, МГц* ширина полосы частот канала, на котором работает точка доступа, принимает значения 20, 40 и 80 МГц;
- *Основной канал* параметр может быть изменен только при пропускной способности статически заданного канала равной 40 МГц. Канал 40 МГц можно считать состоящим из двух каналов по 20 МГц, которые граничат в частотной области. Эти два канала 20 МГц называют первичным и вторичным каналами. Первичный канал используется клиентами, которые поддерживают только полосу пропускания канала 20 МГц:
	- *Upper* первичным каналом будет верхний канал 20 МГц в полосе 40 МГц;
	- *Lower* первичным каналом будет нижний канал 20 МГц в полосе 40 МГц.
- *Мощность сигнала, дБм* регулировка мощности сигнала передатчика Wi-Fi в дБм. Принимает значение от 10 до 19 дБм.

В случае, если в списке «Ограничить список каналов» указан недоступный для выбора канал, то он будет отмечен серым цветом. Для того чтобы новая конфигурация была применена на точку доступа, в списке «Ограничить список каналов» должны быть указаны только доступные (выделенные синим цветом) каналы.

**Пример.** На точке доступа еще не производилось никаких настроек, по умолчанию на Radio 5 ГГц установлена «Ширина канала» 20 МГц, а в списке «Ограничить список каналов» указаны каналы: 36, 40, 44, 48.

Допустим, необходимо установить параметр «Ширина канала» равный 40 МГц. При изменении данного параметра с 20 МГц на 40 МГц происходит следующее:

- для редактирования открывается параметр «Основной канал», принимающий значение по умолчанию — «Lower»,
- каналы 40 и 48 в списке «Ограничить список каналов» меняют свой цвет с синего на серый.

Если изменить параметр «Ширина канала» на 40 МГц и не удалить «серые» каналы из списка, то при нажатии на кнопку «Применить» в браузере появится ошибка — «Введенные данные содержат ошибки. Изменения не были применены». Соответственно, конфигурация точки доступа изменена не будет. Это происходит по причине того, что каналы, выделенные серым цветом, в списке «Ограничить список каналов» не подходят под определение «Основной канал» = Lower.

В разделе «Дополнительно» осуществляется настройка дополнительных параметров радиоинтерфейса устройства.

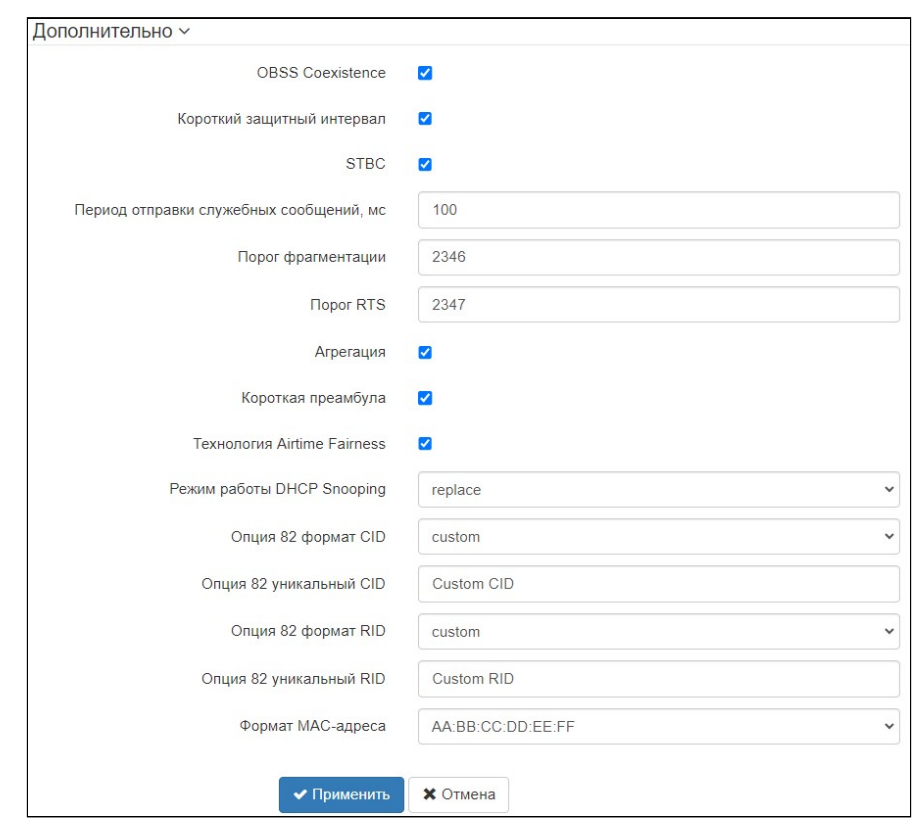

- *OBSS Coexistence* режим автоматического уменьшения ширины канала при загруженном радиоэфире. При установленном флаге режим включен;
- *Поддержка DFS* механизм динамического выбора частоты. Требует от беспроводных устройств сканировать радиоэфир и избегать использования каналов, совпадающих с каналами, на которых работают радиолокационные системы в 5 ГГц диапазоне:
	- *Выключено* механизм выключен. DFS-каналы не доступны для выбора;
	- *Включено* механизм включен;
	- *Принудительно* механизм выключен. DFS-каналы доступны для выбора.
- Короткий защитный интервал поддержка укороченного защитного интервала. Точка доступа передает данные, используя 400 нс защитный интервал (вместо 800 нс) при общении с клиентами, которые также поддерживают короткий защитный интервал:
- STBC метод пространственно-временного блочного кодирования, направленный на повышение надежности передачи данных. При установленном флаге устройство передает один поток данных через несколько антенн. Если флаг не установлен, устройство не передает один и тот же поток данных через несколько антенн;
- Период отправки служебных сообщений период посылки Веасоп-фреймов. Фреймы передаются для обнаружения точки доступа в эфире, принимает значения 20-2000 мс, по умолчанию - 100 мс;
- Порог фрагментации порог фрагментации фрейма, в байтах. Принимает значения 256-2346, по умолчанию - 2346;
- Порог RTS указывает число байт, через которое посылается запрос на передачу (Request to Send). Уменьшение данного значения может улучшить работу точки доступа при большом количестве подключенных клиентов, однако это уменьшает общую пропускную способность беспроводной сети. Принимает значения 0-65535, по умолчанию - 2347;
- Aгрегация включение поддержки AMPDU/AMSDU:
- Короткая преамбула использование короткой преамбулы пакета;
- Технология Airtime Fairness функция эфирной радиодоступности. При установленном флаге функция активна - эфирное время равномерно распределяется между пользователями;
- Режим работы DHCP snooping выбор политики обработки DHCP опции 82. Доступные значения для выбора:
	- ignore обработка опции 82 отключена. Значение по умолчанию;
	- remove точка доступа удаляет значение опции 82;
	- replace точка доступа подставляет или заменяет значение опции 82. При выборе данного значения для редактирования открываются следующие параметры:
		- Опция 82 формат CID замена значения параметра CID, может принимать значения:
			- APMAC-SSID замена значения параметра CID на <MAC-адрес точки доступа>-<имя SSID>. Значение по умолчанию;
			- $\cdot$  SSID замена значения параметра на имя SSID, к которому подключен клиент;
			- $\cdot$  custom замена значения параметра CID на значение, указанное в параметре «Опция 82 уникальный CID»;
				- Опция 82 уникальный CID произвольная строка до 52 символов, которая будет передаваться в CID. Если значение параметра не задано, точка будет изменять CID на значение по умолчанию - APMAC-SSID;
		- Опция 82 формат RID замена значения параметра RID, может принимать следующие значения:
			- ClientMAC изменять содержимое RID на MAC-адрес клиентского устройства. Значение по умолчанию;
			- APMAC изменять содержимое RID на MAC-адрес точки доступа;
			- APdomain изменять содержимое RID на домен, в котором находится точка доступа:
			- custom изменять содержимое RID на значение, указанное в параметре «Опция 82 уникальный RID»;
		- Опция 82 уникальный RID произвольная строка до 63 символов, которая будет передаваться в RID. Если значение параметра не задано, точка будет изменять RID на значение по умолчанию - ClientMAC:
		- Формат МАС-адреса выбор разделителей октетов МАС-адреса, который передается в CID и RID:
			- AA:BB:CC:DD:EE:FF в качестве разделителя выступает знак двоеточия. Значение по умолчанию;
			- АА-ВВ-СС-DD-ЕЕ-FF в качестве разделителя выступает знак тире.

# 5.5.3 Подменю «Дополнительно»

В подменю **«Дополнительно»** осуществляется настройка дополнительных параметров радиоинтерфейсов устройства.

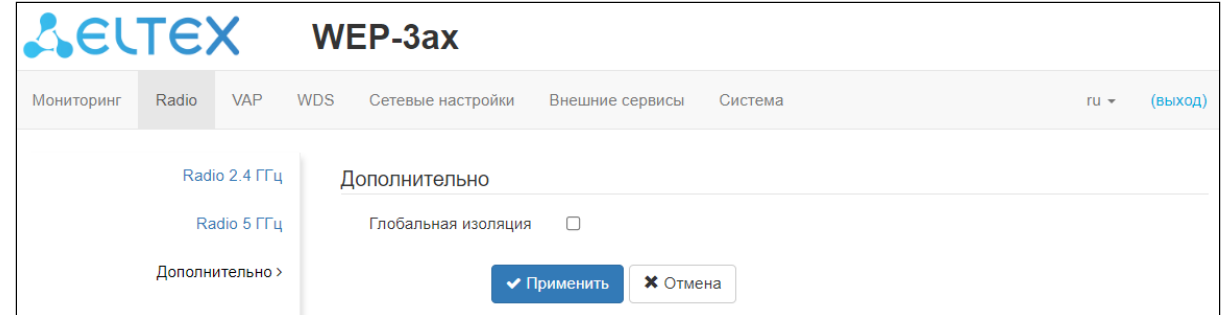

• *Глобальная изоляция* — при установленном флаге включается изоляция трафика между клиентами разных VAP и разных радиоинтерфейсов.

Для вступления в силу новой конфигурации и занесения настроек в энергонезависимую память нажмите кнопку «Применить». Для отмены изменений нажмите кнопку «Отмена».

# 5.6 Меню «VAP»

В меню **«VAP»** выполняется настройка виртуальных точек доступа Wi-Fi (VAP).

# 5.6.1 Подменю «Суммарно»

В подменю «**Суммарно»** отображаются настройки всех VAP на радиоинтерфейсах Radio 2.4 ГГц и Radio 5 ГГц.

По умолчанию на странице отражаются только первые четыре VAP каждого радиоинтерфейса. Для того чтобы увидеть полный список доступных VAP необходимо нажать на кнопку «Показать все». Чтобы вернуть отображение количества VAP в списке в исходное состояние, нажмите на кнопку «Свернуть».

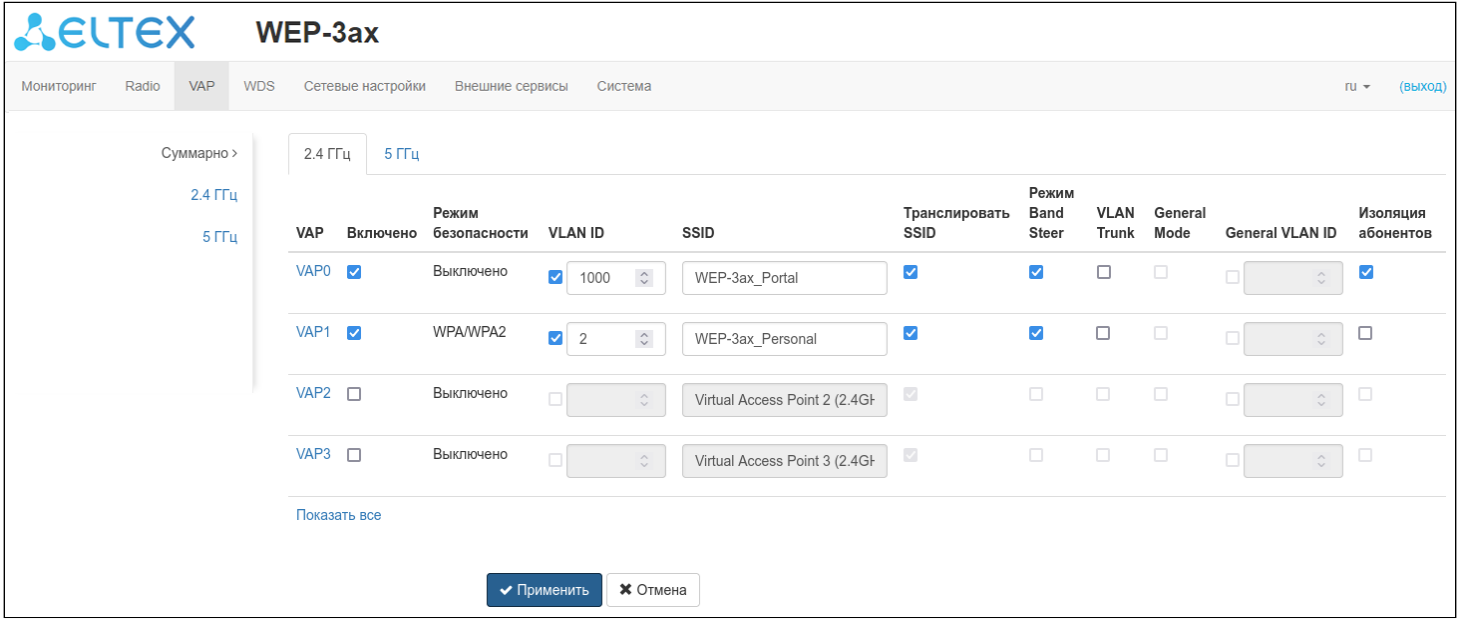

- *VAP0..15* порядковый номер виртуальной точки доступа;
- *Включено* при установленном флаге виртуальная точка доступа включена, иначе выключена;
- *Режим безопасности* тип шифрования данных, используемый на виртуальной точке доступа;
- *VLAN ID* номер VLAN, с которого будет сниматься метка при передаче трафика Wi-Fi клиентам, подключенным к данной VAP. При прохождении трафика в обратную сторону нетегированному трафику от клиентов будет присваиваться метка VLAN ID (при отключенном режиме VLAN Trunk);
- *SSID* имя виртуальной беспроводной сети;
- *Транслировать SSID* при установленном флаге включено вещание в эфир SSID, иначе выключено;
- *Режим Band Steer* при установленном флаге активно приоритетное подключение клиента к 5 ГГц сети. Для работы функции нужно создать VAP с одинаковым SSID на каждом радиоинтерфейсе и активировать на них параметр «Режим Band Steer»;
- *VLAN Trunk* при установленном флаге абоненту передается тегированный трафик;
- *General Mode* при установленном флаге разрешается передача нетегированного трафика совместно с тегированным (доступно при включенном режиме VLAN Trunk);
- *General VLAN ID* с указанного VLAN ID будет сниматься метка и трафик этого VLAN будет передан клиенту без тега. При прохождении трафика в обратную сторону, нетегированному трафику от клиентов будет присваиваться метка General VLAN ID;
- *Изоляция абонентов* при установленном флаге включена изоляция трафика между клиентами в пределах одной VAP.

Для вступления в силу новой конфигурации и занесения настроек в энергонезависимую память нажмите кнопку «Применить». Для отмены изменений нажмите кнопку «Отмена».

# 5.6.2 Подменю «VAP»

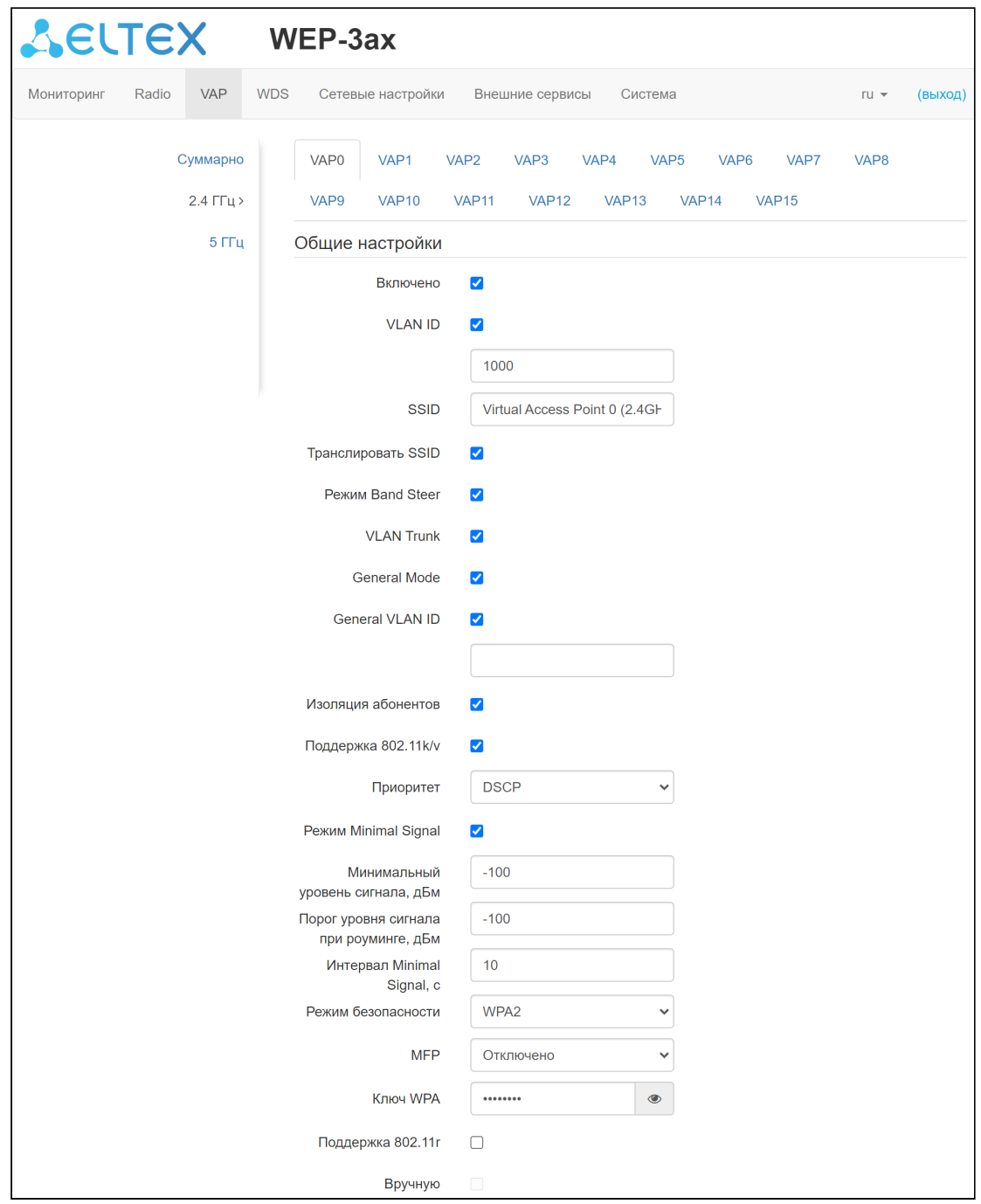

## Общие настройки

- *Включено* при установленном флаге виртуальная точка доступа включена, иначе выключена;
- *VLAN ID* номер VLAN, с которого будет сниматься метка при передаче трафика Wi-Fi клиентам, подключенным к данной VAP. При прохождении трафика в обратную сторону, нетегированному трафику от клиентов будет присваиваться метка VLAN ID (при отключенном режиме VLAN Trunk);
- *SSID* имя виртуальной беспроводной сети;
- *Транслировать SSID* при установленном флаге включено вещание в эфир SSID, иначе выключено;
- *Режим Band Steer* при установленном флаге активно приоритетное подключение клиента к 5 ГГц сети. Для работы функции нужно создать VAP с одинаковым SSID на каждом радиоинтерфейсе, и активировать на них параметр «Режим Band Steer»;
- *VLAN Trunk* при установленном флаге абоненту передается тегированный трафик;
- General Mode при установленном флаге разрешается передача нетегированного трафика совместно с тегированным (доступно при включенном режиме VLAN Trunk);
- General VLAN ID с указанного VLAN ID будет сниматься метка и трафик этого VLAN пройдет на клиента без тега. При прохождении трафика в обратную сторону на нетегированный трафик будет навешиваться метка General VLAN ID;
- Изоляция абонентов при установленном флаге включена изоляция трафика между клиентами в пределах одной VAP;
- Поддержка 802.11k/v включить поддержку стандартов 802.11k/v на виртуальной точке доступа;
- Приоритет выбор способа приоритизации. Определяет поле, на основании которого трафик. передающийся в радиоинтерфейс будет распределяться по очередям WMM:
	- DSCP будет анализироваться приоритет из поля DSCP заголовка IP-пакета:
	- $\cdot$  802.1p будет анализироваться приоритет из поля CoS (Class of Service) тегированных пакетов.
- Режим Minimal Signal при установленном флаге функция отключения клиентского Wi-Fi оборудования при низком уровне сигнала (Minimal Signal) включена. Для работы функционала необходимо настроить следующие параметры:
	- Минимальный уровень сигнала уровень сигнала в дБм. ниже которого происходит отключение клиентского оборудования от виртуальной сети;
	- Порог уровня сигнала при роуминге уровень чувствительности роуминга в дБм, ниже которого происходит переключение клиентского оборудования на другую точку доступа. Параметр должен быть ниже, чем Минимальный уровень сигнала: если Минимальный уровень сигнала равен -75 дБм. то Порог уровня сигнала при роуминге должен быть равен. например. - 70 дБм;
	- Интервал Minimal Signal период времени, по истечении которого принимается решение об отключении клиентского оборудования от виртуальной сети.
- Режим безопасности режим безопасности доступа к беспроводной сети:
	- Выключено не использовать шифрование для передачи данных. Точка доступна для подключения любого клиента. Для сетей открытого типа можно дополнительно настроить режим OWE Transition. В поле *Безопасность* необходимо указать тип шифрования OWE для интерфейса, с которым будет установлена связь.

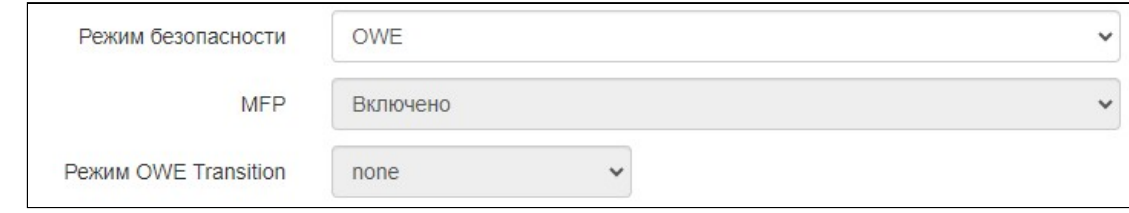

- OWE (Opportunistic Wireless Encryption) метод шифрования, обеспечивающий безопасность данных, передаваемых по незащищенной сети. При этом от пользователей не требуется каких-то дополнительных действий и ввода пароля для подключения к сети. При выборе данного режима отображается нередактируемое поле Режим OWE Transition, которое указывает интерфейс с открытым типом шифрования с которым настроена связность в текущий момент;
	- Режим OWE transition обеспечивает обратную совместимость с Wi-Fi-клиентами, не  $\bullet$ поддерживающими аутентификацию OWE. При попытке подключения к открытой сети с настроенным режимом OWE transition клиент, поддерживающий OWE, подключится к зашифрованной сети, настроенной на указанном интерфейсе, в то время как клиент без поддержки OWE подключится к текущей открытой сети без шифрования.
- *WPA, WPA2, WPA/WPA2, WPA2/WPA3, WPA3 —* способы шифрования, при выборе одного из способов будет доступна следующая настройка:
	- *Ключ WPA —* ключ/пароль, необходимый для подключения к виртуальной точке доступа. Длина ключа составляет от 8 до 63 символов.
- *WPA-Enterprise, WPA2-Enterprise, WPA3-Enterprise, WPA/WPA2-Enterprise, WPA2/WPA3- Enterprise —* режим шифрования канала беспроводной связи, при котором клиент авторизуется на централизованном RADIUS-сервере. Для настройки данного режима безопасности требуется указать параметры RADIUS-сервера.

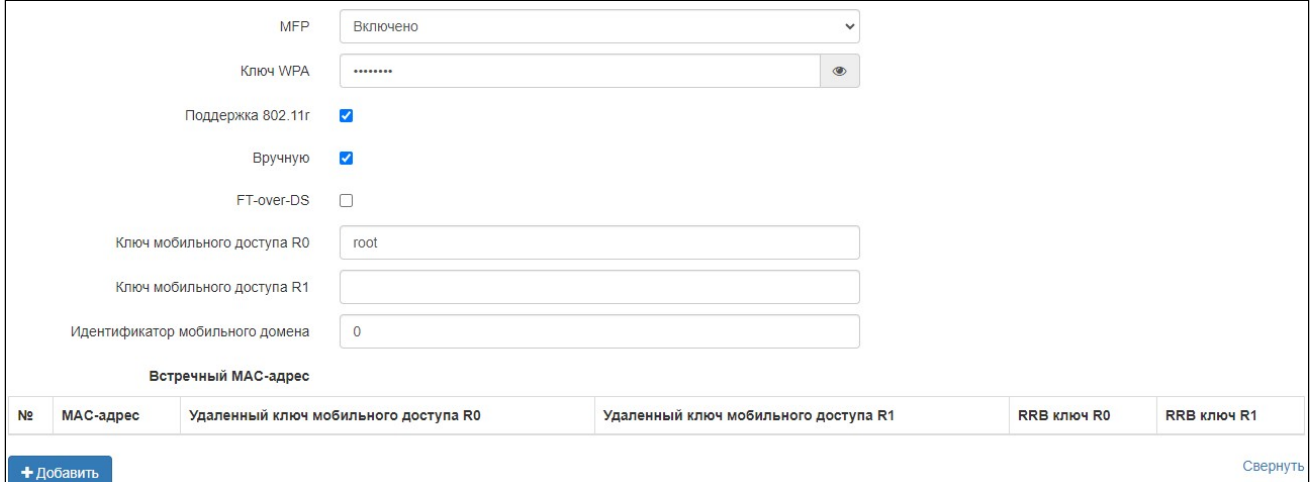

- *MFP* защита management-кадров (доступно при режиме безопасности WPA2, WPA3, WPA2/ WPA3, WPA2-Enterprise, WPA3-Enterprise, WPA2/WPA3-Enterprise. При выборе других режимов безопасности MFP переводится в состояние Отключено, при выборе режима безопасности WPA3 MFP переводится в состояние Включено):
- *Отключено* защита management-кадров отключена;
- *Опционально* защита работает, если клиент поддерживает MFP. Клиенты без поддержки MFP могут подключиться к данной VAP;
- *Включено* защита включена, клиенты, не поддерживающие MFP, подключиться не могут.
- *802.11r* функционал быстрого роуминга, работает только с клиентами, которые поддерживают стандарт IEEE 802.11r. Роуминг 802.11r возможен только между VAP с режимами безопасности WPA2, WPA3, WPA2/WPA3, WPA2-Enterprise, WPA3-Enterprise, WPA2/WPA3-Enterprise.
	- *Поддержка 802.11r* включить поддержку стандартa 802.11r на виртуальной точке доступа;
	- *Вручную* при установленном флаге появляется возможность ручной настройки параметров роуминга;
	- *FT-over-DS* включение режима «Over the DS»;
	- *Ключ мобильного доступа R0* уникальный ключ для данной VAP, например, серийный номер;
	- *Ключ мобильного доступа R1* MAC-адрес VAP (можно посмотреть в выводе команды ifconfig);
	- *Идентификатор мобильного домена* номер группы, в рамках которой может быть совершен роуминг. Принимает значения от 0 до 65535;
	- *Встречный MAC-адрес:*
		- *MAC-адрес* MAC-адрес VAP-интерфейса встречной точки доступа. Максимальное количество — 256;
		- *Удаленный ключ мобильного доступа R0* уникальный ключ, должен совпадать с «Ключ мобильного доступа R0» на VAP встречной ТД;
		- *Удаленный ключ мобильного доступа R1* MAC-адрес VAP на встречной ТД;
		- *RRB ключ R0* случайный ключ. Не должен совпадать с «RRB ключ R1», но обязательно должен совпадать с «RRB ключ R1» встречной ТД. Длина ключа — 16 символов;
		- *RRB ключ R1* случайный ключ. Не должен совпадать с «RRB ключ R0», но обязательно должен совпадать с «RRB ключ R0» встречной ТД. Длина ключа — 16 символов.

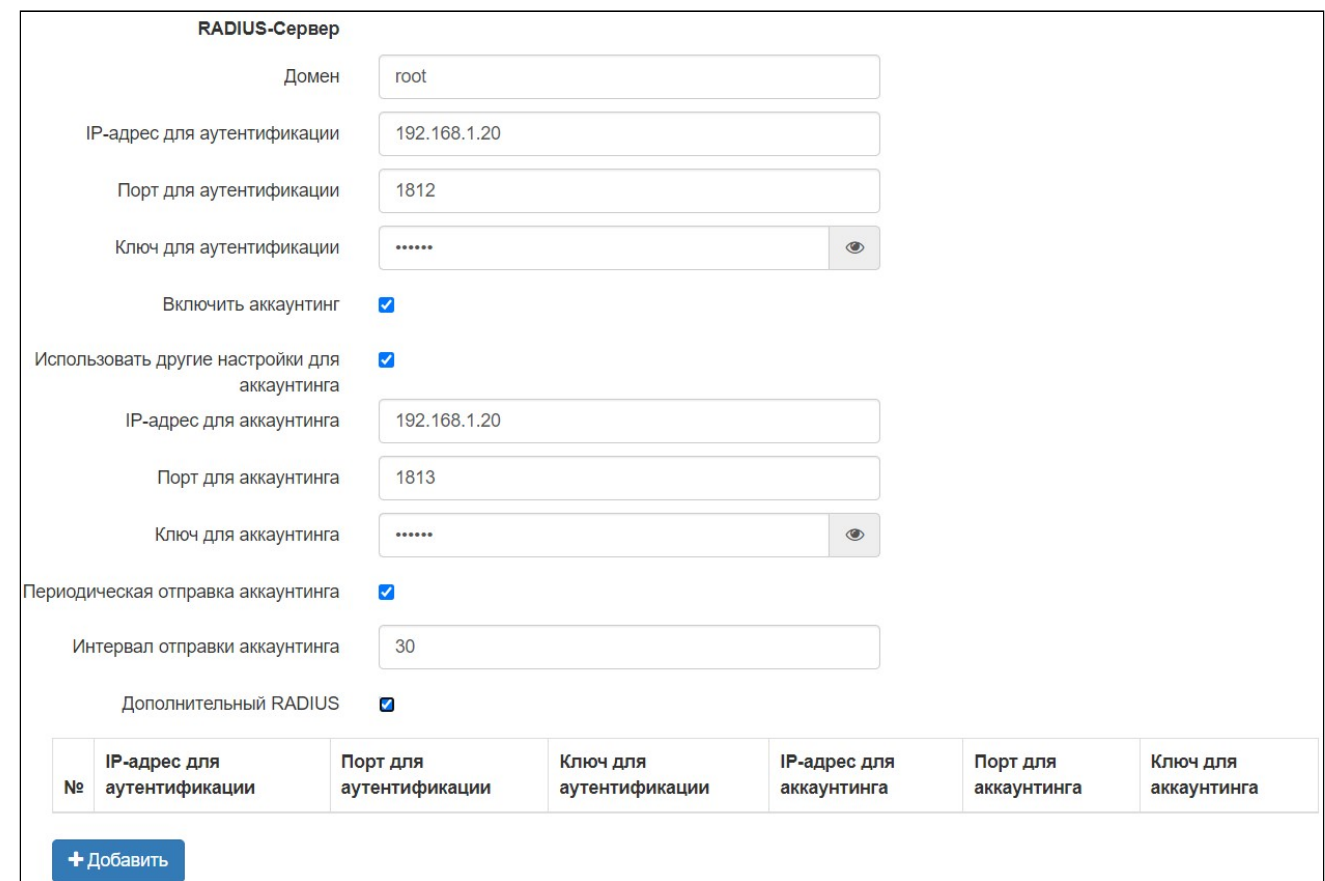

## *RADIUS-Сервер*

- *Домен* домен пользователя;
- *IP-адрес для аутентификации* адрес RADIUS-сервера;
- *Порт для аутентификации* порт RADIUS-сервера, который используется для аутентификации и авторизации;
- *Ключ для аутентификации* ключ для RADIUS-сервера, используемого для аутентификации и авторизации;
- *Включить аккаунтинг* при установленном флаге будут отправляться сообщения «Accounting» на RADIUS-сервер;
- *Использовать другие настройки для аккаунтинга:*
	- *IP-адрес для аккаунтинга* адрес RADIUS-сервера, используемого для аккаунтинга;
	- *Порт для аккаунтинга* порт, который будет использован для сбора аккаунтинга на RADIUS-сервере;
	- *Ключ для аккаунтинга* пароль для RADIUS-сервера, используемого для аккаунтинга.
- *Периодическая отправка аккаунтинга* включить периодическую отправку сообщений «Accounting» на RADIUS-сервер:
	- *Интервал отправки аккаунтинга* интервал отправки сообщений «Accounting» на RADIUSсервер в секундах.
- *Дополнительный RADIUS* при включении появляется таблица, куда можно добавить резервные RADIUS-серверы. При недоступности основного RADIUS-сервера запросы будут отправляться на резервные RADIUS-серверы, указанные в таблице. Параметры в таблице соответствуют параметрам, описанным выше. Всего может быть добавлено до 4 дополнительных RADIUSсерверов.

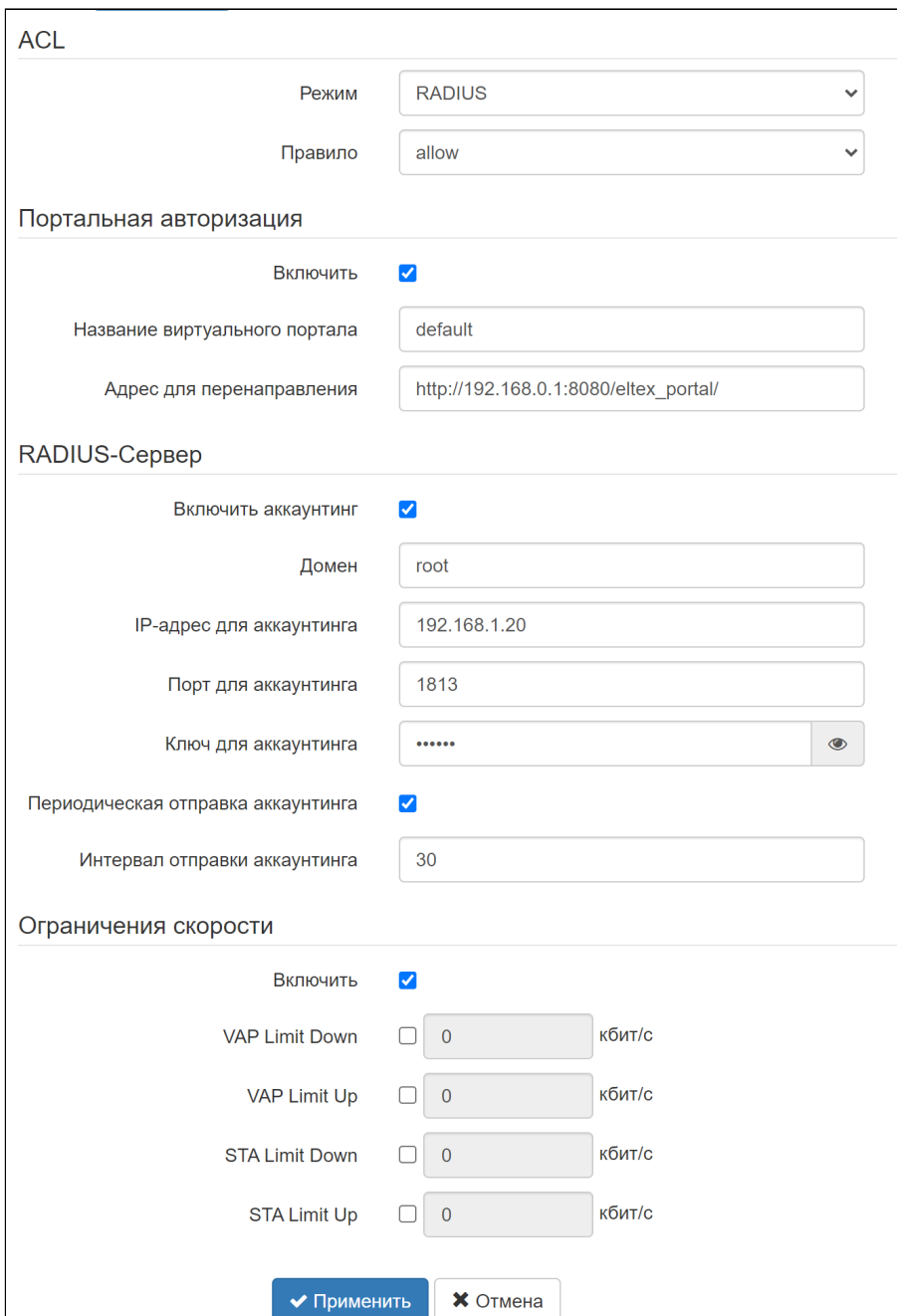

# **ACL**

Аутентификация клиентов по MAC-адресу.

- *Режим:*
	- *Выключено* не использовать аутентификацию клиентов по MAC-адресу;
	- *RADIUS* использовать аутентификацию клиентов по MAC-адресу с помощью RADIUSсервера.
- *Правило:*
	- *allow* для текущего SSID выбранный список будет являться белым (устройствам из списка разрешен доступ);
	- *deny* для текущего SSID выбранный список будет являться черным (устройствам из списка запрещен доступ).

#### Портальная авторизация

При режимах безопасности: Выключено, WPA, WPA2, WPA/WPA2, WPA3, WPA2/WPA3 на VAP доступна настройка портальной авторизации.

- *Включить* при установленном флаге авторизация пользователей в сети будет производиться посредством виртуального портала;
- *Название виртуального портала* имя виртуального портала, на который будет перенаправлен пользователь при подключении к сети;
- *Адрес для перенаправления* адрес внешнего виртуального портала, на который будет перенаправлен пользователь при подключении к сети.

# RADIUS-Сервер

- *Включить аккаунтинг* при установленном флаге будут отправляться сообщения «Accounting» на RADIUS-сервер;
- *Домен* домен пользователя;
- *IP-адрес для аккаунтинга* адрес RADIUS-сервера, используемого для аккаунтинга;
- *Порт для аккаунтинга* порт, который будет использован для сбора аккаунтинга на RADIUSсервере;
- *Ключ для аккаунтинга* пароль для RADIUS-сервера, используемого для аккаунтинга;
- *Периодическая отправка аккаунтинга —* включить периодическую отправку сообщений «Accounting» на RADIUS-сервер:
	- *Интервал отправки аккаунтинга* интервал отправки сообщений «Accounting» на RADIUSсервер в секундах.

# Ограничение скорости

- *Включить —* активировать поле настроек;
- *VAP Limit Down* ограничение пропускной способности в направлении от точки доступа до клиентов (в сумме), подключенных к данной VAP, Кбит/с;
- *VAP Limit Up* ограничение пропускной способности в направлении от клиентов (в сумме), подключенных к данной VAP, до точки доступа, Кбит/с;
- *STA Limit Down* ограничение пропускной способности в направлении от точки доступа до клиентов (каждого в отдельности), подключенных к данной VAP, Кбит/с;
- *STA Limit Up* ограничение пропускной способности в направлении от клиентов (каждого в отдельности), подключенных к данной VAP, до точки доступа, Кбит/с.

Для вступления в силу новой конфигурации и занесения настроек в энергонезависимую память нажмите кнопку «Применить». Для отмены изменений нажмите кнопку «Отмена».

#### 5.7 Меню «WDS»

В меню **«WDS»** выполняется настройка беспроводных мостов между WEP-3ax.

При конфигурировании WDS-соединения необходимо, чтобы на устройствах, которые будут соединяться по WDS, в настройках радиоинтерфейса были выбраны одинаковый канал и ширина канала. Auto-channel должен быть выключен, а параметр DFS находиться в режиме «выключен» или «принудительно».

Более подробную информацию о настройке радиоинтерфейса через командную строку можно узнать в разделе [Настройки](#page-77-0) [Radio](#page-77-0).

При конфигурировании WDS-соединения на Radio 2.4/Radio 5 ГГц необходимо, чтобы на Radio 2.4/Radio 5 ГГц был включен VAP0. Режимы шифрования на VAP0 и WDS-интерфейсах должны совпадать.

Информацию о настройке виртуальных точек доступа можно узнать в разделе [Настройка](#page-60-0) [виртуальных точек доступа](#page-60-0) [Wi-Fi \(VAP\)](#page-60-0).

#### 5.7.1 Подменю «WDS»

В подменю **«WDS»** во вкладках «2.4 ГГц» и «5 ГГц» выбирается радиоинтерфейс устройства, на котором необходимо построить беспроводной мост.

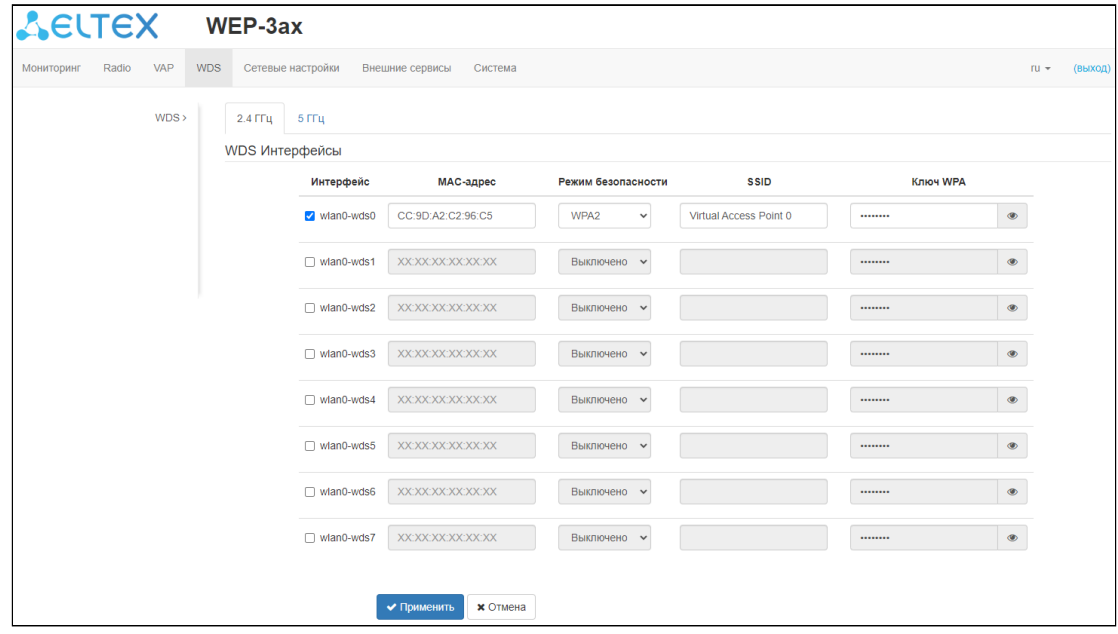

- *Интерфейс* выбор и включение WDS-интерфейса, на котором будет построен беспроводной мост;
- *MAC-адрес* MAC-адрес радиоинтерфейса встречного устройства, до которого настраивается беспроводной мост. MAC-адрес радиоинтерфейса можно посмотреть в web-интерфейсе встречного устройства во вкладке [«](#page-31-0)[Мониторинг](#page-31-0)[»/«](#page-31-0)[Информация о радиоинтерфейсах](#page-31-0)[».](#page-31-0) Для настройки WDS на Radio 2.4 ГГц нужно указывать MAC-адрес Radio 2.4 ГГц встречного устройства. Настройка WDS-интерфейса на Radio 5 ГГц выполняется аналогичным образом указывается MAC-адрес Radio 5 ГГц встречного устройства;
- *Режим безопасности —* режим безопасности доступа к беспроводной сети:
	- *Выключить —* не использовать шифрование для передачи данных;
		- *WPA2 —* способ шифрования, при выборе которого будет доступны следующие настройки: • *SSID* — имя Wi-Fi сети;

• Ключ WPA - ключ/пароль, необходимый для подключения к встречной точке доступа. Длина ключа составляет от 8 до 63 символов.

Для вступления в силу новой конфигурации и занесения настроек в энергонезависимую память нажмите кнопку «Применить». Для отмены изменений нажмите кнопку «Отмена».

#### 5.8 Меню «Сетевые настройки»

#### 5.8.1 Подменю «Системная конфигурация»

![](_page_48_Picture_91.jpeg)

- Имя хоста сетевое имя устройства, задается строка 1-63 символов: латинские заглавные и строчные буквы, цифры, знак дефис «-» (дефис не может быть последним символом в имени);
- Географический домен домен узла дерева устройств системы управления EMS, в котором располагается точка доступа;
- VLAN управления:
	- Выключено VLAN управления не используется;
	- Terminating режим, при котором VLAN управления терминируется на точке доступа; в этом случае у клиентов, подключенных через радиоинтерфейс, нет доступа до данной VLAN;
	- Forwarding режим, при котором VLAN управления передается также в радиоинтерфейс (при соответствующей настройке VAP).
- VLAN ID идентификатор VLAN, используемый для доступа к устройству, принимает значения 1-4094:
- Протокол выбор протокола, по которому будет осуществляться подключение по Ethernetинтерфейсу устройства к сети предоставления услуг провайдера:
	- DHCP режим работы, при котором IP-адрес, маска подсети, адрес DNS-сервера, шлюз по умолчанию и другие параметры, необходимые для работы в сети. будут получены от DHCPсервера автоматически;
	- Static режим работы, при котором IP-адрес и все необходимые параметры на WANинтерфейс назначаются статически. При выборе типа «Static» для редактирования станут доступны следующие параметры:
		- Статический IP IP-адрес WAN-интерфейса устройства в сети провайдера:
		- Сетевая маска маска внешней подсети;
		- Шлюз адрес, на который отправляется пакет, если для него не найден маршрут в таблице маршрутизации;
- Первичный DNS, Вторичный DNS IP-адреса DNS-серверов. Если адреса DNS-серверов не назначаются автоматически по протоколу DHCP, задайте их вручную.

Для вступления в силу новой конфигурации и занесения настроек в энергонезависимую память нажмите кнопку «Применить». Для отмены изменений нажмите кнопку «Отмена».

#### 5.8.2 Подменю «Доступ»

В подменю **«Доступ»** производится настройка доступа к устройству посредством web-интерфейса, Telnet, SSH, NETCONF и SNMP.

![](_page_49_Picture_159.jpeg)

- Для включения доступа к устройству через web-интерфейс по протоколу HTTP установите флаг напротив «web». В появившемся окне есть возможность поменять HTTP-порт (по умолчанию 80). Диапазон допустимых значений портов, помимо установленного по умолчанию, с 1025 по 65535 включительно;
- Для включения доступа к устройству через web-интерфейс по протоколу HTTPS установите флаг напротив «WEB-HTTPS». В появившемся окне есть возможность поменять HTTPS-порт (по умолчанию 443). Диапазон допустимых значений портов, помимо установленного по умолчанию, с 1025 по 65535 включительно;

Порты для протоколов HTTP и HTTPS не должны иметь одинаковое значение.

- Для включения доступа к устройству через Telnet установите флаг напротив «Telnet»;
- Для включения доступа к устройству через SSH установите флаг напротив «SSH»;
- Для включения доступа к устройству через NETCONF установите флаг напротив «NETCONF».

Для изменения настроек SNMP-агента точки доступа, необходимо выставить флаг напротив «SNMP» и нажать на ссылку «SNMP», откроется список параметров доступных для редактирования:

- *Пароль на чтение* пароль на чтение параметров (общепринятый: *public*);
- *Пароль на запись* пароль на запись параметров (общепринятый: *private*);
- *Адрес для приёма трапов v1* IP-адрес или доменное имя приемника сообщений SNMPv1-trap в формате HOST [COMMUNITY [PORT]];
- *Адрес для приёма трапов v2* IP-адрес или доменное имя приемника сообщений SNMPv2-trap в формате HOST [COMMUNITY [PORT]];
- *Адрес для приёма сообщений Inform* IP-адрес или доменное имя приемника сообщений Inform в формате HOST [COMMUNITY [PORT]];
- *Системное имя устройства* имя устройства;
- *Контактная информация производителя* контактная информация производителя устройства;
- *Местоположение устройства* информация о местоположении устройства;
- *Пароль в трапах* пароль, содержащийся в трапах (по умолчанию: trap).

Для вступления в силу новой конфигурации и занесения настроек в энергонезависимую память нажмите кнопку «Применить». Для отмены изменений нажмите кнопку «Отмена».

#### 5.9 Меню «Внешние сервисы»

#### 5.9.1 Подменю «Портальная авторизация»

Подменю **«Портальная авторизация»** предназначено для включения и настройки сервиса APB на точке доступа.

Сервис APB используется для обеспечения портального роуминга клиентов между точками доступа, подключенных к сервису.

![](_page_50_Picture_245.jpeg)

- *Включить* при установленном флаге точка будет подключаться к сервису APB, адрес которого указан в поле «Адрес сервиса APB», для обеспечения портального роуминга клиентов;
- *Адрес сервиса APB* адрес сервиса APB для поддержки роуминга в режиме портальной авторизации. Задается в формате: «ws://<host>:<port>/apb/broadcast».

Для вступления в силу новой конфигурации и занесения настроек в энергонезависимую память нажмите кнопку «Применить». Для отмены изменений нажмите кнопку «Отмена».

## 5.9.2 Подменю «AirTune»

Подменю «**AirTune**» предназначено для включения и настройки сервиса AirTune на точке доступа.

Сервис AirTune используется для оптимизации радио-ресурсов (Radio Resource Management) и автоматической настройки бесшовного роуминга 802.11 k/v/r.

![](_page_51_Picture_200.jpeg)

- *Включить* при установленном флаге точка будет подключаться к сервису AirTune, адрес которого указан в поле «Адрес сервиса AirTune», для обеспечения функций Radio Resource Management и/или роуминга 802.11 k/v/r;
- *Адрес сервиса AirTune* адрес сервиса AirTune. Задается в формате: «ws://<host>:<port>/apb/ rrm».

Для вступления в силу новой конфигурации и занесения настроек в энергонезависимую память нажмите кнопку «Применить». Для отмены изменений нажмите кнопку «Отмена».

# 5.10 Меню «Система»

В меню **«Система»** выполняются настройки системы, времени, доступа к устройству по различным протоколам, производится смена пароля и обновление программного обеспечения устройства.

## 5.10.1 Подменю «Обновление ПО устройства»

Подменю **«Обновление ПО устройства»** предназначено для обновления программного обеспечения устройства.

![](_page_51_Picture_201.jpeg)

- *Активная версия ПО* версия программного обеспечения, установленного на устройстве, работающая в данный момент;
- *Резервная версия ПО* версия программного обеспечения, установленного на устройстве, на которую можно переключиться без загрузки файла ПО;
	- *Сделать активной* кнопка, позволяющая сделать резервную версию ПО активной, для этого потребуется перезагрузка устройства. Активная версия ПО в этом случае станет резервной.

#### Обновление программного обеспечения

Загрузите файл ПО с сайта *[http://eltex-co.ru/support/downloads/](https://eltex-co.ru/support/downloads/?ITEM=14616#kb-content)* и сохраните его на компьютере. После этого нажмите кнопку «Выберите файл» в поле *Файл обновления ПО* и укажите путь к файлу ПО в формате .tar.gz.

Для запуска процесса обновления необходимо нажать кнопку «Запустить обновление». Процесс обновления займет несколько минут (о его текущем статусе будет указано на странице), после чего устройство автоматически перезагрузится.

 $\bullet$  Не отключайте питание устройства, не выполняйте его перезагрузку в процессе обновления ПО.

## 5.10.2 Подменю «Конфигурация»

В подменю **«Конфигурация»** выполняется сохранение и обновление текущей конфигурации.

![](_page_52_Picture_167.jpeg)

#### Получение конфигурации

Чтобы сохранить текущую конфигурацию устройства на локальный компьютер, нажмите кнопку «Скачать».

## Обновление конфигурации

Для загрузки сохраненного на локальном компьютере файла конфигурации используется пункт *Загрузить архив конфигурации на устройство*. Для обновления конфигурации устройства нажмите кнопку «Выберите файл», укажите файл (в формате .tar.gz) и нажмите кнопку «Загрузить файл». Загруженная конфигурация применяется автоматически без перезагрузки устройства.

#### Сброс устройства на заводские настройки

Чтобы сделать сброс всех настроек устройства на стандартные заводские установки, нажмите кнопку «Сброс». Если активирован флаг «Сохранить параметры доступа», то будут сохранены те параметры конфигурации, которые отвечают за доступ к устройству (настройка IP-адреса, настройки доступа по Telnet/SSH/SNMP/Netconf/Web).

#### 5.10.3 Подменю «Перезагрузка»

Для перезагрузки устройства нажмите на кнопку «Перезагрузка». Процесс перезапуска устройства занимает примерно 1 минуту.

![](_page_53_Picture_80.jpeg)

#### 5.10.4 Подменю «Пароль»

При входе через web-интерфейс администратор (пароль по умолчанию: **password**) имеет полный доступ к устройству: чтение и запись любых настроек, полный мониторинг состояния устройства. Для смены пароля введите новый пароль сначала в поле «Пароль», затем повторите новый пароль в поле «Подтверждение пароля» и нажмите кнопку «Применить» для сохранения настроек.

![](_page_53_Picture_81.jpeg)

# 5.10.5 Подменю «Журнал»

Подменю **«Журнал»** предназначено для настройки вывода разного рода отладочных сообщений системы в целях обнаружения причин проблем в работе устройства.

![](_page_54_Picture_124.jpeg)

- *Режим* режим работы Syslog-агента:
	- *Локальный файл* информация журнала сохраняется в локальном файле и доступна в web-интерфейсе устройства на вкладке «Мониторинг/Журнал событий»*;*
	- *Сервер и файл* информация журнала отправляется на удаленный Syslog-сервер и сохраняется в локальном файле.
- *Адрес Syslog-сервера* IP-адрес или доменное имя Syslog-сервера;
- *Порт Syslog-сервера* порт для входящих сообщений Syslog-сервера (по умолчанию 514, допустимые значения 1–65535);
- *Размер файла, кБ* максимальный размер файла журнала (допустимые значения 1–1000 кБ).

#### 5.10.6 Подменю «Дата и время»

В подменю **«Дата и время»** можно настроить время вручную или с помощью протокола синхронизации времени (NTP).

#### *5.10.6.1 Вручную*

![](_page_55_Picture_139.jpeg)

- *Дата и время устройства* дата и время на устройстве в данный момент. Если требуется коррекция, нажмите кнопку «Редактировать»;
	- *Дата, время* задайте текущую дату и время или нажмите кнопку «Текущая дата и время» для установки времени ПК на устройство;
- *Часовой пояс* позволяет установить часовой пояс в соответствии с ближайшим городом в вашем регионе из заданного списка;
- *Включить переход на летнее время* при установленном флаге переход на летнее/зимнее время будет выполняться автоматически в заданный период времени:
	- *Переход на летнее время* день и время, когда будет выполняться переход на летнее время;
	- *Переход на зимнее время* день и время, когда будет выполняться переход на зимнее время;
	- *Сдвиг времени (мин.)* период времени в минутах, на который выполняется сдвиг времени.

# *5.10.6.2 NTP-сервер*

![](_page_56_Picture_120.jpeg)

- *Дата и время устройства* дата и время на устройстве в данный момент;
- *NTP-сервер* IP-адрес/доменное имя основного сервера синхронизации времени. Возможно задать адрес или выбрать из существующего списка;
- *Часовой пояс* позволяет установить часовой пояс в соответствии с ближайшим городом в вашем регионе из заданного списка;
- *Адреса дополнительных NTP-серверов* в случае, когда основной сервер синхронизации времени недоступен, устройство будет обращаться к дополнительным серверам синхронизации времени. Для того чтобы добавить адрес в список, нажмите кнопку «Добавить» и в появившемся поле введите IP-адрес или доменное имя сервера. Чтобы удалить адрес из списка, в

соответствующей строке нажмите кнопку .

Для вступления в силу новой конфигурации и занесения настроек в энергонезависимую память нажмите кнопку *«*Применить*».* Для отмены изменений нажмите кнопку «Отмена»*.*

# 6 Управление устройством с помошью командной строки

• Для отображения имеющихся настроек определенного раздела конфигурации введите команду show-config.

Для получения подсказки о том, какое значение может принимать тот или иной параметр конфигурации устройства, нажмите сочетание клавиш (в английской раскладке) - [Shift + ?]. Для получения списка параметров, доступных для редактирования в данном разделе конфигурации, нажмите клавишу **Tab**.

Для сохранения настроек введите команду save.

Для перехода в предыдущий раздел конфигурации введите команду exit.

# 6.1 Подключение к устройству

По умолчанию устройство WEP-Зах настроено на получение адреса по DHCP. Если этого не произошло, подключиться к устройству можно по заводскому IP-адресу.

• Заводской IP-адрес устройства WEP-3ax: 192.168.1.10, маска подсети: 255.255.255.0.

Подключение к устройству осуществляется с помощью SSH/Telnet:

ssh admin@<IP-адрес устройства>, далее введите пароль

telnet <IP-адрес устройства>, введите логин и пароль

#### 6.2 Настройка сетевых параметров

# **Настройка статических сетевых параметров точки доступа** WEP-3ax(root):/# **configure** WEP-3ax(config):/# **interface** WEP-3ax(config):/interface# **br0** WEP-3ax(config):/interface/br0# **common** WEP-3ax(config):/interface/br0/common# static-ip X.X.X.X (где X.X.X.X — IP-адрес WEP-3ax) WEP-3ax(config):/interface/br0/common# netmask X.X.X.X (где X.X.X.X — маска подсети) WEP-3ax(config):/interface/br0/common# dns-server-1 X.X.X.X (где X.X.X.X — IP-адрес dns-сервера №1) WEP-3ax(config):/interface/br0/common# **dns-server-2 X.X.X.X** (где X.X.X.X — IP-адрес dns-сервера №2) WEP-3ax(config):/interface/br0/common# **protocol static-ip** (изменение режима работы с DHCP на Static-IP) WEP-3ax(config):/interface/br0/common# **save** (сохранение настроек) Добавление статического маршрута WEP-3ax(config):/interface/br0/common# **exit** WEP-3ax(config):/interface/br0# **exit**

WEP-3ax(config):/interface# **exit** WEP-3ax(config):/# **route** WEP-3ax(config):/route# **add default** (где default — название маршрута) WEP-3ax(config):/route# **default** WEP-3ax(config):/route/default# **destination X.X.X.X** (где X.X.X.X — IP-адрес сети или узла назначения, для дефолтного маршрута — 0.0.0.0) WEP-3ax(config):/route/default# **netmask X.X.X.X** (где X.X.X.X — маска сети назначения, для дефолтного маршрута  $-0.0.0.0$ ) WEP-3ax(config):/route/default# gateway X.X.X.X (где X.X.X.X — IP-адрес шлюза) WEP-3ax(config):/route/default# **save** (сохранение настроек)

## **Настройка получения сетевых параметров по DHCP**

WEP-3ax(root):/# **configure** WEP-3ax(config):/# **interface** WEP-3ax(config):/interface# **br0** WEP-3ax(config):/interface/br0# **common** WEP-3ax(config):/interface/br0/common# **protocol dhcp**  WEP-3ax(config):/interface/br0/common# **save** (сохранение настроек)

## 6.2.1 Настройка сетевых параметров с помощью утилиты set-management-vlan-mode

# **Нетегированный доступ**

Получение сетевых настроек по DHCP

WEP-3ax(root):/# **set-management-vlan-mode off protocol dhcp**

Статические настройки

WEP-3ax(root):/# **set-management-vlan-mode off protocol static-ip ip-addr X.X.X.X netmask Y.Y.Y.Y gateway Z.Z.Z.Z** (где X.X.X.X — статический IP-адрес, Y.Y.Y.Y — маска подсети, Z.Z.Z.Z — шлюз)

## **Доступ через VLAN управления в режиме Terminating**

Получение сетевых настроек по DHCP

WEP-3ax(root):/# **set-management-vlan-mode terminating vlan-id X protocol dhcp** (где X — VLAN ID, используемый для доступа к устройству. Возможные значения: 1-4094)

Статические настройки

WEP-3ax(root):/# **set-management-vlan-mode terminating vlan-id X protocol static-ip ip-addr X.X.X.X netmask Y.Y.Y.Y gateway Z.Z.Z.Z** (где X — VLAN ID, используемый для доступа к устройству, возможные значения: 1-4094; X.X.X.X — статический IP-адрес; Y.Y.Y.Y — маска подсети; Z.Z.Z.Z — шлюз)

## **Доступ через VLAN управления в режиме Forwarding**

Получение сетевых настроек по DHCP

WEP-3ax(root):/# **set-management-vlan-mode forwarding vlan-id X protocol dhcp** (где X — VLAN ID, используемый для доступа к устройству. Возможные значения: 1-4094)

Статические настройки

WEP-3ax(root):/# **set-management-vlan-mode forwarding vlan-id X protocol static-ip ip-addr X.X.X.X netmask Y.Y.Y.Y gateway Z.Z.Z.Z** (где X — VLAN ID, используемый для доступа к устройству, возможные значения: 1-4094; X.X.X.X — статический IP-адрес; Y.Y.Y.Y — маска подсети; Z.Z.Z.Z — шлюз)

## **Завершение и сохранение настроек**

WEP-3ax(root):/# **save** (сохранение настроек)

# <span id="page-60-0"></span>6.3 Настройка виртуальных точек доступа Wi-Fi (VAP)

При настройке VAP следует помнить, что название интерфейсов в диапазоне 2.4 ГГц начинается с wlan0, в диапазоне 5 $\Gamma$ Гц – wlan1.

![](_page_60_Picture_199.jpeg)

Таблица 7 — Команды для настройки режима безопасности на VAP

Ниже представлены примеры настройки VAP с различными режимами безопасности для Radio 5 ГГц (wlan1).

# 6.3.1 Настройка VAP без шифрования

![](_page_60_Picture_200.jpeg)

WEP-3ax(config):/interface/wlan1-vap0/vap/ap-security# **mode off** (режим шифрования off — без пароля) WEP-3ax(config):/interface/wlan1-vap0/vap/ap-security# **save** (сохранение настроек)

# 6.3.2 Настройка VAP с шифрованием OWE

![](_page_61_Picture_10.jpeg)

# 6.3.3 Настройка VAP с шифрованием OWE и OWE Transition Mode

• К VAP с режимом безопасности OWE могут подключиться только клиенты Wi-Fi 6. Чтобы остальные клиенты имели возможность подключиться к такой VAP, нужно настроить OWE Transition Mode. В этом режиме клиенты Wi-Fi 6 будут подключены в режиме безопасности OWE, а все остальные клиенты - в открытом режиме.

#### Создание VAP с шифрованием OWE и OWE Transition Mode

WEP-3ax(root):/# configure

WEP-3ax(config):/# interface

WEP-3ax(config):/interface# wlan1-vap0 (настройка скрытого VAP с шифрованием OWE. К нему будут неявно подключаться клиенты Wi-Fi 6)

WEP-3ax(config):/interface/wlan1-va0# vap

WEP-Зах(config):/interface/wlan1-va0/vap# ssid 'SSID WEP-Зах owe' (изменение имени SSID)

WEP-Зах(config):/interface/wlan1-va0/vap# hidden true (скрыть VAP)

WEP-3ax(config):/interface/wlan1-va0/vap/ap-security# **mode OWE** (режим шифрования OWE шифрованное соединение без ввода пароля. В этом режиме могут подключиться только клиенты  $Wi$ -Fi $6)$ 

WEP-Зах(config):/interface/wlan1-va0/vap/ap-security# owe-transition-interface wlan1-vap1 (указание открытого VAP, к которому будет происходить подключение. Клиент Wi-Fi 6 будут неявно работать с текущим VAP с шифрованием OWE, а прочие клиенты будут работать с открытым VAP)

WEP-3ax(config):/interface/wlan1-va0/vap/ap-security# exit

WEP-3ax(config):/interface/wlan1-ya0/yap#exit

WEP-3ax(config):/interface/wlan1-va0# common

WEP-3ax(config):/interface/wlan1-va0/common#enabled true (включение виртуальной точки доступа)

WEP-3ax(config):/interface/wlan1-va0/common#exit

WEP-3ax(config):/interface/wlan1-va0# exit

WEP-Зах(config):/interface# wlan1-vap1 (настройка VAP без шифрования)

WEP-3ax(config):/interface/wlan1-vap1# vap

WEP-3ax(config):/interface/wlan1-vap1/vap# ssid 'SSID\_WEP-3ax\_open' (изменение имени SSID)

WEP-3ax(config):/interface/wlan1-vap1/vap# ap-security (переход в блок настроек режима безопасности Ha VAP)

WEP-Зах(config):/interface/wlan1-vap1/vap/ap-security# mode off (режим шифрования off – без пароля) WEP-3ax(config):/interface/wlan1-vap1/vap/ap-security# owe-transition-interface wlan1-vap0 (указание VAP с режимом шифрование OWE, к которому неявно будут подключены клиенты Wi-Fi 6, остальные клиенты будут подключены к VAP без шифрования)

WEP-3ax(config):/interface/wlan1-vap1/vap/ap-security#exit

WEP-3ax(config):/interface/wlan1-vap1/vap#exit

WEP-3ax(config):/interface/wlan1-vap1#common

WEP-Зах(config):/interface/wlan1-vap1/common# enabled true (включение виртуальной точки доступа)

WEP-3ax(config):/interface/wlan1-vap1/common#exit

WEP-Зах(config):/interface/wlan1-vap1# save (сохранение настроек)

# <span id="page-63-0"></span>6.3.4 Настройка VAP с режимом безопасности WPA-Personal

#### **Создание VAP с режимом безопасности WPA-Personal**

WEP-3ax(root):/# **configure** WEP-3ax(config):/# **interface** WEP-3ax(config):/interface# **wlan1-vap0** WEP-3ax(config):/interface/wlan1-vap0# **common** WEP-3ax(config):/interface/wlan1-vap0/common# **enabled true** (включение виртуальной точки доступа) WEP-3ax(config):/interface/wlan1-vap0/common# **exit** WEP-3ax(config):/interface/wlan1-vap0# **vap** WEP-3ax(config):/interface/wlan1-vap0/vap# **ssid 'SSID\_WEP-3ax\_Wpa2'** (изменение имени SSID) WEP-3ax(config):/interface/wlan1-vap0/vap# **ap-security** (переход в блок настроек режима безопасности на VAP) WEP-3ax(config):/interface/wlan1-vap0/vap/ap-security# **mode WPA2\_WPA3** (режим шифрования — WPA2/ WPA3) WEP-3ax(config):/interface/wlan1-vap0/vap/ap-security# **key-wpa password123** (где password123 — ключ/ пароль, необходимый для подключения к виртуальной точке доступа. Длина ключа должна составлять от 8 до 63 символов) WEP-3ax(config):/interface/wlan1-vap0/vap/ap-security# **save** (сохранение настроек)

# 6.3.5 Настройка VAP с Enterprise-авторизацией

**Создание VAP с режимом безопасности WPA3-Enterprise с периодической отправкой аккаунтинга на RADIUS-сервер** WEP-3ax(root):/# **configure** WEP-3ax(config):/# **interface** WEP-3ax(config):/interface# **wlan1-vap0** WEP-3ax(config):/interface/wlan1-vap0# **common** WEP-3ax(config):/interface/wlan1-vap0/common# **enabled true** (включение виртуальной точки доступа) WEP-3ax(config):/interface/wlan1-vap0/common# **exit** WEP-3ax(config):/interface/wlan1-vap0# **vap** WEP-3ax(config):/interface/wlan1-vap0/vap# **ssid 'SSID\_WEP-3ax\_enterprise'** (изменение имени SSID) WEP-3ax(config):/interface/wlan1-vap0/vap# **ap-security** (переход в блок настроек режима безопасности на VAP) WEP-3ax(config):/interface/wlan1-vap0/vap/ap-security# **mode WPA2\_WPA3\_1X** (режим шифрования — WPA2/WPA3-Enterprise) WEP-3ax(config):/interface/wlan1-vap0/vap/ap-security# **exit** WEP-3ax(config):/interface/wlan1-vap0/vap# **radius** WEP-3ax(config):/interface/wlan1-vap0/vap/radius# **domain root** (где root — домен пользователя) WEP-3ax(config):/interface/wlan1-vap0/vap/radius# **auth-address X.X.X.X** (где X.X.X.X — IP-адрес RADIUSсервера) WEP-3ax(config):/interface/wlan1-vap0/vap/radius# **auth-port X** (где Х — порт RADIUS-сервера, который используется для аутентификации и авторизации. По умолчанию: **1812**) WEP-3ax(config):/interface/wlan1-vap0/vap/radius# **auth-password secret** (где secret — пароль для RADIUSсервера, используемого для аутентификации и авторизации) WEP-3ax(config):/interface/wlan1-vap0/vap/radius# **acct-enable true** (включение отправки сообщений «Accounting» на RADIUS-сервер. По умолчанию: **false**) WEP-3ax(config):/interface/wlan1-vap0/vap/radius# **acct-address X.X.X.X (**где X.X.X.X — IP-адрес RADIUSсервера, используемого для аккаунтинга) WEP-3ax(config):/interface/wlan1-vap0/vap/radius# **acct-password secret** (где secret — пароль для RADIUSсервера, используемого для аккаунтинга) WEP-3ax(config):/interface/wlan1-vap0/vap/radius# **acct-periodic true** (включение периодической отправки сообщений «Accounting» на RADIUS-сервер. По умолчанию: **false**) WEP-3ax(config):/interface/wlan1-vap0/vap/radius# **acct-interval 600** (интервал отправки сообщений «Accounting» на RADIUS-сервер) WEP-3ax(config):/interface/wlan1-vap0/vap/radius# **save** (сохранение настроек)

# 6.3.6 Настройка VAP с портальной авторизацией

![](_page_65_Picture_250.jpeg)

# 6.3.7 Настройка VAP с MAC-авторизацией через RADIUS

**Команды для настройки MAC-авторизации через RADIUS-сервер** WEP-3ax(root):/# **configure**  WEP-3ax(config):/# **interface**  WEP-3ax(config):/interface# **wlan1-vap0** WEP-3ax(config):/interface/wlan1-vap0# **vap** WEP-3ax(config):/interface/wlan1-vap0/vap# **acl** WEP-3ax(config):/interface/wlan1-vap0/vap/acl# **mode radius** (выбор режима авторизации через RADIUSсервер. По умолчанию: **off**) WEP-3ax(config):/interface/wlan1-vap0/vap/acl# **policy allow** (allow: доступ разрешен для тех, кого одобрил RADIUS-сервер; **deny**: доступ запрещен для тех, кого одобрил RADIUS-сервер. По умолчанию: **allow**) WEP-3ax(config):/interface/wlan1-vap0/vap/acl# **exit** WEP-3ax(config):/interface/wlan1-vap0/vap# **radius** WEP-3ax(config):/interface/wlan1-vap0/vap/radius# **domain root** (где root — домен пользователя) WEP-3ax(config):/interface/wlan1-vap0/vap/radius# **auth-address X.X.X.X** (где X.X.X.X — IP-адрес RADIUSсервера) WEP-3ax(config):/interface/wlan1-vap0/vap/radius# **auth-port X** (где Х — порт RADIUS-сервера, который используется для аутентификации и авторизации. По умолчанию: **1812**) WEP-3ax(config):/interface/wlan1-vap0/vap/radius# **auth-password secret** (где secret — пароль для RADIUSсервера, используемого для аутентификации и авторизации) WEP-3ax(config):/interface/wlan1-vap0/vap/radius# **acct-enable true** (включение отправки сообщений «Accounting» на RADIUS-сервер. По умолчанию: **false**) WEP-3ax(config):/interface/wlan1-vap0/vap/radius# acct-address X.X.X.X (где X.X.X.X — IP-адрес RADIUSсервера, используемого для аккаунтинга) WEP-3ax(config):/interface/wlan1-vap0/vap/radius# **acct-password secret** (где secret — пароль для RADIUSсервера, используемого для аккаунтинга) WEP-3ax(config):/interface/wlan1-vap0/vap/radius# **acct-periodic true** (включение периодической отправки сообщений «Accounting» на RADIUS-сервер. По умолчанию: **false**) WEP-3ax(config):/interface/wlan1-vap0/vap/radius# **acct-interval 600** (интервал отправки сообщений «Accounting» на RADIUS-сервер) WEP-3ax(config):/interface/wlan1-vap0/vap/radius# **save** (сохранение настроек)

## 6.3.8 Настройка дополнительного RADIUS-сервера на VAP

## **Команды для настройки дополнительного RADIUS-сервера на VAP**

WEP-3ax(root):/# **configure**  WEP-3ax(config):/# **interface**  WEP-3ax(config):/interface# **wlan1-vap0** WEP-3ax(config):/interface/wlan1-vap0# **vap** WEP-3ax(config):/interface/wlan1-vap0/vap# **radius** (настройка основного RADIUS-сервера) WEP-3ax(config):/interface/wlan1-vap0/vap/radius# **backup** (настройка дополнительного RADIUS-сервера) WEP-3ax(config):/interface/wlan1-vap0/vap/radius/backup# **add <Доменное имя/IP-адрес дополнительного RADIUS-сервера в конфигурации>** (создание раздела конфигурации дополнительного RADIUS-сервера. Максимальное количество: **4**) WEP-3ax(config):/interface/wlan1-vap0/vap/radius/backup# **X.X.X.X** (где X.X.X.X — доменное имя/IP-адрес дополнительного RADIUS-сервера в конфигурации) WEP-3ax(config):/interface/wlan1-vap0/vap/radius/backup/X.X.X.X# auth-address X.X.X.X (где X.X.X.X — IPадрес RADIUS-сервера) WEP-3ax(config):/interface/wlan1-vap0/vap/radius/backup/X.X.X.X# **auth-port X** (где Х — порт RADIUSсервера, который используется для аутентификации и авторизации. По умолчанию: **1812**) WEP-3ax(config):/interface/wlan1-vap0/vap/radius/backup/X.X.X.X# **auth-password secret** (где secret пароль для RADIUS-сервера, используемого для аутентификации и авторизации) WEP-3ax(config):/interface/wlan1-vap0/vap/radius/backup/X.X.X.X# **acct-address X.X.X.X** (где X.X.X.X — IPадрес RADIUS-сервера, используемого для аккаунтинга) WEP-3ax(config):/interface/wlan1-vap0/vap/radius/backup/X.X.X.X# **acct-port X** (где Х — порт RADIUSсервера, который используется для аккаунтинга. По умолчанию: **1813**) WEP-3ax(config):/interface/wlan1-vap0/vap/radius/backup/X.X.X.X# acct-password secret (где secret пароль для RADIUS-сервера, используемого для аккаунтинга) WEP-3ax(config):/interface/wlan1-vap0/vap/radius/backup/X.X.X.X# **save** (сохранение настроек)

## 6.3.9 Дополнительные настройки VAP

## **Назначение VLAN-ID на VAP**

WEP-3ax(config):/interface/wlan1-vap0/vap# **vlan-id X** (где X — номер VLAN-ID на VAP)

## **Включение VLAN trunk на VAP**

WEP-3ax(config):/interface/wlan1-vap0/vap# **vlan-trunk true** (включение VLAN Trunk на VAP. Для отключения введите **false**)

#### **Включение General VLAN на VAP**

WEP-3ax(config):/interface/wlan1-vap0/vap# **general-vlan-mode true** (включение General VLAN на SSID. Для отключения введите **false**)

WEP-3ax(config):/interface/wlan1-vap0/vap# **general-vlan-id X** (где X — номер General VLAN)

#### **Выбор способа приоритизации**

WEP-3ax(config):/interface/wlan1-vap0/vap# **priority-by-dscp false** (анализ приоритета из поля CoS (Class of Service) тегированных пакетов. Значение по умолчанию: **true**. В этом случае анализируется приоритет из поля DSCP заголовка IP-пакета)

#### **Включение режима MFP (802.11W)**

WEP-3ax(config):/interface/wlan1-vap0/vap/ap-security# **mfp required** (включить защиту managementкадров (фреймов). required — требуется поддержка MFP от клиента, клиенты без MFP не смогут подключиться. capable — совместимо с MFP, клиенты без поддержки MFP могут подключиться. Для отключения введите off)

#### **Включение скрытого SSID**

WEP-3ax(config):/interface/wlan1-vap0/vap# **hidden true** (включение скрытого SSID. Для отключения введите **false**)

#### **Включение режима Band Steer**

WEP-3ax(config):/interface/wlan1-vap0/vap# **band-steer-mode true** (включение режима Band Steer. Для отключения введите **false**)

#### **Включение изоляции клиентов на VAP**

WEP-3ax(config):/interface/wlan1-vap0/vap# **station-isolation true** (включение изоляции трафика между клиентами в пределах одной VAP. Для отключения введите **false**)

## **Включение Minimal Signal и Roaming Signal**

WEP-3ax(config):/interface/wlan1-vap0/vap# **check-signal-enable true** (включение использования функционала Minimal Signal. Для отключения введите **false**)

WEP-3ax(config):/interface/wlan1-vap0/vap# **min-signal -X** (где X — пороговое значение RSSI, при достижении которого точка будет отключать клиента от VAP. Параметр может принимать значения от -100 до -1)

WEP-3ax(config):/interface/wlan1-vap0/vap# **check-signal-timeout X** (где X — период времени в секундах, по истечении которого принимается решение об отключении клиентского оборудования от виртуальной сети)

WEP-3ax(config):/interface/wlan1-vap0/vap# **roaming-signal -X** (где X — пороговое значение RSSI, при достижении которого происходит переключение клиентского оборудования на другую точку доступа. Параметр может принимать значения от -100 до -1. Параметр roaming-signal должен быть ниже, чем min-signal: если min-signal = -75 дБм, то roaming-signal должен быть равен, например, -70 дБм)

WEP-3ax(config):/interface/wlan1-vap0/vap# **save** (сохранение настроек)

#### **Настройка ограничения скорости**

Настройка шейпера в направлении от клиентов (каждого в отдельности), подключенных к данной VAP, до точки доступа

WEP-3ax(config):/interface/wlan1-vap0/vap# **shaper-per-sta-rx** WEP-3ax(config):/interface/wlan1-vap0/vap/shaper-per-sta-rx# **value X** (где X — максимальная скорость в Кбит/с)

WEP-3ax(config):/interface/wlan1-vap0/vap/shaper-per-sta-rx# **mode kbps** (включение шейпера. Для отключения введите **off**)

WEP-3ax(config):/interface/wlan1-vap0/vap/shaper-per-sta-rx# **exit** WEP-3ax(config):/interface/wlan1-vap0/vap# **save** (сохранение настроек)

Настройка шейпера в направлении от точки доступа до клиентов (каждого в отдельности), подключенных к данной VAP

WEP-3ax(config):/interface/wlan1-vap0/vap# **shaper-per-sta-tx** WEP-3ax(config):/interface/wlan1-vap0/vap/shaper-per-sta-tx# **value X** (где X — максимальная скорость в Кбит/с)

WEP-3ax(config):/interface/wlan1-vap0/vap/shaper-per-sta-tx# **mode kbps** (включение шейпера. Для отключения введите **off**)

WEP-3ax(config):/interface/wlan1-vap0/vap/shaper-per-sta-tx# **exit** WEP-3ax(config):/interface/wlan1-vap0/vap# **save** (сохранение настроек)

Настройка шейпера в направлении от клиентов (в сумме), подключенных к данной VAP, до точки доступа

WEP-3ax(config):/interface/wlan1-vap0/vap# **shaper-per-vap-rx**  WEP-3ax(config):/interface/wlan1-vap0/vap/shaper-per-vap-rx# **value X** (где X — максимальная скорость в Кбит/с) WEP-3ax(config):/interface/wlan1-vap0/vap/shaper-per-vap-rx# **mode kbps** (включение шейпера. Для

отключения введите **off**)

WEP-3ax(config):/interface/wlan1-vap0/vap/shaper-per-vap-rx# **exit**

WEP-3ax(config):/interface/wlan1-vap0/vap# **save** (сохранение настроек)

Настройка шейпера в направлении от точки доступа до клиентов (в сумме), подключенных к данной VAP

WEP-3ax(config):/interface/wlan1-vap0/vap# **shaper-per-vap-tx** WEP-3ax(config):/interface/wlan1-vap0/vap/shaper-per-vap-tx# **value X** (где X — максимальная скорость в Кбит/с)

WEP-3ax(config):/interface/wlan1-vap0/vap/shaper-per-vap-tx# **mode kbps** (включение шейпера. Для отключения введите **off**)

WEP-3ax(config):/interface/wlan1-vap0/vap/shaper-per-vap-tx# **exit**

WEP-3ax(config):/interface/wlan1-vap0/vap# **save** (сохранение настроек)

# **Настройка 802.11r**

Данный вид роуминга доступен только для тех клиентских устройств, которые поддерживают 802.11r.

Роуминг 802.11r возможен только между VAP с режимами безопасности WPA2 Personal и WPA2 Enterprise.

С инструкцией по настройке VAP с различными режимами безопасности можно ознакомиться в разделе [Настройка](#page-63-0) [VAP](#page-63-0) [с режимом безопасности](#page-63-0) [WPA-Personal.](#page-63-0)

Каждую VAP на точках доступа нужно настраивать индивидуально, например, ТД1(wlan1) → ТД2(wlan1), ТД1(wlan0)↔ТД2(wlan0), ТД1(wlan1)↔ТД3(wlan1) и т. д.

Ниже представлен пример настройки 802.11r на двух точках доступа: ТД1 и ТД2.

# **Настройка 802.11r на ТД1**

WEP-3ax(config):/interface/wlan1-vap0/vap/ft-config# **enabled false**

WEP-3ax(config):/interface/wlan1-vap0/vap/ft-config# **r1-key-holder-id E8:28:C1:FC:D6:80** (MAC-адрес VAP. Можно посмотреть в выводе команды **ifconfig**)

WEP-3ax(config):/interface/wlan1-vap0/vap/ft-config# **r0-key-holder-id 12345** (уникальный ключ для данной VAP, например серийный номер)

WEP-3ax(config):/interface/wlan1-vap0/vap/ft-config# **mobility-domain 100** (домен должен совпадать на встречных VAP)

WEP-3ax(config):/interface/wlan1-vap0/vap/ft-config# **mac**

WEP-3ax(config):/interface/wlan1-vap0/vap/ft-config/mac# **add E4:5A:D4:E2:C4:B0** (MAC-адрес VAP-

интерфейса встречной точки доступа — ТД2. Максимальное количество: **256**)

WEP-3ax(config):/interface/wlan1-vap0/vap/ft-config/mac# **E4:5A:D4:E2:C4:B0**

WEP-3ax(config):/interface/wlan1-vap0/vap/ft-config/mac/E4:5A:D4:E2:C4:B0# **r0-kh-id 23456** (уникальный ключ встречной VAP точки доступа ТД2 — r0-key-holder-id)

WEP-3ax(config):/interface/wlan1-vap0/vap/ft-config/mac/E4:5A:D4:E2:C4:B0# **r1-kh-id E4:5A:D4:E2:C4:B0** (MAC-адрес встречной VAP на ТД2)

WEP-3ax(config):/interface/wlan1-vap0/vap/ft-config/mac/E4:5A:D4:E2:C4:B0# **r0-kh-key 0102030405060708** (случайный ключ. Не должен совпадать с r1-kh-key ТД1, но обязательно должен совпадать с r1-kh-key встречной ТД2)

WEP-3ax(config):/interface/wlan1-vap0/vap/ft-config/mac/E4:5A:D4:E2:C4:B0# **r1-kh-key 0001020304050607** (случайный ключ. Не должен совпадать с r0-kh-key ТД1, но обязательно должен совпадать с r0-kh-key встречной ТД2)

WEP-3ax(config):/interface/wlan1-vap0/vap/ft-config/mac/E4:5A:D4:E2:C4:B0# **exit**

WEP-3ax(config):/interface/wlan1-vap0/vap/ft-config/mac# **exit**

WEP-3ax(config):/interface/wlan1-vap0/vap/ft-config# **enabled true** (включение работы точки доступа по протоколу 802.11r)

WEP-3ax(config):/interface/wlan1-vap0/vap/ft-config# **save** (сохранение настроек)

## **Настройка 802.11r на ТД2**

WEP-3ax(config):/interface/wlan1-vap0/vap/ft-config# **enabled false**

WEP-3ax(config):/interface/wlan1-vap0/vap/ft-config# **r1-key-holder-id E4:5A:D4:E2:C4:B0** (MAC-адрес VAP. Можно посмотреть в выводе команды **ifconfig**)

WEP-3ax(config):/interface/wlan1-vap0/vap/ft-config# **r0-key-holder-id 23456** (уникальный ключ для данного VAP, например, серийный номер)

WEP-3ax(config):/interface/wlan1-vap0/vap/ft-config# **mobility-domain 100** (домен должен совпадать на встречных VAP)

WEP-3ax(config):/interface/wlan1-vap0/vap/ft-config# **mac**

WEP-3ax(config):/interface/wlan1-vap0/vap/ft-config/mac# **add E8:28:C1:FC:D6:80** (MAC-адрес VAPинтерфейса встречной точки доступа — ТД1)

WEP-3ax(config):/interface/wlan1-vap0/vap/ft-config/mac# **E8:28:C1:FC:D6:80**

WEP-3ax(config):/interface/wlan1-vap0/vap/ft-config/mac/E8:28:C1:FC:D6:80# **r0-kh-id 12345** (уникальный ключ встречной VAP точки доступа ТД1 — r0-key-holder-id)

WEP-3ax(config):/interface/wlan1-vap0/vap/ft-config/mac/E8:28:C1:FC:D6:80# **r1-kh-id E8:28:C1:FC:D6:80** (MAC-адрес встречного VAP на ТД1)

WEP-3ax(config):/interface/wlan1-vap0/vap/ft-config/mac/E8:28:C1:FC:D6:80# **r0-kh-key 0001020304050607** (случайный ключ. Не должен совпадать с r1-kh-key ТД2, но обязательно должен совпадать с r1-kh-key встречной ТД1)

WEP-3ax(config):/interface/wlan1-vap0/vap/ft-config/mac/E8:28:C1:FC:D6:80# **r1-kh-key 0102030405060708** (случайный ключ. Не должен совпадать с r0-kh-key ТД2, но обязательно должен совпадать с r0-kh-key встречной ТД1)

WEP-3ax(config):/interface/wlan1-vap0/vap/ft-config/mac/E8:28:C1:FC:D6:80# **exit**

WEP-3ax(config):/interface/wlan1-vap0/vap/ft-config/mac# **exit**

WEP-3ax(config):/interface/wlan1-vap0/vap/ft-config# **enabled true** (включение работы точки доступа по протоколу 802.11r)

WEP-3ax(config):/interface/wlan1-vap0/vap/ft-config# **save** (сохранение настроек)
# **Настройка 802.11r через AirTune**

Данный функционал поддержан с версии программного обеспечения: точки доступа WEP-3ax с версии 1.6.0, сервиса Airtune  $-1.4.0$ .

Для автоматической настройки 802.11r через сервис AirTune на точке доступа необходимо включить функционал 802.11r и взаимодействие с AirTune, для этого произвести следующие настройки:

# **Настройка 802.11r через AirTune** WEP-3ax(config):/interface/wlan1-vap0/vap/ft-config# **enabled true** (включение работы точки доступа по протоколу 802.11r) WEP-3ax(config):/interface/wlan1-vap0/vap/ft-config# **exit** WEP-3ax(config):/interface/wlan1-vap0/vap# **exit** WEP-3ax(config):/interface/wlan1-vap0# **exit** WEP-3ax(config):/interface# **exit** WEP-3ax(config):/# **airtune**  WEP-3ax(config):/airtune# **airtune\_service\_url ws://192.168.1.20:8099/apb/rrm** (где 192.168.1.20 — IP-адрес сервера, на котором установлен сервис AirTune) WEP-3ax(config):/airtune# **enabled true** (включение взаимодействия с сервисом AirTune) WEP-3ax(config):/airtune# **save** (сохранение настроек)

Настройка сервиса [AirTune](https://docs.eltex-co.ru/display/doc/v1.22_AirTune) описана в документации контроллера SoftWLC.

#### **Настройка 802.11k**

Роуминг по протоколу 802.11k может быть организован между любыми сетями (открытые/ шифрованные). Если на точке доступа настроена работа по протоколу 802.11k, то, при подключении клиента, точка доступа передает ему список «дружественных» точек доступа, на которые клиент может переключиться в процессе роуминга. Список содержит информацию о MAC-адресах точек доступа и каналах, на которых они работают.

Использование 802.11k позволяет сократить время, которое клиент затрачивает на поиск другой сети при роуминге, так как клиенту не нужно производить сканирование каналов, на которых нет целевых точек доступа доступных для переключения.

Данный вид роуминга доступен только для тех клиентских устройств, которые поддерживают 802.11k.

Ниже представлен пример настройки 802.11k на точке доступа — составление списка «дружественных» точек доступа.

#### **Настройка 802.11k**

WEP-3ax(config):/interface/wlan1-vap0/vap/w80211kv-config# **enabled false** WEP-3ax(config):/interface/wlan1-vap0/vap/w80211kv-config# **mac** WEP-3ax(config):/interface/wlan1-vap0/vap/w80211kv-config/mac# **add E8:28:C1:FC:D6:90** (где E8:28:C1:FC:D6:90 — MAC-адрес «дружественной» точки доступа. Максимальное количество: **256**) WEP-3ax(config):/interface/wlan1-vap0/vap/w80211kv-config/mac# **E8:28:C1:FC:D6:90** WEP-3ax(config):/interface/wlan1-vap0/vap/w80211kv-config/mac/E8:28:C1:FC:D6:90# **channel 132** (где 132 канал, на котором работает точка доступа с MAC-адресом E8:28:C1:FC:D6:90) WEP-3ax(config):/interface/wlan1-vap0/vap/w80211kv-config/mac/E8:28:C1:FC:D6:90# **exit** WEP-3ax(config):/interface/wlan1-vap0/vap/w80211kv-config/mac# **add E8:28:C1:FC:D6:70** (где E8:28:C1:FC:D6:70 — MAC-адрес «дружественной» точки доступа) WEP-3ax(config):/interface/wlan1-vap0/vap/w80211kv-config/mac# **E8:28:C1:FC:D6:70** WEP-3ax(config):/interface/wlan1-vap0/vap/w80211kv-config/mac/E8:28:C1:FC:D6:70# **channel 36** (где 36 канал, на котором работает точка доступа с MAC-адресом E8:28:C1:FC:D6:70) WEP-3ax(config):/interface/wlan1-vap0/vap/w80211kv-config/mac/E8:28:C1:FC:D6:70# **exit** WEP-3ax(config):/interface/wlan1-vap0/vap/w80211kv-config/mac# **exit** WEP-3ax(config):/interface/wlan1-vap0/vap/w80211kv-config# **enabled true** (включение работы точки доступа по протоколу 802.11k/v) WEP-3ax(config):/interface/wlan1-vap0/vap/w80211kv-config# **save** (сохранение настроек)

# **Настройка 802.11k через AirTune**

Данный функционал поддержан с версии программного обеспечения: точки доступа WEP-3ax с версии 1.6.0, сервиса Airtune  $-1.4.0$ .

Для автоматической настройки 802.11k через сервис AirTune на точке доступа необходимо включить функционал 802.11k/v на SSID и взаимодействие с AirTune, для этого провести следующие настройки:

# **Настройка 802.11k через AirTune** WEP-3ax(config):/interface/wlan1-vap1/vap/w80211kv-config# **enabled true** (включение поддержки протокола 802.11k на виртуальной точке доступа) WEP-3ax(config):/interface/wlan1-vap1/vap/w80211kv-config# **exit** WEP-3ax(config):/interface/wlan1-vap1/vap# **exit** WEP-3ax(config):/interface/wlan1-vap1# **exit** WEP-3ax(config):/interface# **exit** WEP-3ax(config):/# **airtune** WEP-3ax(config):/airtune# **airtune\_service\_url ws://192.168.1.20:8099/apb/rrm** (где 192.168.1.20 — IP-адрес сервера, на котором установлен сервис AirTune) WEP-3ax(config):/airtune# **enabled true** (включение взаимодействия с сервисом AirTune) WEP-3ax(config):/airtune# **save** (сохранение настроек)

Настройка сервиса [AirTune](https://docs.eltex-co.ru/display/doc/v1.29_AirTune) описана в документации контроллера SoftWLC.

#### **Настройка 802.11v**

Роуминг по протоколу 802.11v может быть организован между любыми сетями (открытые/ шифрованные). Если на точке доступа настроена работа по протоколу 802.11v, то в процессе своей работы устройство отправляет специальный пакет (BSS Transition) по команде администратора/ контроллера (AirTune) в сторону клиента с рекомендацией об осуществлении клиентом роуминга. Последует ли клиентское устройство совету точки доступа или нет, гарантировать невозможно, так как в конечном счете решение о переключении на другую точку доступа принимает клиентская сторона. В совокупности со стандартом 802.11k, в сообщении с рекомендацией о переключении клиенту также передается список рекомендуемых для роуминга точек доступа с указанием, на каком канале работает каждая точка и по какому стандарту (IEEE 802.11n/ac/ax). После чего клиент анализирует эфир и принимает решение в зависимости от уровня сигнала, загруженности канала, конфигурации встречной точки доступа.

Данный вид роуминга доступен только для тех клиентских устройств, которые поддерживают 802.11v.

#### **Настройка 802.11v**

WEP-3ax(config):/interface/wlan1-vap0/vap/w80211kv-config# **enabled true** (включение работы точки доступа по протоколу 802.11k/v)

WEP-3ax(config):/interface/wlan1-vap0/vap/w80211kv-config# **save** (сохранение настроек)

#### **Команды на роуминг клиентов по протоколу 802.11v через драйвер**

wl -i **wlan1-vap4 wnm\_bsstrans\_req 7 150 84:ab:1a:c6:db:17 0 0** (отправка сообщения с рекомендацией о роуминге клиенту с MAC-адресом 84:ab:1a:c6:db:17, подключенному к wlan1-vap4. Если в течение 15 секунд после отправки данного сообщения клиент не перейдет на другую точку доступа, данная точка принудительно отключит клиентское устройство от беспроводной сети) wl -i **wlan1 wnm\_bsstrans\_req 3 150 84:ab:1a:c6:db:17 5 0** (отправка сообщения с рекомендацией о роуминге клиенту с MAC-адресом 84:ab:1a:c6:db:17, подключенному к wlan1-vap0. Отправка сообщения без принудительного отключения клиентского устройства от беспроводной сети)

# **Настройка 802.11v через AirTune**

Данный функционал поддержан с версии программного обеспечения: точки доступа WEP-3ax с версии 1.12.0, сервиса Airtune  $-1.6.0$ .

Для автоматической настройки 802.11v через сервис AirTune на точке доступа необходимо включить функционал 802.11k/v на SSID и взаимодействие с AirTune, для этого провести следующие настройки:

#### **Настройка 802.11k через AirTune**

WEP-3ax(config):/interface/wlan1-vap1/vap/w80211kv-config# **enabled true** (включение поддержки протокола 802.11k на виртуальной точке доступа) WEP-3ax(config):/interface/wlan1-vap1/vap/w80211kv-config# **exit** WEP-3ax(config):/interface/wlan1-vap1/vap# **exit** WEP-3ax(config):/interface/wlan1-vap1# **exit** WEP-3ax(config):/interface# **exit** WEP-3ax(config):/# **airtune** WEP-3ax(config):/airtune# **airtune\_service\_url** <ws://192.168.1.20:8099/apb/rrm> (где 192.168.1.20 — IP-адрес сервера, на котором установлен сервис AirTune) WEP-3ax(config):/airtune# **enabled true** (включение взаимодействия с сервисом AirTune) WEP-3ax(config):/airtune# **save** (сохранение настроек)

#### **Команды на роуминг клинтов по протоколу 802.11v через CLI**

**deauth-client -i wlan1-vap4 -a c2:8c:5f:3f:ce:6e -t disassoc** (отправка сообщения с принудительной рекомендацией о роуминге клиенту с MAC-адресом c2:8c:5f:3f:ce:6e, подключенному к wlan1-vap4. Если в течение 15 секунд после отправки данного сообщения клиент не перейдет на другую точку доступа из полученного списка 802.11k, данная точка принудительно отключит клиентское устройство от беспроводной сети)

Настройка сервиса [AirTune](https://docs.eltex-co.ru/display/doc/v1.29_AirTune) описана в документации контроллера SoftWLC.

# <span id="page-77-0"></span>6.4 Настройки Radio

На Radio по умолчанию используется автоматический выбор рабочего канала. Чтобы установить канал вручную или сменить мощность, используйте следующие команды:

# **Смена радиоканала, ширины полосы и мощности радиоинтерфейса**

WEP-3ax(root):/# **configure**

WEP-3ax(config):/# **interface**

WEP-3ax(config):/interface# **wlan0**

WEP-3ax(config):/interface/wlan0# **wlan**

WEP-3ax(config):/interface/wlan0/wlan# **radio**

WEP-3ax(config):/interface/wlan0/wlan/radio# **channel X** (где X — номер статического канала, на котором будет работать точка)

WEP-3ax(config):/interface/wlan0/wlan/radio# **auto-channel false** (выключение функционала автоматического выбора канала. Для включения введите **true**)

WEP-3ax(config):/interface/wlan0/wlan/radio# **use-limit-channels false** (отключение использования ограниченного списка каналов. Для включения введите **true**)

WEP-3ax(config):/interface/wlan0/wlan/radio# **bandwidth X** (где X — ширина канала)

WEP-3ax(config):/interface/wlan0/wlan/radio# **tx-power X** (где X — уровень мощности в дБм. Параметр может принимать значение: для Radio 2.4 ГГц (wlan0): 6–16 дБм, для Radio 5 ГГц (wlan1): 10–19 дБм) WEP-3ax(config):/interface/wlan0/wlan/radio# **save** (сохранение настроек)

# **• Списки доступных каналов**

Для Radio 2.4 ГГц для выбора доступны следующие каналы:

- при ширине канала 20 МГц: 1, 2, 3, 4, 5, 6, 7, 8, 9, 10, 11, 12, 13.
- при ширине канала 40 МГц:
	- если «control-sideband» = lower: 1, 2, 3, 4, 5, 6, 7, 8, 9.
	- если «control-sideband» = upper: 5, 6, 7, 8, 9, 10, 11, 12, 13.

Для Radio 5 ГГц для выбора доступны следующие каналы:

- при ширине канала 20 МГц: 36, 40, 44, 48, 52, 56, 60, 64, 132, 136, 140, 144, 149, 153, 157, 161, 165.
- при ширине канала 40 МГц:
	- если «control-sideband» = lower: 36, 44, 52, 60, 132, 140, 149, 157.
	- если «control-sideband» = upper: 40, 48, 56, 64, 136, 144, 153, 161.
- при ширине канала 80 МГц: 36, 40, 44, 48, 52, 56, 60, 64, 132, 136, 140, 144, 149, 153, 157, 161.

#### 6.4.1 Дополнительные настройки Radio

### **Изменение режима работы радиоинтерфейса**

WEP-3ax(config):/interface/wlan0/wlan/radio# **work-mode X** (где X — режим работы радиоинтерфейса согласно стандарту IEEE 802.11. Возможные значения: для Radio 2.4 ГГц (wlan0): **bgn, bgnax, ax**, для Radio 5 ГГц (wlan1): **anac, anacax, ax**)

#### **Настройка ограниченного списка каналов**

WEP-3ax(config):/interface/wlan0/wlan/radio# **use-limit-channels true** (включение использования ограниченного списка каналов в работе автовыбора каналов. Для выключения введите **false**) WEP-3ax(config):/interface/wlan0/wlan/radio# **limit-channels '1 6 11'** (где 1 6 11 — каналы диапазона, в котором может работать настраиваемый радиоинтерфейс)

#### **Изменение основного канала**

WEP-3ax(config):/interface/wlan0/wlan/radio# **control-sideband lower** (параметр может принимать значение: lower, upper. По умолчанию: **lower**)

#### **Включение использования короткого защитного интервала**

WEP-3ax(config):/interface/wlan0/wlan/radio# **sgi true** (включение использования укороченного защитного интервала для передачи данных — 400 нс, вместо 800 нс. Для отключения введите **false**)

#### **Включение STBC**

WEP-3ax(config):/interface/wlan0/wlan/radio# **stbc true** (включение метода пространственно-временного блочного кодирования (STBC), направленного на повышение надежности передачи данных. Для отключения введите **false**)

#### **Включение агрегации**

WEP-3ax(config):/interface/wlan0/wlan/radio# **aggregation true** (включение агрегации на Radio поддержки AMPDU/AMSDU. Для отключения введите **false**)

#### **Включение использования короткой преамбулы**

WEP-3ax(config):/interface/wlan0/wlan/radio# **short-preamble true** (включение использования короткой преамбулы пакета. Для отключения введите **false**)

### **Включение Wi-Fi Multimedia (WMM)**

WEP-3ax(config):/interface/wlan0/wlan/radio# **wmm true** (включение поддержки WMM (Wi-Fi Multimedia). Для отключения введите **false**)

### **Настройка механизма DFS**

Настройка производится только на Radio 5 ГГц (wlan1)

WEP-3ax(config):/interface/wlan1/wlan/radio# **dfs X** (где X — режим работы механизма DFS. Может принимать значения: **forced** – механизм выключен, DFS-каналы доступны для выбора; **auto** – механизм включен; **disabled** — механизм выключен, DFS-каналы не доступны для выбора)

#### **Включение режима автоматической смены ширины канала**

WEP-3ax(config):/interface/wlan0/wlan/radio# **obss-coex true** (включение режима автоматической смены ширины канала с 40 МГц на 20 МГц при загруженном радиоэфире. Для отключения введите **false**)

## **Настройка BSS coloring**

WEP-3ax(config):/interface/wlan1/wlan/radio/bss-coloring# **enable true** (включение работы механизма BSS Coloring. Для отключения введите **false.** По умолчанию: **true**)

WEP-3ax(config):/interface/wlan1/wlan/radio/bss-coloring# **bss-color X** (где X — номер цвета.

Установленное значение BSS Color будет анонсироваться во всех пакетах beacon и probe от точки доступа, если она работает c поддержкой стандарта 802.11ax. Параметр может принимать значения: **1-63**. По умолчанию: **0** (автовыбор))

# 6.5 Настройка DHCP опции 82

Настройка DHCP опции 82 производится отдельно для каждого радиоинтерфейса. В данном разделе приводятся примеры настройки опции 82 для Radio 2.4 ГГц — wlan0.

Режимы работы DHCP snooping:

- **ignore**обработка опции 82 отключена. Значение по умолчанию;
- **replace** точка доступа подставляет или заменяет значение опции 82;
- **remove** точка доступа удаляет значение опции 82.

## **Изменение режима работы DHCP опции 82**

WEP-3ax(root):/# **configure** WEP-3ax(config):/# **interface** WEP-3ax(config):/interface# **wlan0** (настройка будет производиться для Radio 2.4 ГГц. Если необходимо настроить 82 опцию на Radio 5 ГГц — введите **wlan1**) WEP-3ax(config):/interface/wlan0# **common** WEP-3ax(config):/interface/wlan0/common# **dhcp-snooping** WEP-3ax(config):/interface/wlan0/common/dhcp-snooping# **dhcp-snooping-mode replace** (выбор работы DHCP snooping в режиме замены или подставления опции 82)

Если на радиоинтерфейсе настроена политика обработки опции 82 **replace**, то для конфигурирования становятся доступны следующие параметры:

## **Настройка параметров опции 82**

WEP-3ax(config):/interface/wlan0/common/dhcp-snooping# **dhcp-option-82-CID-format custom** (где **custom** — замена содержимого CID на значение, указанное в параметре **dhcp-option-82-custom-CID**. Параметр может принимать значения: **APMAC-SSID** — замена содержимого CID на <MAC-адрес точки доступа>-<имя SSID>. **SSID** — замена содержимого CID на имя SSID, к которому подключен клиент. По умолчанию: **APMAC-SSID**)

WEP-3ax(config):/interface/wlan0/common/dhcp-snooping# **dhcp-option-82-RID-format custom** (где **custom** — замена содержимого RID на значение, указанное в параметре **dhcp-option-82-custom-**

**RID**. Параметр может принимать значения: **ClientMAC** — замена содержимого RID на MAC-адрес клиентского устройства. **APMAC** — замена содержимого RID на MAC-адрес точки доступа. **APdomain** замена содержимого RID на домен, в котором находится точка доступа. По умолчанию: **ClientMAC**) WEP-3ax(config):/interface/wlan0/common/dhcp-snooping# **dhcp-option-82-custom-**

**CID longstring** (**longstring** — значение от 1 до 52 символов, которое будет передаваться в CID. Если значение параметра **dhcp-option-82-custom-CID** не задано, точка будет изменять CID на значение по умолчанию: <MAC-адрес точки доступа>-<имя SSID>)

WEP-3ax(config):/interface/wlan0/common/dhcp-snooping# **dhcp-option-82-custom-RID longstring**  (**longstring** — значение от 1 до 63 символов, которое будет передаваться в RID. Если значение параметра **dhcp-option-82-custom-RID** не задано, точка будет изменять RID на значение по умолчанию: MAC-адрес клиентского устройства)

WEP-3ax(config):/interface/wlan0/common/dhcp-snooping# **dhcp-option-82-MAC-format radius** (выбор разделителя октетов MAC-адреса, который передается в RID и CID.**radius** — в качестве разделителя выступает знак тире: AA-BB-CC-DD-EE-FF; **default** — в качестве разделителя выступает знак двоеточия: AA:BB:CC:DD:EE:FF)

# 6.6 Настройка WDS

При конфигурировании WDS-соединения необходимо, чтобы на устройствах, которые будут соединяться по WDS, в настройках радиоинтерфейса были выбраны одинаковый канал и ширина канала. Auto-channel должен быть выключен, а параметр DFS находиться в режиме «выключен» или «принудительно».

Более подробную информацию о настройке радиоинтерфейса через командную строку можно узнать в разделе [Настройки](#page-77-0) [Radio](#page-77-0).

При конфигурировании WDS-соединения на Radio 2.4/Radio 5 ГГц необходимо, чтобы на Radio 2.4/Radio 5 ГГц был включен VAP0. Режимы шифрования на VAP0 и WDS-интерфейсах должны совпадать.  $\ddot{\bullet}$ 

Информацию о настройке виртуальных точек доступа можно узнать в разделе [Настройка](#page-60-0) [виртуальных точек доступа](#page-60-0) [Wi-Fi \(VAP\)](#page-60-0).

Ниже представлена настройка WDS-соединения на интерфейсе Radio 5 ГГц (wlan1).

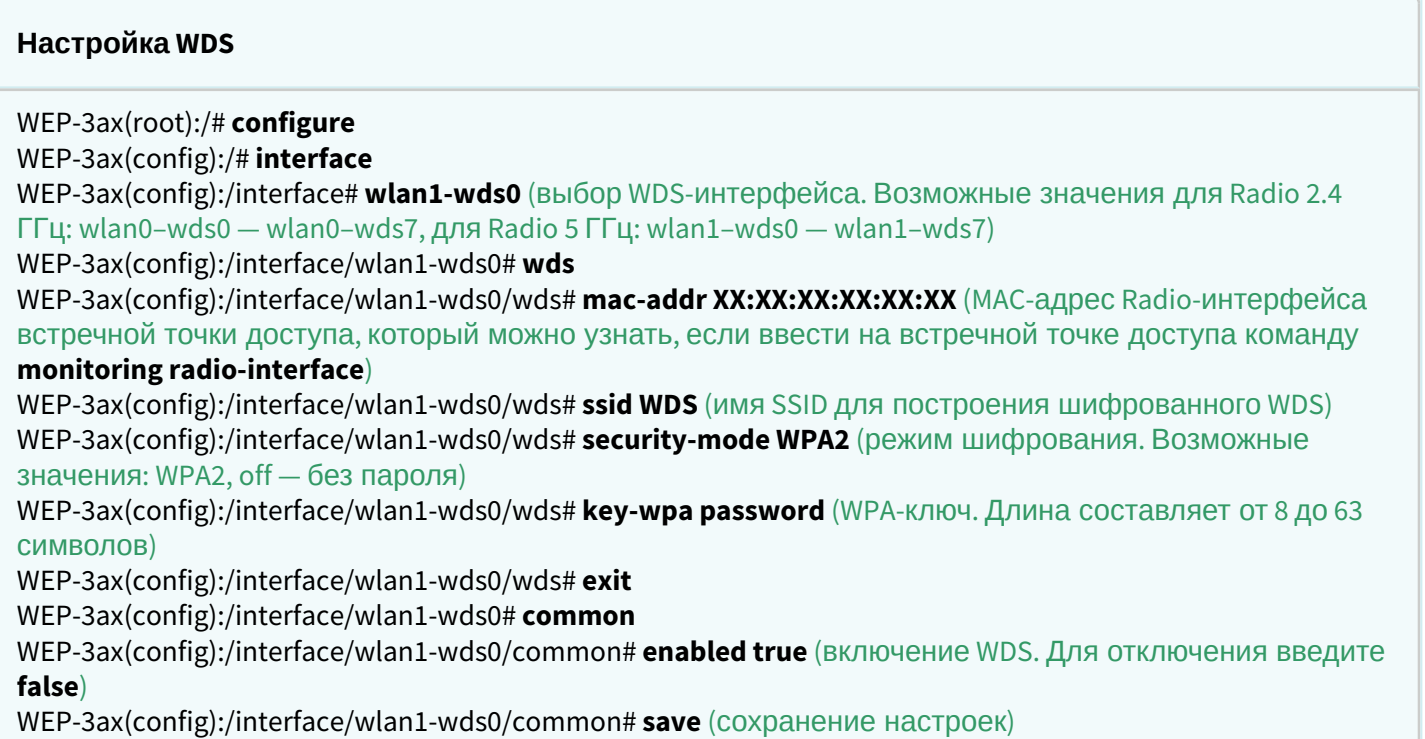

Настройка **встречной точки доступа** выполняется аналогично.

# 6.7 Системные настройки

# 6.7.1 Обновление ПО устройства

# **Обновление ПО точки доступа по TFTP**

WEP-3ax(root):/# **firmware upload tftp <IP-адрес TFTP-сервера> <Название файла ПО>** (пример: firmware upload tftp 192.168.1.100 WEP-3ax-1.12.0\_build\_105.tar.gz) WEP-3ax(root):/# **firmware upgrade**

# **Обновление ПО точки доступа по HTTP**

WEP-3ax(root):/# **firmware upload http <URL для скачивания файла ПО>** (пример: firmware upload http http://192.168.1.100:8080/files/WEP-3ax-1.12.0\_build\_105.tar.gz) WEP-3ax(root):/# **firmware upgrade**

**Переключение на резервную версию ПО точки доступа**

WEP-3ax(root):/# **firmware switch**

6.7.2 Управление конфигурацией устройства

**Сброс конфигурации устройства в дефолтное состояние без сохранения параметров доступа**

WEP-3ax(root):/# **manage-config reset-to-default**

**Сброс конфигурации устройства в дефолтное состояние с сохранением параметров доступа**

WEP-3ax(root):/# **manage-config reset-to-default-without-management**

**Скачать конфигурационный файл устройства на TFTP-сервер**

WEP-3ax(root):/# **manage-config download tftp <IP-адрес TFTP-сервера>** (пример: manage-config download tftp 192.168.1.100)

# **Загрузить конфигурационный файл на устройство с TFTP-сервера**

WEP-3ax(root):/# **manage-config upload tftp <IP-адрес TFTP-сервера> <Название файла конфигурации>** (пример: manage-config upload tftp 192.168.1.100 config.json) WEP-3ax(root):/# **manage-config apply** (применение конфигурации на точку доступа)

# 6.7.3 Перезагрузка устройства

### **Команда для перезагрузки устройства**

#### WEP-3ax(root):/# **reboot**

## 6.7.4 Настройка даты и времени

**Команды для настройки сихронизации времени с сервером NTP**

```
WEP-3ax(root):/# configure
WEP-3ax(config):/# date-time
WEP-3ax(config):/date-time# mode ntp (включение режима работы с NTP)
WEP-3ax(config):/date-time# ntp
WEP-3ax(config):/date-time/ntp# server <IP-адрес NTP-сервера> (указание основного адреса NTP-
сервера)
WEP-3ax(config):/date-time/ntp# alt-servers (установка дополнительных NTP-серверов)
WEP-3ax(config):/date-time/ntp/alt-servers# add <Доменное имя/IP-адрес NTP-сервера в 
конфигурации> (создание раздела конфигурации дополнительного NTP-сервера. Максимальное 
количество: 8. Для удаления используйте команду del)
WEP-3ax(config):/date-time/ntp/alt-servers# exit
WEP-3ax(config):/date-time/ntp# exit
WEP-3ax(config):/date-time# common
WEP-3ax(config):/date-time/common# timezone 'Asia/Novosibirsk (Novosibirsk)' (установка часового 
пояса)
WEP-3ax(config):/date-time/common# save (сохранение настроек)
```
#### 6.7.5 Дополнительные настройки системы

#### **Включение глобальной изоляции**

WEP-3ax(root):/# **configure** WEP-3ax(config):/# **system** WEP-3ax(config):/system# **global-station-isolation true** (включение глобальной изоляция трафика между клиентами разных VAP и разных радиоинтерфейсов. Для отключения введите **false**) WEP-3ax(config):/system# **save** (сохранение настроек)

#### **Изменение имени устройства**

#### WEP-3ax(root):/# **configure**

WEP-3ax(config):/# **system**

WEP-3ax(config):/system# **hostname WEP-3ax\_room2** (где WEP-3ax\_room2 — новое имя устройства. Параметр может содержать от 1 до 63 символов: латинские заглавные и строчные буквы, цифры, знак дефис «-» (дефис не может быть последним символом в имени). По умолчанию: WEP-3ax) WEP-3ax(config):/system# **save** (сохранение настроек)

#### **Изменение географического домена**

WEP-3ax(root):/# **configure** WEP-3ax(config):/# **system** WEP-3ax(config):/system# **ap-location ap.test.root** (где ap.test.root — домен узла дерева устройств системы управления EMS, в котором располагается точка доступа. По умолчанию: root) WEP-3ax(config):/system# **save** (сохранение настроек)

#### **Изменение пароля**

WEP-3ax(root):/# **configure** WEP-3ax(config):/# **authentication** WEP-3ax(config):/authentication# **admin-password newpassword** (где newpassword — новый пароль для входа в систему точки доступа. По умолчанию: password) WEP-3ax(config):/authentication# **save** (сохранение настроек)

#### **Изменение Radius NAS-ID**

WEP-3ax(root):/# **configure** WEP-3ax(config):/# **system** WEP-3ax(config):/system# nas-id Lenina\_1.Novovsibirsk.root (где Lenina\_1.Novovsibirsk.root идентификатор данной ТД. Параметр предназначен для идентификации устройства на RADIUSсервере в случае, если RADIUS ожидает значение, отличное от MAC-адреса. По умолчанию: MACадрес ТД) WEP-3ax(config):/system# **save** (сохранение настроек)

#### **Настройка LLDP**

WEP-3ax(root):/# **configure** WEP-3ax(config):/# **lldp** WEP-3ax(config):/lldp# **enabled true** (включение функционала LLDP. Для выключения введите false. По умолчанию: true) WEP-3ax(config):/lldp# **tx-interval 60** (изменение периода отправки LLDP-сообщений. По умолчанию: 30)

WEP-3ax(config):/lldp# **system-name WEP-3ax\_reserv** (где WEP-3ax\_reserv — новое имя устройства. По умолчанию: WEP-3ax) WEP-3ax(config):/lldp# **save** (сохранение настроек)

# 6.8 Настройкa сервиса APB

Сервис APB используется для обеспечения портального роуминга клиентов между точками доступа, подключенных к сервису.

## **Команды для настройки сервиса APB**

WEP-3ax(root):/# **configure** WEP-3ax(config):/# **captive-portal** WEP-3ax(config):/captive-portal# **apbd**  WEP-3ax(config):/captive-portal/apbd# **roam\_service\_url <Адрес сервиса APB>**  (пример: roam\_service\_url ws://192.168.1.100:8090/apb/broadcast) WEP-3ax(config):/captive-portal/apbd# **enabled true** (включение сервиса APB. Для отключения введите **false**) WEP-3ax(config):/captive-portal/apbd# **save** (сохранение настроек)

# 6.9 Настройкa утилиты tcpdump

Утилита tcpdump предназначена для анализа и перехвата сетевого трафика. С помощью утилиты есть возможность перехватывать трафик с различных интерфейсов точки доступа для дальнейшего анализа. Есть возможность изменять параметры записи (ограничения по времени, по размеру файла), а также отправлять готовый файл по протоколу TFTP на сервер.

## 6.9.1 Команды для работы с утилитой tcpdump

Для снятия дампа с Ethernet-интерфейса точки доступа следует используйте интерфейс **eth1***.* Для снятия дампа с радио-интерфейсов: **radiotap0** — интерфейс соответствует диапазону 2.4 ГГц (wlan0); **radiotap1** — интерфейс соответствует диапазону 5 ГГц (wlan1).

# **Настройка утилиты tcpdump**

WEP-3ax(root):/# **configure**

WEP-3ax(config):/# **tcpdump**

WEP-3ax(config):/tcpdump# **interface radiotap0** (указание интерфейса, например, radiotap0) WEP-3ax(config):/tcpdump# **time-limit 600** (ограничение снятия дампа по времени в секундах, например, 600с=10мин)

WEP-3ax(config):/tcpdump# **file-size-limit 10** (ограничение снятия дампа по размеру файла в MB) WEP-3ax(config):/tcpdump# **mac-filter e0:d9:e3:4e:60:a1** (фильтрация по MAC-адресу. Параметр не обязательный)

WEP-3ax(config):/tcpdump# **tftp-server-ip 192.168.1.1** (адрес TFTP-сервера, на который планируется выгрузка файла)

WEP-3ax(config):/tcpdump# **tftp-file-name AP1\_dump.pcap** (имя, с которым файл будет выгружен на сервер)

WEP-3ax(config):/tcpdump# **save** (сохранение настроек)

## **Работа с утилитой tcpdump**

WEP-3ax(config):/tcpdump# **exit**

WEP-3ax(config):/# **monitoring tcpdump-start** (команда включения записи в файл) WEP-3ax(config):/# **monitoring tcpdump-status** (просмотр текущего состояния работы утилиты) WEP-3ax(config):/# **monitoring tcpdump-stop** (остановка записи в файл) WEP-3ax(config):/# **monitoring tcpdump-tftp-send** (команда отправки файла на сервер по протоколу TFTP)

# 6.10 Настройкa режима Radar

Функционал предназначен для сбора информации о клиентских устройствах в зоне действия точки доступа и передачи данных на сервер-коллектор.

6.10.1 Настройка радара с отправкой данных по протоколу HTTP

## **Команды для настройки функционала Radar (HTTP/HTTPS)**

WEP-3ax(root):/# **configure**

WEP-3ax(config):/#**radar**

WEP-3ax(config):/radar# **enabled true** (включение функционала radar. Для отключения введите **false**) WEP-3ax(config):/radar# **url http://host:port/service** (указывается URL-ссылка на сервис, который будет принимать данные от точки доступа в JSON-формате. Передача возможна по HTTP/HTTPS) WEP-3ax(config):/radar# **scan-interface all** (интерфейс, на котором будет работать сканирование. Возможные значения: **wlan0** — интерфейс 2.4ГГц, **wlan1** — интерфейс 5ГГЦ, **all** — одновременно 2.4 ГГц и 5 ГГц)

WEP-3ax(config):/radar# **send-interval 1** (интервал отправки данных на коллектор. Значение по умолчанию: **5** секунд)

WEP-3ax(config):/radar# **mac-source "probe data"** (выбор типа данных собираемых в эфире, возможные значения **probe** — только probe request, **assoc** — только Assoc, **data** — только data, **all** — все типы пакетов)

WEP-3ax(config):/radar# **scan-channel-timeout 1000** (время, выделенное на сканирование одного канала. Значение по умолчанию: **200** мс)

WEP-3ax(config):/radar# **scan-limit-channels-2g "1 6 11"** (канал для сканирования в диапазоне 2.4ГГц. Пустое значение — сканируются все доступные каналы)

WEP-3ax(config):/radar# **scan-limit-channels-5g "36 40 44 48"** (канал для сканирования в диапазоне 5ГГц. Пустое значение — сканируются все доступные каналы)

WEP-3ax(config):/radar# **save** (сохранение настроек)

# 6.10.2 Настройка радара с отправкой данных по протоколу MQTT

# **Команды для настройки функционала Radar (MQTT)**

WEP-3ax(root):/# **configure** WEP-3ax(config):/#**radar** WEP-3ax(config):/radar# **url mqtt://host:port/service** (указывается URL-ссылка на сервис, который будет принимать данные от точки доступа по протоколу MQTT. Пример: mqtt://rtls.eltex.nsk.ru:1883/) WEP-3ax(config):/radar# **mqtt-username eltex** (имя пользователя: необходимо для авторизации на сервисе-коллекторе) WEP-3ax(config):/radar# **mqtt-password Password** (пароль: необходим для авторизации на сервисеколлекторе) WEP-3ax(config):/radar# **mqtt-topic input\_mqtt\_topic** (указывается URL-идентификатор сущностей в обмене между ТД и коллектором по MQTT-протоколу) WEP-3ax(config):/radar# **scan-mode passive** (режим работы радара, где **active** — точка доступа только сканирует эфир и не предоставляет сервис клиентам; **passive** — точка доступа предоставляет сервис клиентам, эфир не сканирует, передает данные по подключенным клиентам) WEP-3ax(config):/radar# **scan-interface all** (интерфейс, на котором будет работать сканирование. Возможные значения: **wlan0** — интерфейс 2.4ГГц, **wlan1** — интерфейс 5ГГц, **all** — одновременно 2.4 ГГц и 5 ГГц) WEP-3ax(config):/radar# **send-interval 1** (интервал отправки данных на коллектор. Значение по умолчанию: **5** секунд) WEP-3ax(config):/radar# **mac-source "probe data"** (выбор типа данных собираемых в эфире. возможные значения **probe** — только probe request, **assoc** — только Assoc, **data** — только data, **all** — все типы пакетов) WEP-3ax(config):/radar# **scan-channel-timeout 1000** (время выделенное на сканирование одного канала. Значение по умолчанию: **200** мс) WEP-3ax(config):/radar# **scan-limit-channels-2g "1 6 11"** (канал для сканирования в диапазоне 2.4ГГц. Пустое значение — сканируются все доступные каналы) WEP-3ax(config):/radar# **scan-limit-channels-5g "36 40 44 48"** (канал для сканирования в диапазоне 5ГГц. Пустое значение — сканируются все доступные каналы) WEP-3ax(config):/radar# **scan-min-signal -80** (порог уровня сигнала. Если точка доступа видит клиента с уровнем ниже указанного, MAC-адрес клиента не передается на коллектор и клиент не считается обнаруженным. По умолчанию: **0**, функционал отключен)

WEP-3ax(config):/radar# **enabled true** (включение функционала radar. Для отключения введите **false**) WEP-3ax(config):/radar# **save** (сохранение настроек)

# 6.11 Настройкa IGMP

В разделе **igmp-config** можно настроить следующие параметры: **enabled**, **query-interval, querycount, query-resp-interval.** По умолчанию: **enabled true**.

# **Команды для настройки параметров IGMP**

WEP-3ax(root):/# **configure**

WEP-3ax(config):/# **igmp-config**

WEP-3ax(config):/igmp-config# **enabled true** (включение возможности прохождения мультикастового трафика. Для отключения введите **false**)

WEP-3ax(config):/igmp-config# **query-interval X** (где Х — интервал отправки сообщения IGMP General Query в секундах. Возможные значения: от **30** до **18000** секунд. Значение по умолчанию: **125**) WEP-3ax(config):/igmp-config# **query-count Х** (где Х — значение ожидаемого количество пакетов, потерянных на канале (поле QRV в IGMP запросе). Возможные значения: от **1** до **7**. Значение по умолчанию: **7**)

WEP-3ax(config):/igmp-config# **query-resp-interval X** (где Х — максимальное время ответа на IGMPзапрос. Возможные значения: от **50** до **200** десятых секунды. Значение по умолчанию: **100**) WEP-3ax(config):/igmp-config# **save** (сохранение настроек)

# 6.12 Мониторинг

# 6.12.1 Wi-Fi клиенты

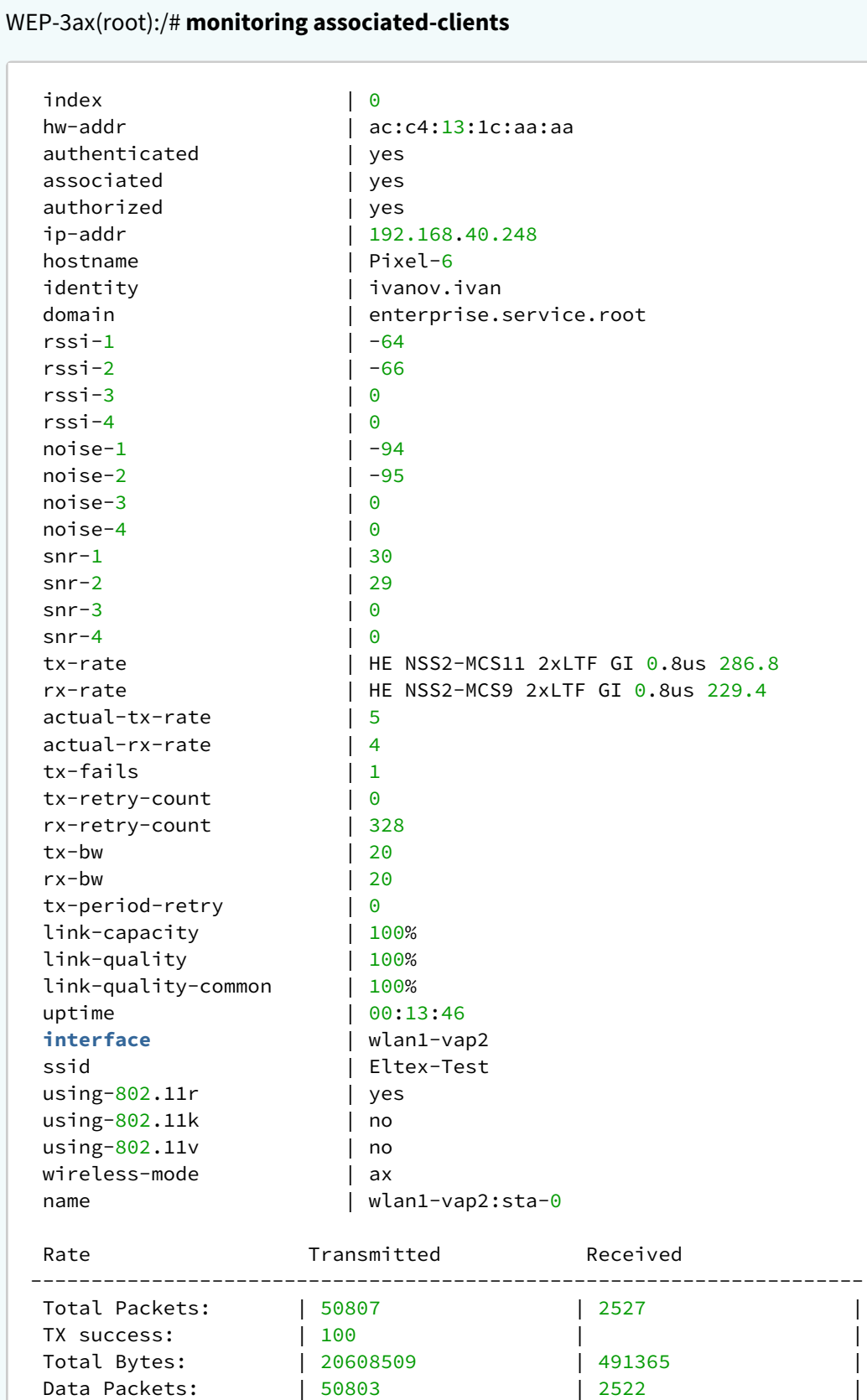

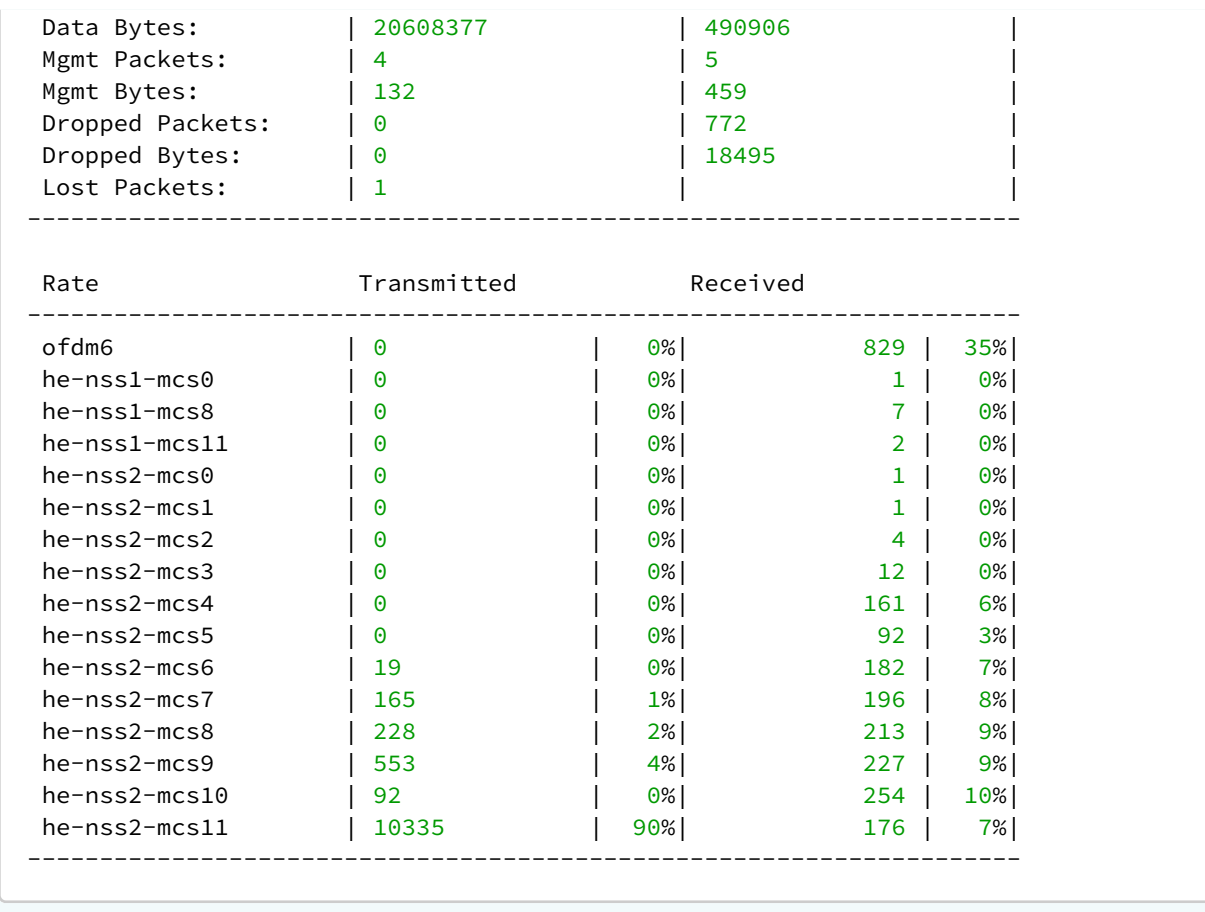

# 6.12.2 Информация об устройстве

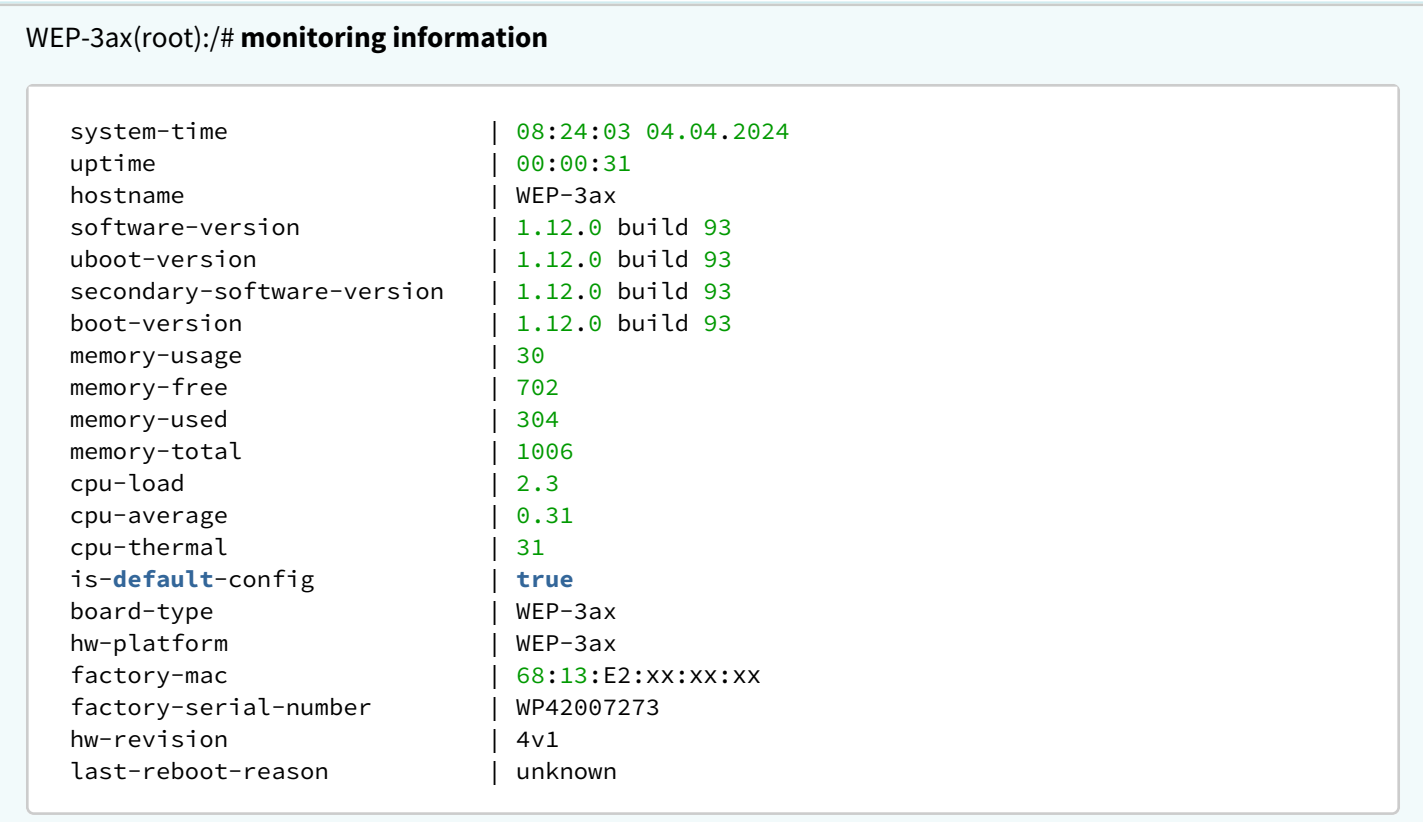

## 6.12.3 Сетевая информация

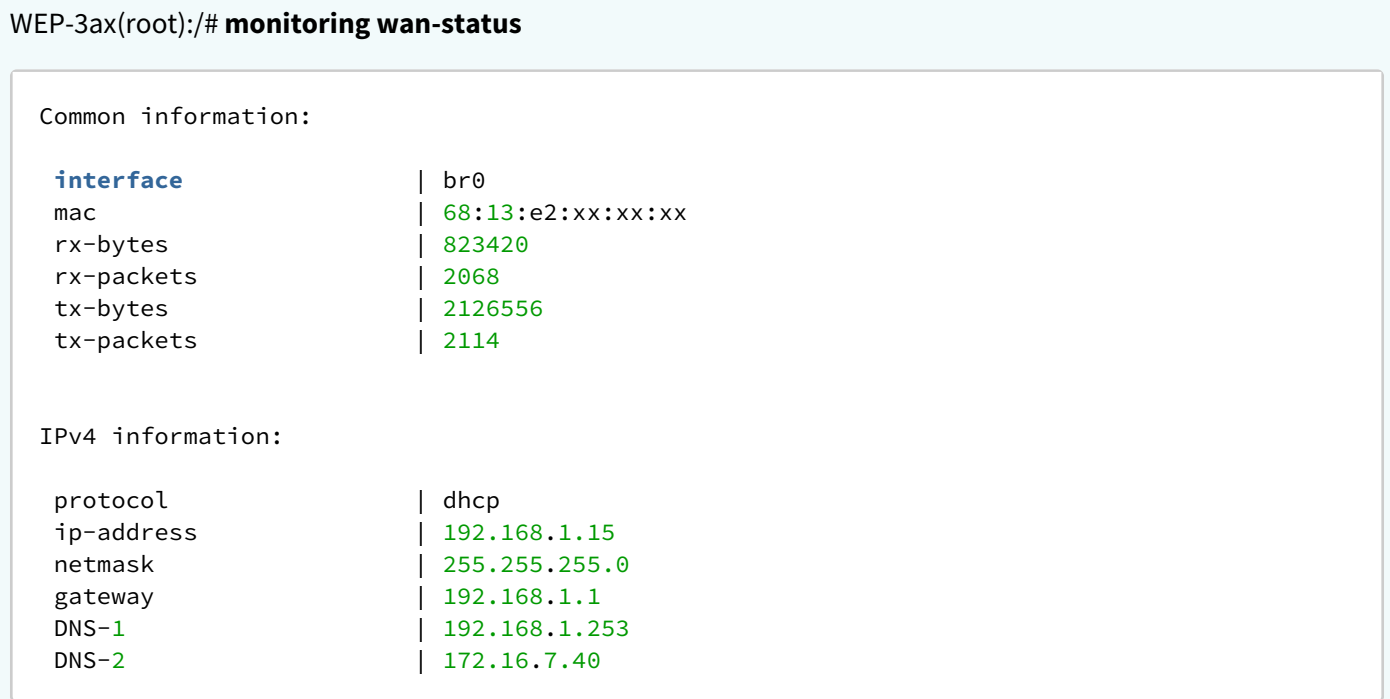

# WEP-3ax(root):/# **monitoring ethernet**

```
 link: up
 speed: 1000
 duplex: enabled
 rx-bytes: 82842279
 rx-packets: 1124216
 tx-bytes: 2283061
 tx-packets: 8875
```
# WEP-3ax(root):/# **monitoring arp**

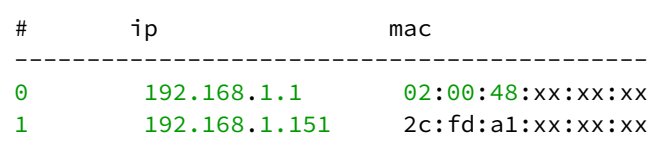

# WEP-3ax(root):/# **monitoring route**

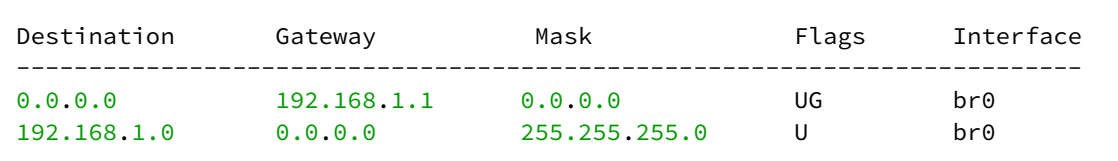

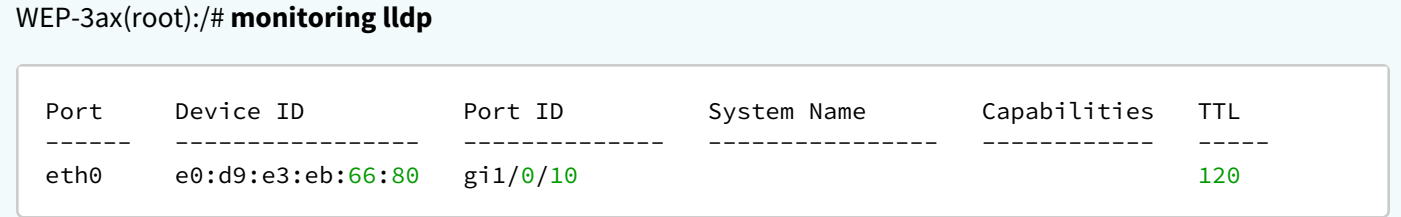

# 6.12.4 Беспроводные интерфейсы

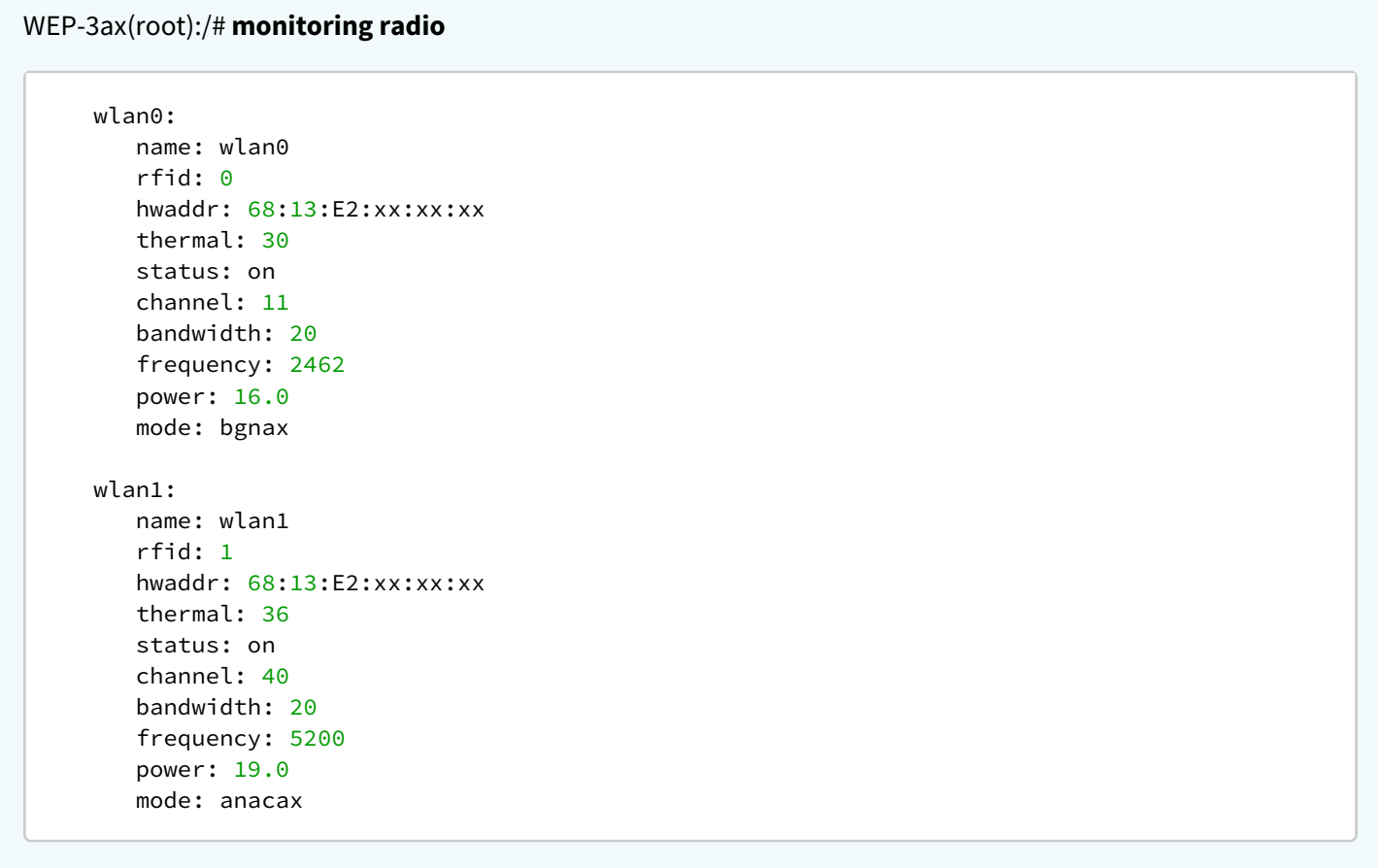

#### 6.12.5 Журнал событий

#### WEP-3ax(root):/# **monitoring events**

Feb 25 05:00:19 WEP-3ax syslog.info syslogd: started: BusyBox v1.30.1 Feb 25 05:00:20 WEP-3ax daemon.info networkd[907]: Networkd started Feb 25 05:00:26 WEP-3ax daemon.info networkd[907]: DHCP-client: Interface br0 obtained lease on 192.168.1.15. Feb 25 05:14:59 WEP-3ax auth.info login[1738]: root login on 'pts/0' Feb 25 05:57:22 WEP-3ax daemon.info networkd[907]: DHCP-client: Interface br0 renew lease on 192.168.1.15. Feb 25 06:22:55 WEP-3ax daemon.info configd[651]: The AP startup configuration was updated successfully.

Для удаления всех сообщений из журнала событий введите команду **monitoring clear-events**.

#### 6.12.6 Сканирование эфира

Во время осуществления сканирования эфира радиоинтерфейс устройства будет отключен, что приведет к невозможности передачи данных до Wi-Fi клиентов во время сканирования. ⊕

#### WEP-3ax(root):/# **monitoring scan-wifi**

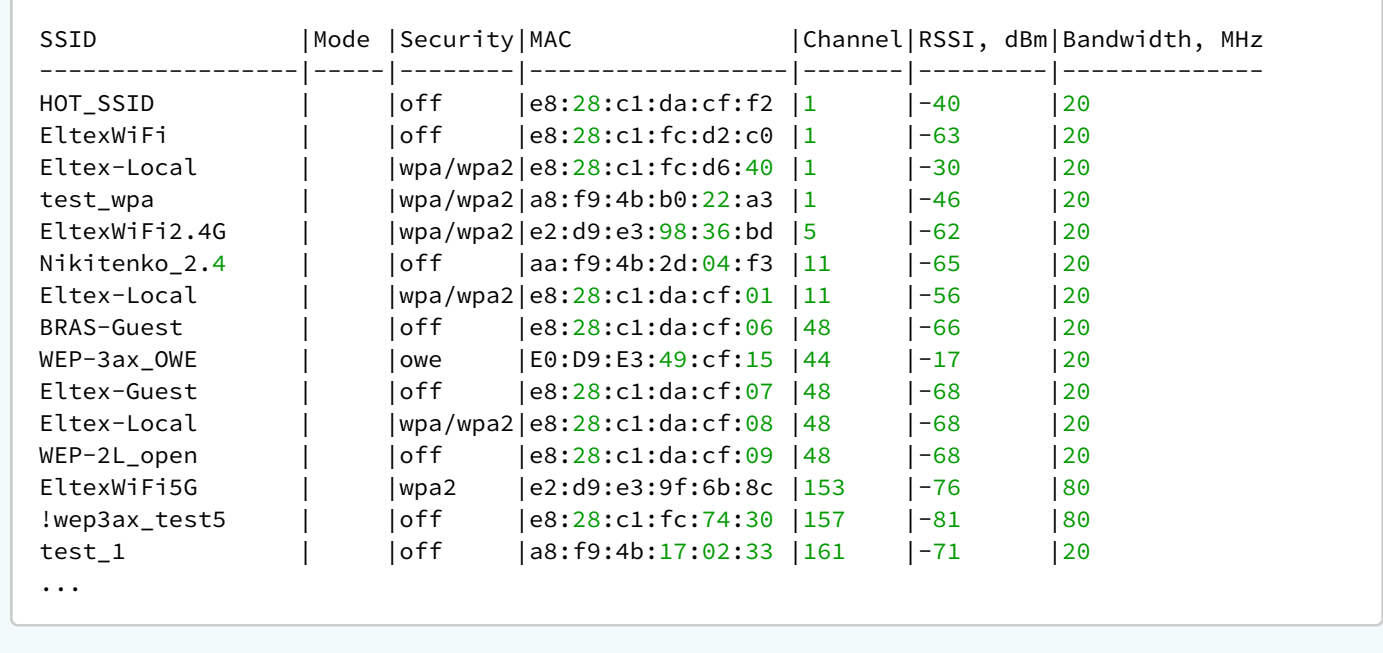

#### 6.12.7 Спектроанализатор

На устройствах WEP-3ax есть возможность запуска спектроанализатора на радиоинтерфейсах wlan0 (2.4 ГГц) и wlan1 (5 ГГц). Ниже представлены команды по запуску и мониторингу работы спектроанализатора.

При запуске спектроанализатора радиоинтерфейс (wlan0 или wlan1) будет переведен в режим сканирования, что приведет к отключению всех Wi-Fi клиентов, подключенных к данному радиоинтерфейсу.  $\bullet$ 

Спектроанализатор на радиоинтерфейсе работает только на тех каналах, которые указаны в параметре *limit-channels* в настройках данного Radio. Например, если в *limit-channels* на wlan0 указаны каналы '1 6 11', то анализ спектра будет произведен только для каналов 1, 6 и 11. Для того чтобы был произведен анализ всех каналов диапазона, на котором работает радиоинтерфейс, измените значение параметра *use-limit-channels* в настройках радиоинтерфейса на false. После получения результатов работы спектроанализатора, верните значение *use-limit-channels* обратно к исходному значению true. С более подробной информацией о настройке радиоинтерфейса через CLI можно ознакомиться в разделе [Настройки](#page-77-0) [Radio](#page-77-0).

## **Запуск спектроанализатора на радиоинтерфейсе wlan0**

WEP-3ax(root):/# **monitoring spectrum-wlan0**

```
Interface: wlan0 last scanned channel: 11
 Channel| CCA
       1| 70%
       6| 0%
      11| 38%
```
**Запуск спектроанализатора на радиоинтерфейсе wlan1**

```
WEP-3ax(root):/# monitoring spectrum-wlan1
```

```
Interface: wlan1 last scanned channel: 48
 Channel| CCA
      36| 8%
      40| 7%
      44| 9%
      48| 6%
```
#### **Мониторинг работы спектроанализатора**

WEP-3ax(root):/# **monitoring spectrum-status** 

```
 wlan0:
 State – Idle
Last run time - Thu Jul 1\ 16:31:46\ 2021 Channel| CCA
      1| 70%
      6| 0%
      11| 38%
 wlan1:
 State – Idle
Last run time - Thu Jul 1 16:32:53 2021
 Channel| CCA
      36| 8%
      40| 7%
      44| 9%
      48| 6%
```
# 7 Список изменений

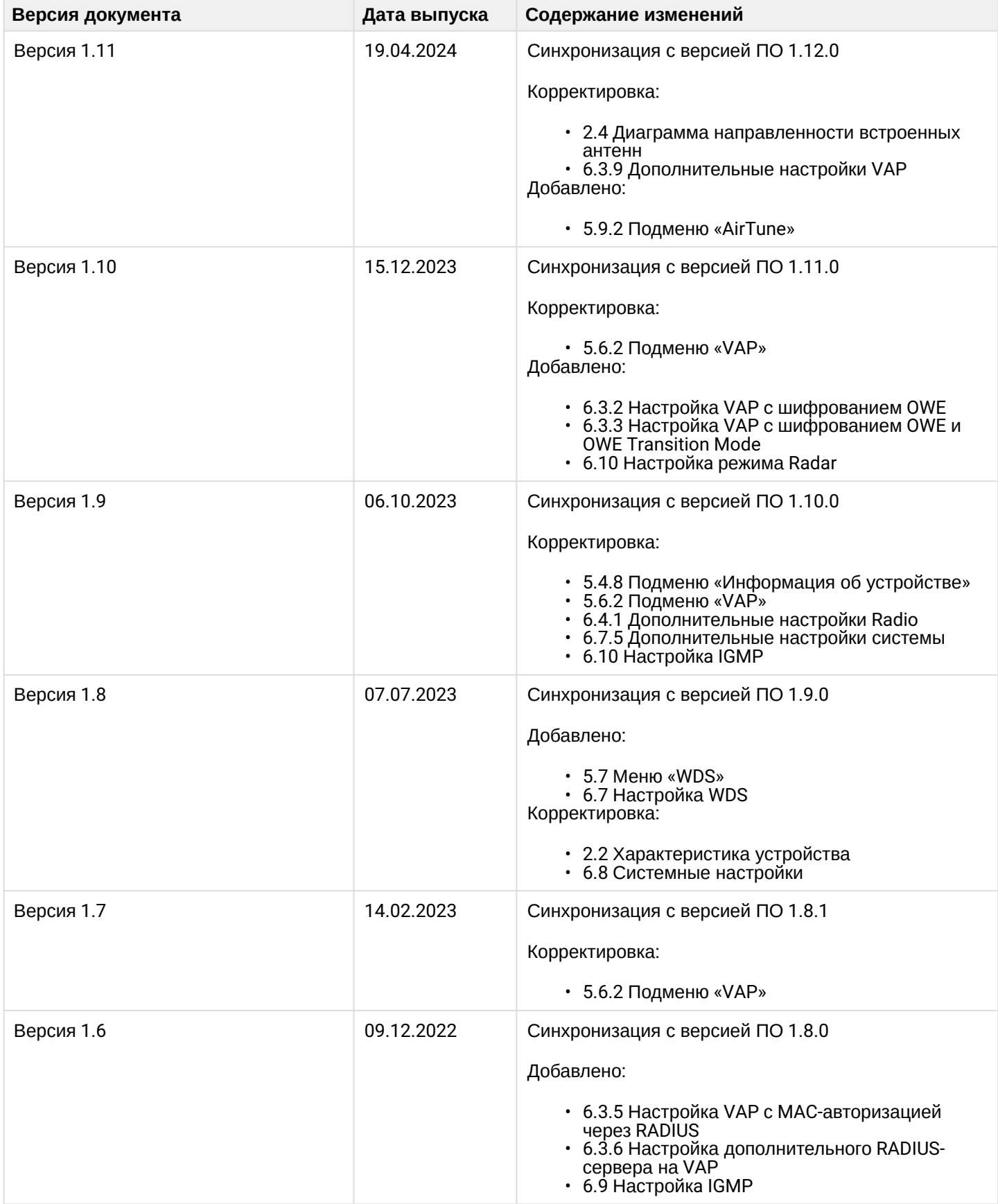

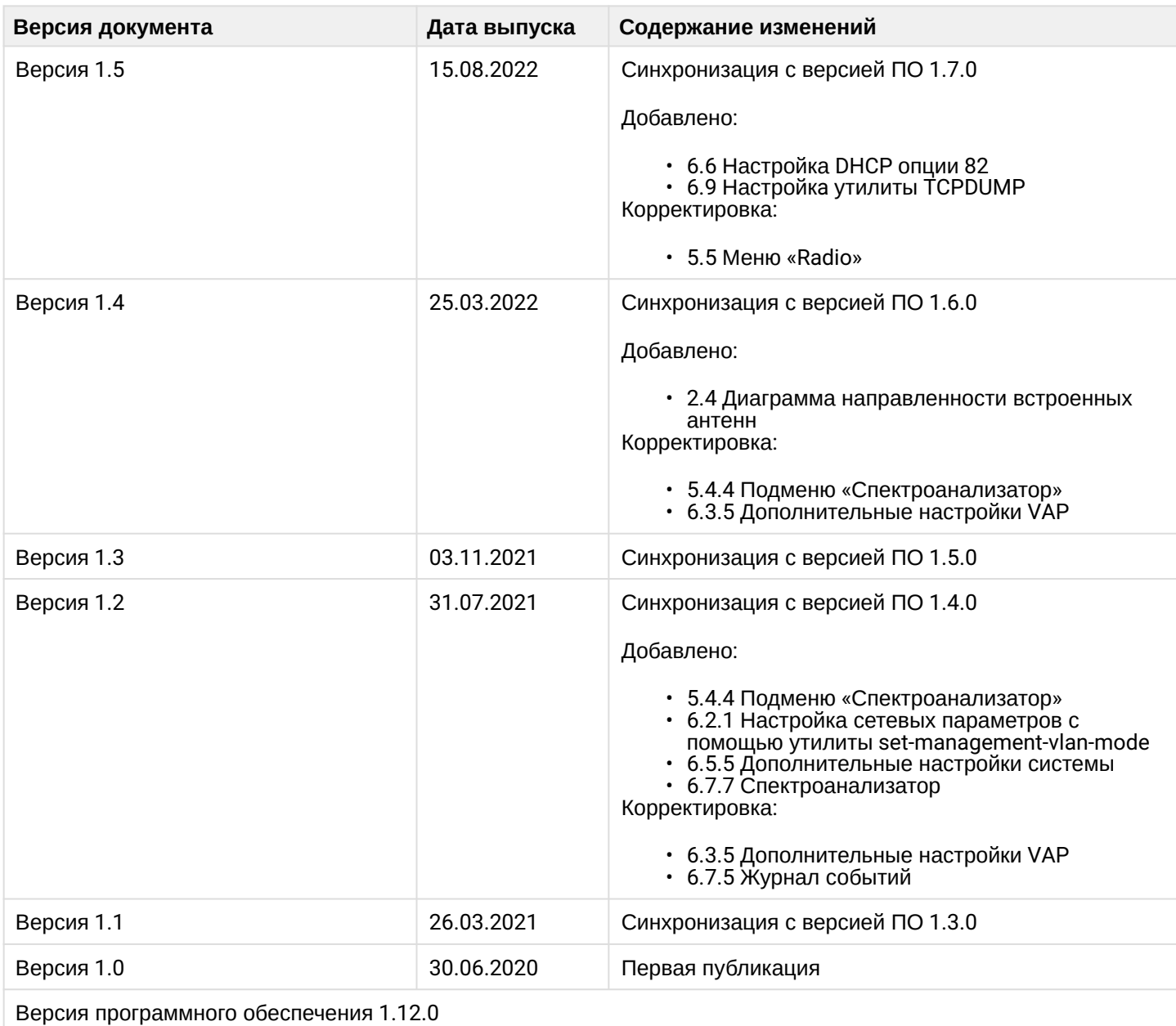

# ТЕХНИЧЕСКАЯ ПОДДЕРЖКА

Для получения технической консультации по вопросам эксплуатации оборудования ООО «Предприятие «ЭЛТЕКС» вы можете обратиться в Сервисный центр компании:

Форма обратной связи на сайте: <https://eltex-co.ru/support/>

Servicedesk: [https://servicedesk.eltex-co.ru](https://servicedesk.eltex-co.ru/)

На официальном сайте компании вы можете найти техническую документацию и программное обеспечение для продукции ООО «Предприятие «ЭЛТЕКС», обратиться к базе знаний или оставить интерактивную заявку:

Официальный сайт компании:<https://eltex-co.ru/>

База знаний:<https://docs.eltex-co.ru/display/EKB/Eltex+Knowledge+Base>

Центр загрузок: [https://eltex-co.ru/support/downloads](https://eltex-co.ru/support/downloads/)